## **TÀI LIỆU HƯỚNG DẪN THANH TOÁN TRỰC TUYẾN LỆ PHÍ XÉT TUYỂN (DÀNH CHO THÍ SINH)**

*(Kèm theo Công văn số 3712/BGDĐT-CNTT ngày 22/7/2024)*

# MUC LUC

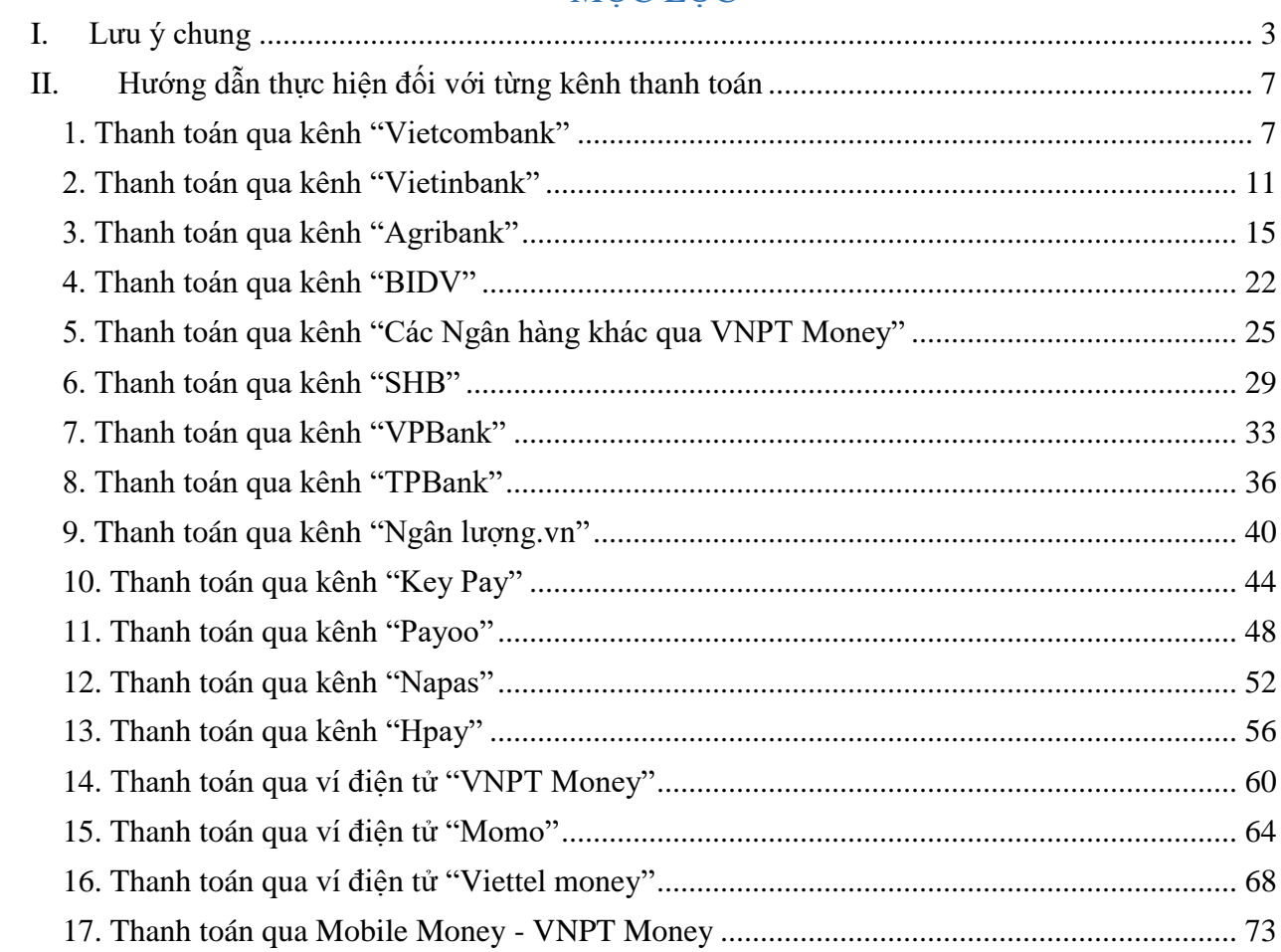

## **HƯỚNG DẪN THỰC HIỆN NỘP LỆ PHÍ ĐĂNG KÝ XÉT TUYỂN ĐH, CĐ NĂM 2022 THEO HÌNH THỨC TRỰC TUYẾN**

#### <span id="page-2-0"></span>**I. Lưu ý chung**

- Hệ thống đăng ký xét tuyển ĐH, CĐ năm 2024 (Hệ thống XT) cho phép thí sinh được lựa chọn 1 trong 17 kênh thanh toán khác nhau (cung cấp trên Cổng Dịch vụ công Quốc gia) để thực hiện đóng lệ phí xét tuyển, bao gồm:

- (1) Các kênh ngân hàng: Vietcombank; Vietinbank; Agribank; BIDV; SHB; VPBank;
- (2) Các tổ chức trung gian thanh toán: Các ngân hàng khác qua VNPT Money; Ngân lượng; KeyPay; Payoo; Napas; HPay (sau mỗi đầu mối này bao gồm hầu hết các ngân hàng đang hoạt động ở Việt Nam).
- (3) Các ví điện tử: VNPT Money (quét QR thanh toán); Momo; Viettel Money.
- (4) Mobile Money: VNPT Money (quét QR thanh toán)

Tài liệu hướng dẫn thao tác (có các video clip minh họa tại địa chỉ [https://bit.ly/hdttnv2024\)](https://bit.ly/hdttnv2024) đối với từng kênh thanh toán được đăng tải trên Hệ thống XT. *Đề nghị thí sinh đọc kỹ tài liệu hướng dẫn* và chuẩn bị sẵn sàng các điều kiện liên quan trước khi thực hiện.

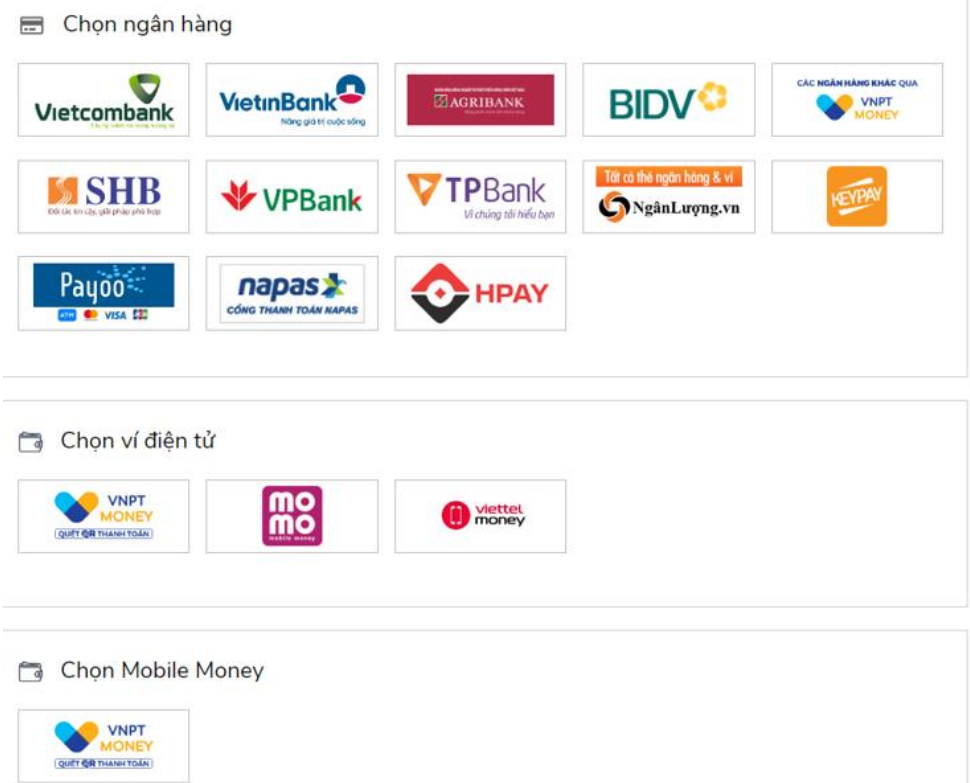

- Thí sinh có thể tự thanh toán bằng tài khoản ngân hàng/tài khoản ví điện tử của bản thân (nếu có) hoặc nhờ người thân, thầy/cô giáo thanh toán hộ trên giao diện thanh toán của thí sinh.

- Thí sinh chỉ thực hiện việc nộp lệ phí trên Hệ thống XT, không thực hiện trên bất kỳ kênh thanh toán nào khác (trường hợp phát sinh kênh thanh toán khác Bộ GDĐT sẽ có thông báo trên Hệ thống XT và các phương tiện thông tin đại chúng). - Trong trường hợp thí sinh *không nhìn thấy nút "Thanh toán*" tại giao diện đăng ký nguyện vọng xét tuyển có nghĩa là thời điểm đó *không thuộc khoảng thời gian nộp lệ phí* toán hoặc đang được *tạm ẩn đi nhằm chống nghẽn hệ thống thanh toán*.

- Quá trình thanh toán trực tuyến phụ thuộc việc kết nối nhiều hệ thống khác nhau vì vậy *thí sinh có thể gặp tình huống tắc nghẽn hệ thống*. Trong trường hợp đó, thí sinh *không nên cố gắng truy cập lại ngay*, chờ khoảng 30 phút sau thực hiện lại. **2. Hướng dẫn các bước thanh toán chung trên Hệ thống XT**

**Bước 1:** Thí sinh đăng nhập vào Hệ thống XT qua đường link:

<https://thisinh.thithptquocgia.edu.vn/>

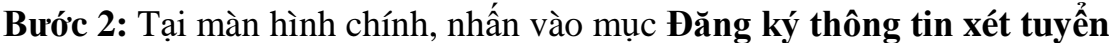

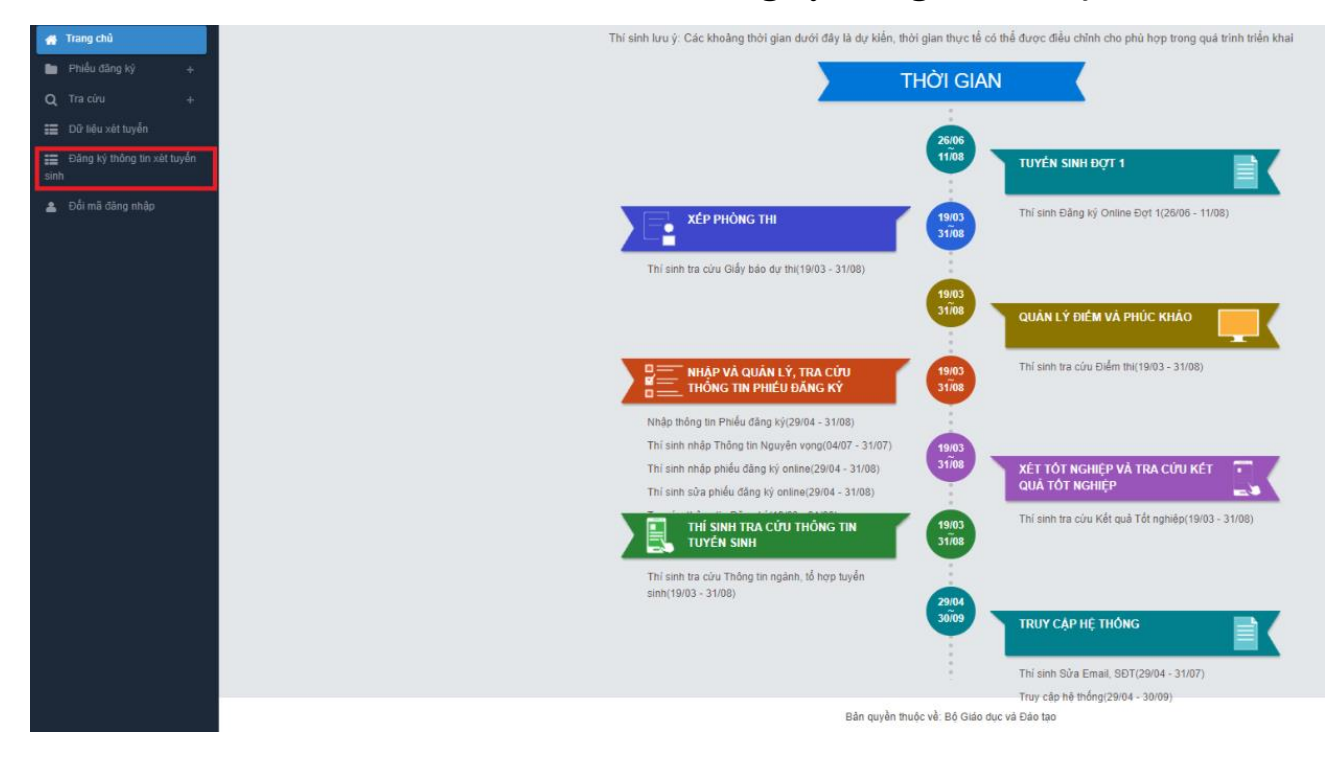

Nhấn vào nút **OK** để vào màn hình Thông tin đăng ký nguyện vọng của thí sinh

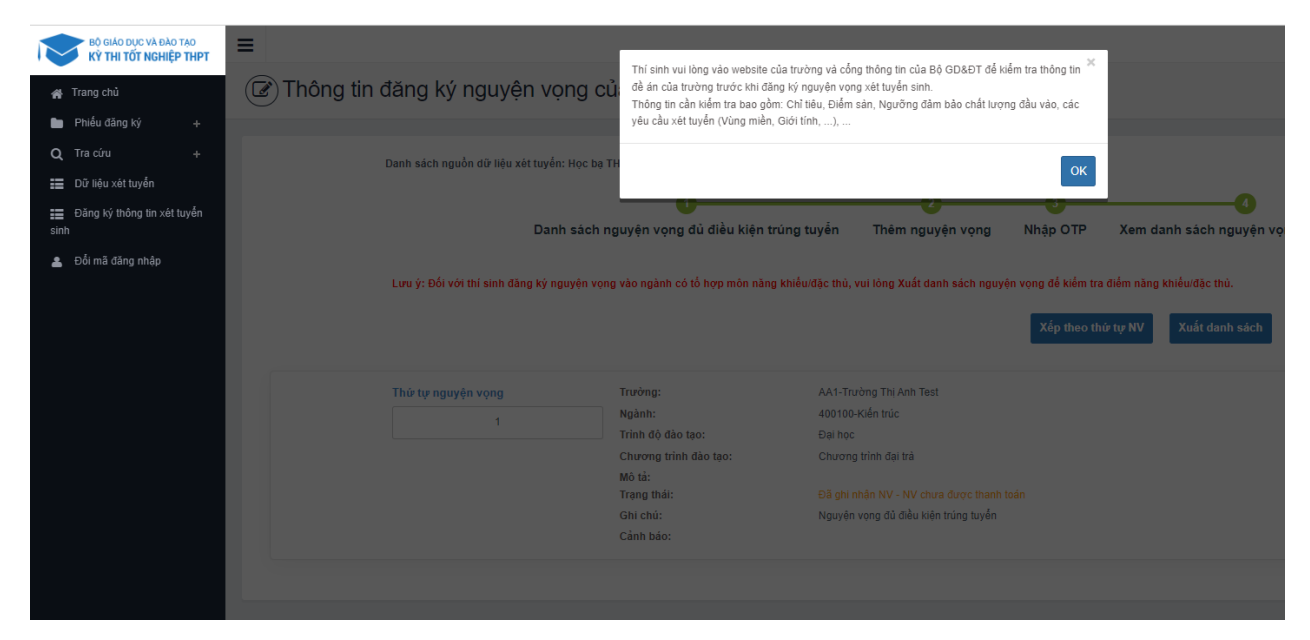

### **Bước 3:** Nhấn vào **Xem danh sách nguyện vọng đã đăng ký**

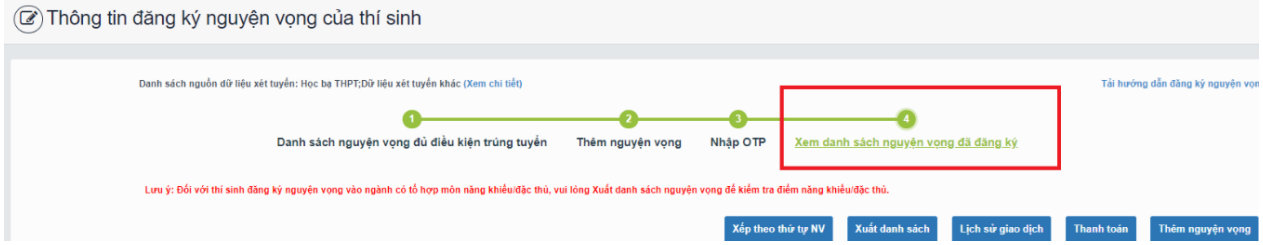

**Bước 4:** Để thực hiện thanh toán số tiền nguyện vọng, thí sinh nhấn nút **Thanh toán**

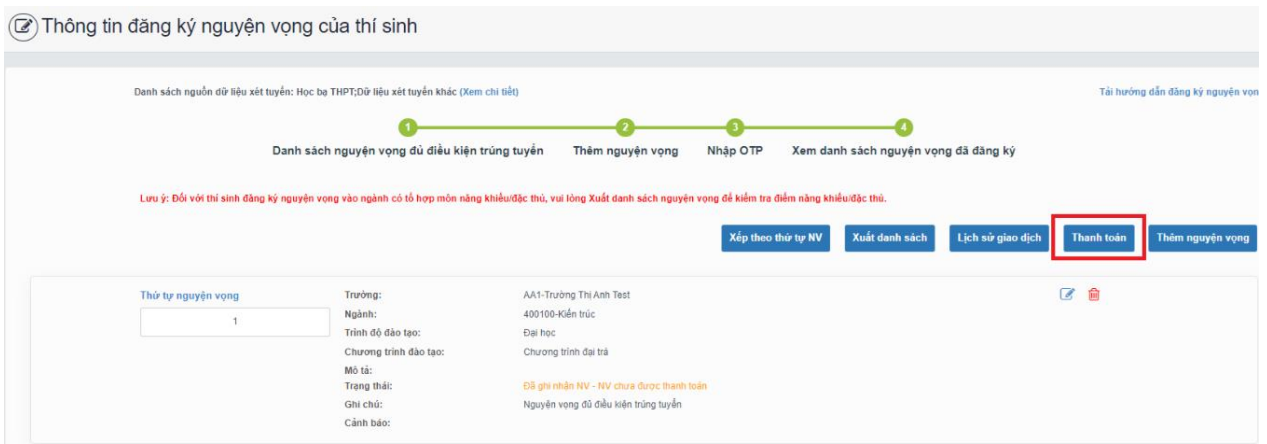

**Bước 5:** Tại đây hệ thống sẽ hiển thị 17 kênh thanh toán và số tiền thí sinh cần thanh toán (được xác định tương ứng với các nguyện vọng đã chọn) ở mục *Giá trị thanh toán*. Thí sinh chọn một trong 17 kênh thanh toán để thực hiện thanh toán. (Hướng dẫn thao tác đối với từng kênh thanh toán được thể hiện trong Phần II của tài liệu này.)

**Lưu ý:** Sau khi hoàn thành các thao tác trên kênh thanh toán, hệ thống sẽ tự động quay trở lại trang ban đầu (trước khi bấm nút Thanh toán ở Bước 4 nêu trên). Nếu hệ thống yêu cầu đăng nhập lại, thí sinh hãy đăng nhập và truy cập lại để kiểm tra lại trạng thái nguyện vọng. Khi nguyện vọng hiển thị trạng thái **Đã ghi nhận NV – NV đã được thanh toán** là quy trình đã hoàn thành (nếu trạng thái nguyện vọng chưa được ghi nhận, vui lòng nhấn Ctrl + F5 để Refresh màn hình).

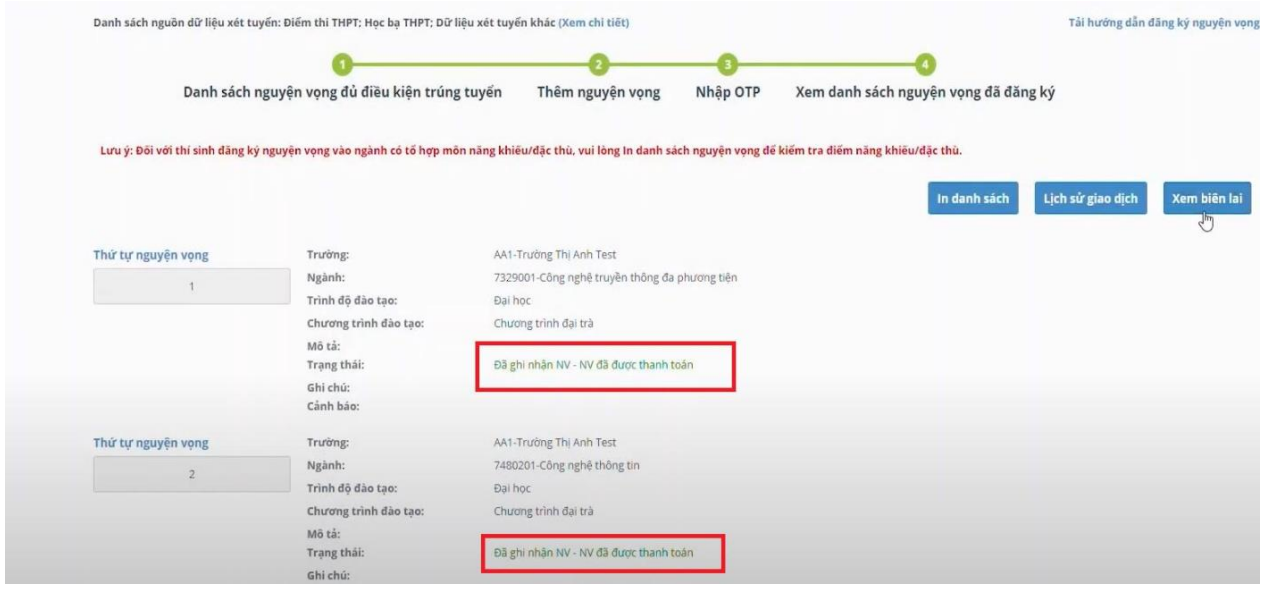

## **II. Hướng dẫn thực hiện đối với từng kênh thanh toán**

#### <span id="page-6-1"></span><span id="page-6-0"></span>**1. Thanh toán qua kênh "Vietcombank"**

**Bước 1:** Để thực hiện thanh toán số tiền nguyện vọng, thí sinh chọn mục **Đăng ký thông tin xét tuyển** ở cột bên trái rồi nhấn nút **Thanh toán** tại màn hình Danh sách nguyện vọng đã đăng ký.

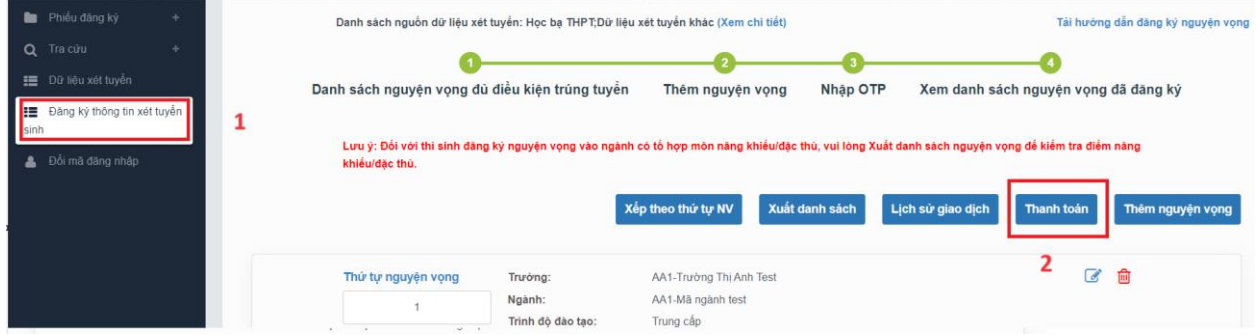

**Bước 2:** Trên màn hình xác nhận thanh toán, thí sinh đọc nội dung và nhấn nút **Xác nhận thanh toán**

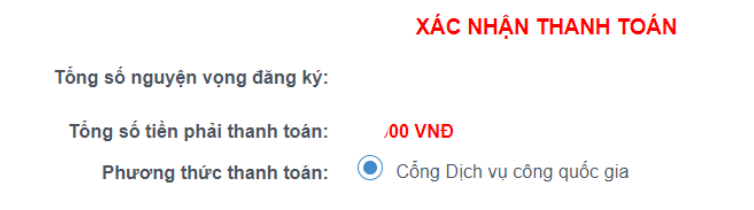

A TRƯỚC KHI THANH TOÁN, THÍ SINH ĐỌC KỸ CÁC KHUYẾN NGHỊ VÀ LƯU Ý.

- Thí sinh thực hiện nộp lệ phí chính thức từ ngày 31/07/2024 đến 17h00 ngày 06/08/2024 theo lịch chia theo các tỉnh/thành phố (nơi thí sinh đã nộp hồ sơ). Thông tin chi tiết lịch thanh toán, thí sinh có thể xem tại mục Thông báo trên trang đăng nhập. - Thí sinh cần đọc kỹ khuyến nghị, lưu ý Tại đây trước khi thực hiện.

- Trong trường hợp thí sinh không nhìn thấy nút "Thanh toán" tại giao diện đăng ký nguyện vọng xét tuyển có nghĩa là thời điểm đó không thuộc khoảng thời gian nộp lệ phí hoặc đang được tạm ẩn đi nhằm tránh nghẽn hệ thống thanh toán.

- Quá trình thanh toán trực tuyến phụ thuộc việc kết nối nhiều hệ thống khác nhau. Trong trường hợp hệ thống bị nghẽn hoặc lỗi, đề nghị thí sinh bình tĩnh và không nên cố gắng tiếp tục truy cập thanh toán ngay, chờ khoảng 20-30 phút sau hãy thử lại. - Trong trường hợp thí sinh gặp lỗi "Hệ thống đang xử lý giao dịch, vui lòng không thanh toán lại nhiều lần" đề nghị thí sinh quay lại thực hiện sau 10 phút.

- Sau khi thanh toán thành công, thí sinh được xác nhận hoàn thành nghĩa vụ nộp lệ phí, biên lai thu lệ phí thí sinh có thể xem trên Hệ thống XT sau ngày 06/08/2024.

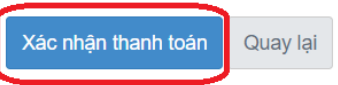

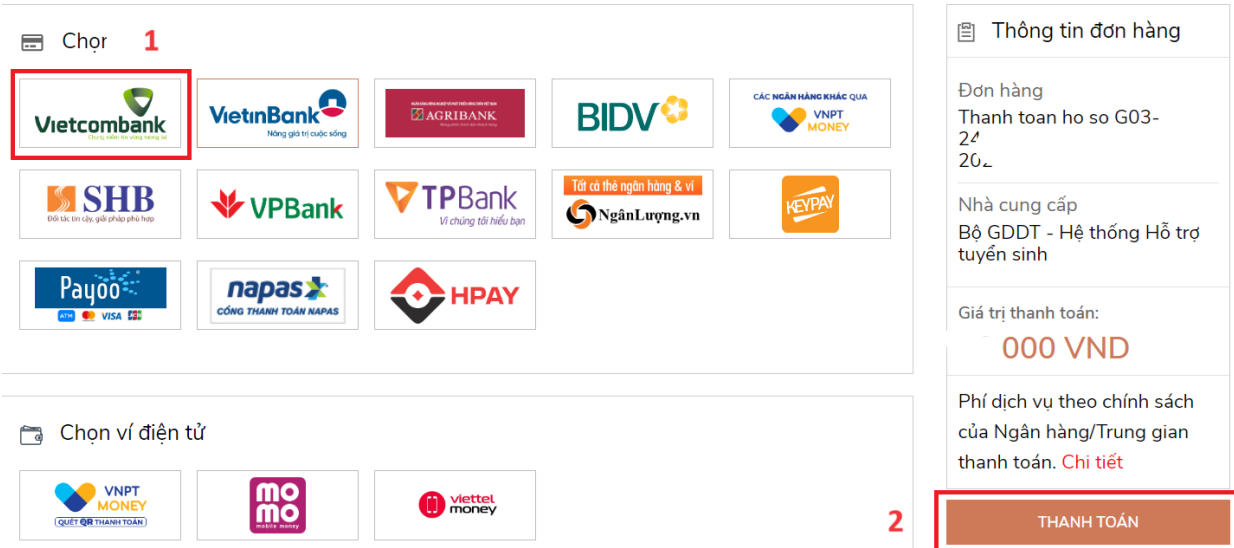

**Bước 3:** Thí sinh chọn mục "**Vietcombank**" sau đó nhấn **Thanh toán**

**Bước 4:** Nhập thông tin Tài khoản Vietcombank sau đó nhấn nút Đăng nhập

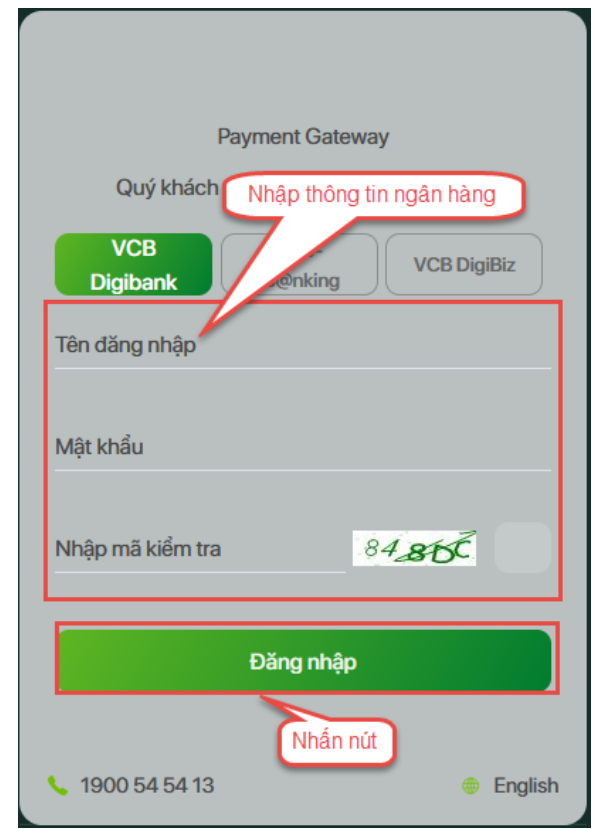

**Bước 5:** Tích chọn sau đó nhấn **Xác nhận**

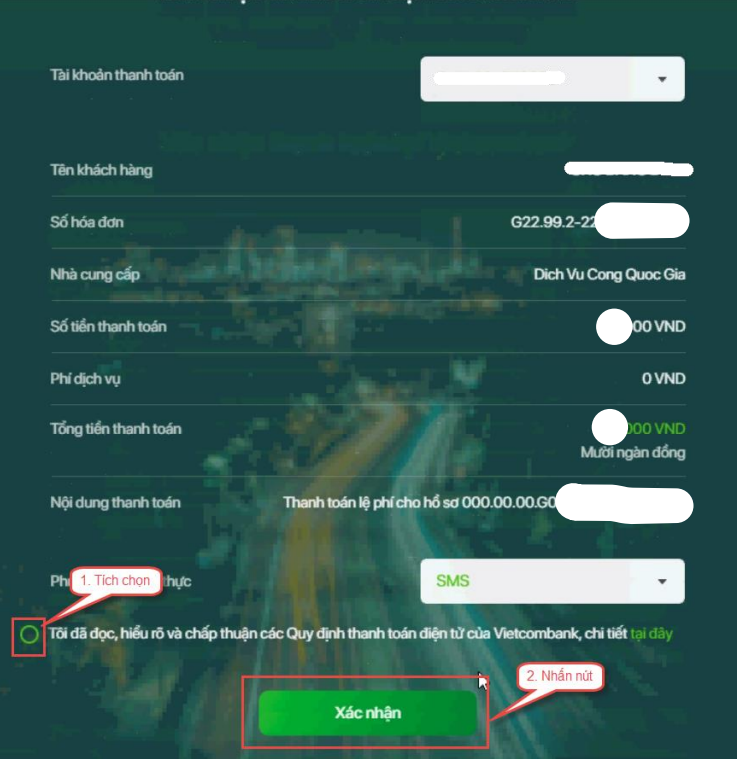

**Bước 6:** Thí sinh nhập mã OTP sau đó nhấn **Xác nhận** để thực hiện thanh toán

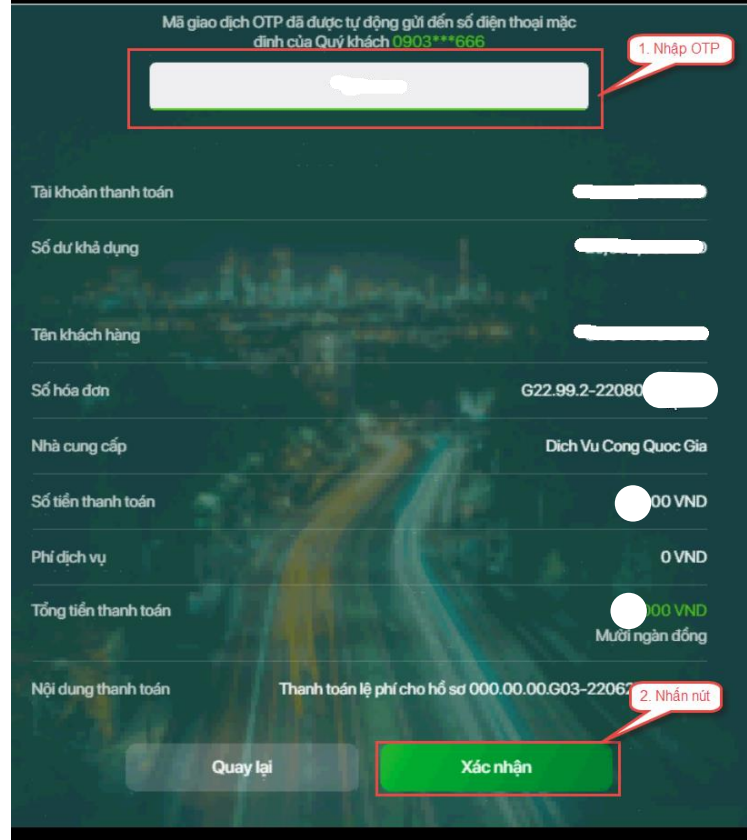

**Bước 7:** Kiểm tra trạng thái nguyện vọng.

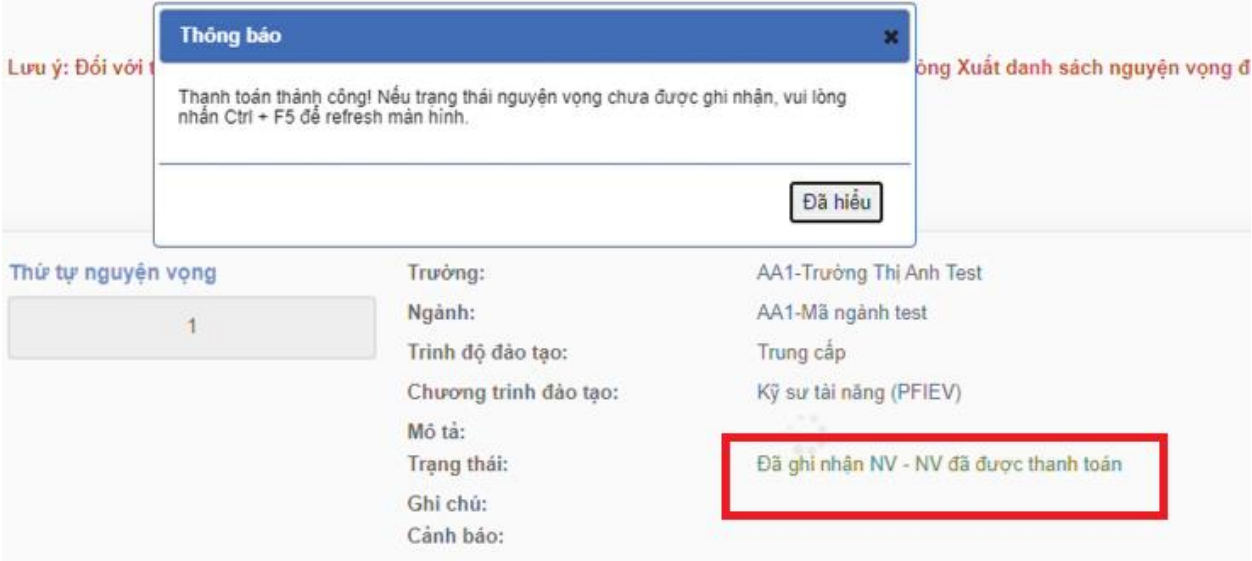

#### <span id="page-10-0"></span>**2. Thanh toán qua kênh "Vietinbank"**

**Bước 1:** Để thực hiện thanh toán số tiền nguyện vọng, thí sinh chọn mục **Đăng ký thông tin xét tuyển** ở cột bên trái rồi nhấn nút **Thanh toán** tại màn hình. Danh sách nguyện vọng đã đăng ký.

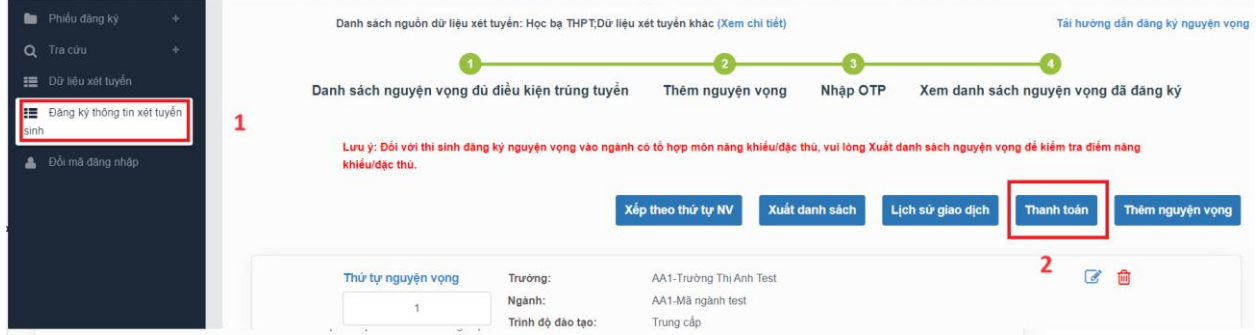

**Bước 2:** Trên màn hình xác nhận thanh toán, thí sinh đọc nội dung và nhấn nút **Xác nhận thanh toán**

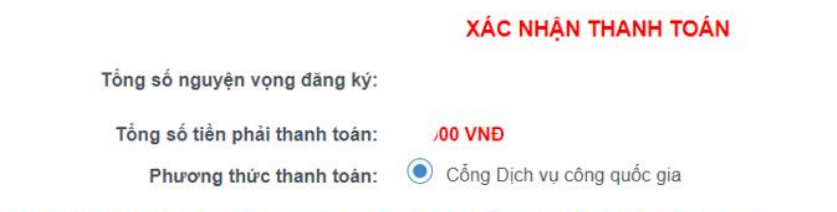

#### TRƯỚC KHI THANH TOÁN, THÍ SINH ĐỌC Kỹ CÁC KHUYỂN NGHỊ VÀ LƯU Ý.

- Thí sinh thực hiện nộp lệ phí chính thức từ ngày 31/07/2024 đến 17h00 ngày 06/08/2024 theo lịch chia theo các tinh/thành phố (nơi thí sinh đã nộp hồ sơ). Thông tin chi tiết lịch thanh toán, thí sinh có thể xem tại mục Thông báo trên trang đăng nhập. - Thí sinh cần đọc kỹ khuyến nghị, lưu ý Tại đây trước khi thực hiện.

- Trong trường hợp thí sinh không nhìn thấy nút "Thanh toán" tại giao diện đăng ký nguyện vọng xét tuyển có nghĩa là thời điểm đó không thuộc khoảng thời gian nộp lệ phí hoặc đang được tạm ẩn đi nhầm tránh nghẽn hệ thống thanh toán. - Quá trình thanh toán trực tuyến phụ thuộc việc kết nối nhiều hệ thống khác nhau. Trong trường hợp hệ thống bị nghẽn hoặc lỗi, đề nghị thí sinh bình tĩnh và không nên cố gắng tiếp tục truy cập thanh toán ngay, chờ khoảng 20-30 phút sau hãy thử lại. - Trong trường hợp thí sinh gặp lỗi "Hệ thống đang xử lý giao dịch, vui lòng không thanh toán lại nhiều lần" đề nghị thí sinh quay lại thực hiện sau 10 phút.

- Sau khi thanh toán thành công, thí sinh được xác nhận hoàn thành nghĩa vụ nộp lệ phí, biên lai thu lệ phí thí sinh có thể xem trên Hệ thống XT sau ngày 06/08/2024.

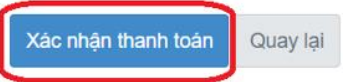

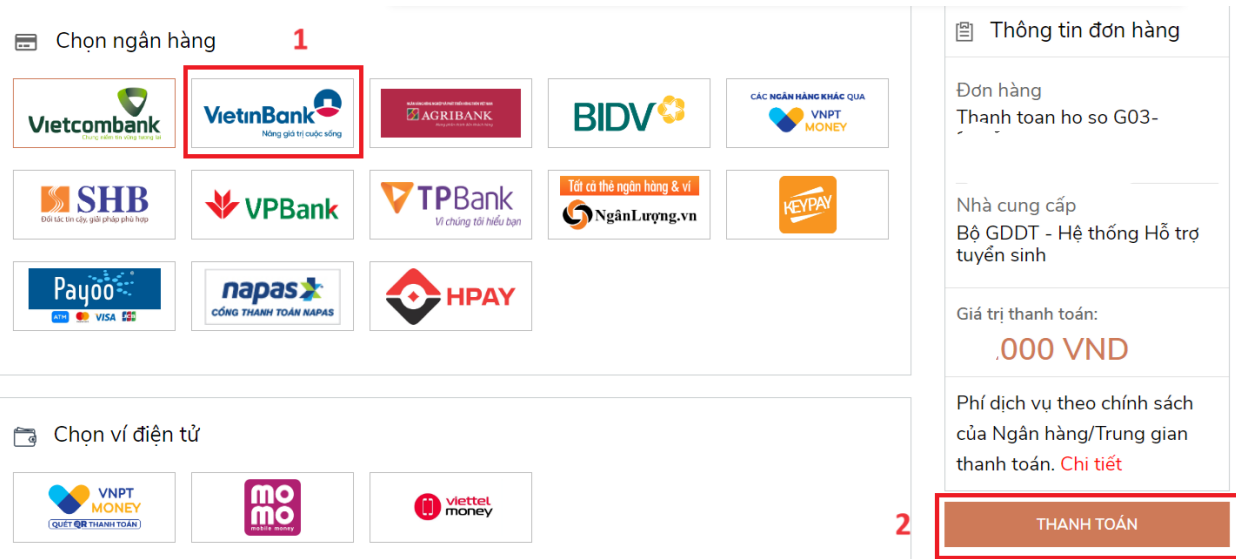

**Bước 3:** Thí sinh chọn mục "**Vietinbank**" sau đó nhấn **Thanh toán**

**Bước 4:** Nhập thông tin tài khoản ngân hàng sau đó nhấn Chấp nhận

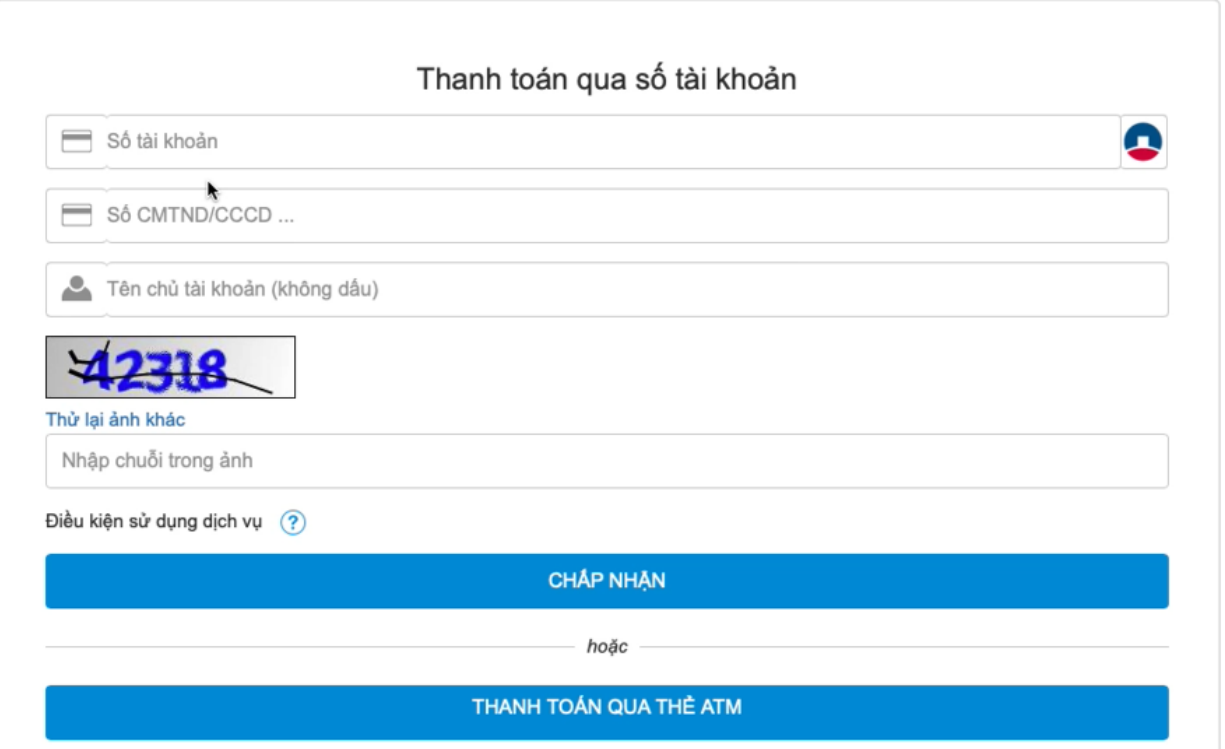

## **Bước 5:** Nhấn **Chấp nhận**

 $\sqrt{2}$ 

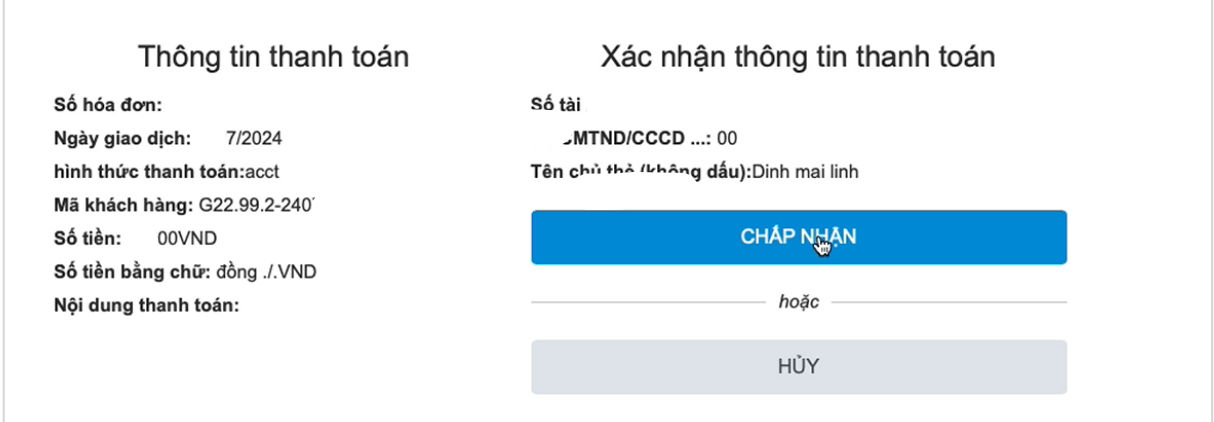

Bản quyền thuộc về Ngân hàng TMCP Công Thương Việt Nam

**Bước 6:** Nhập mã xác thực giao dịch được gửi về số điện thoại sau đó nhấn **Chấp nhận**

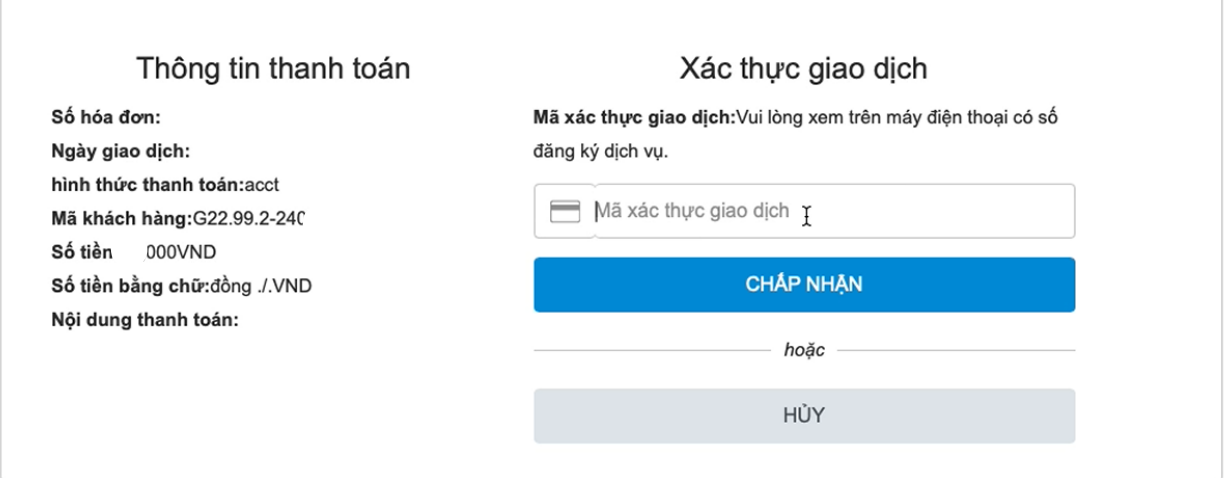

Bản quyền thuộc về Ngân hàng TMCP Công Thương Việt Nam

**Bước 7:** Kiểm tra trạng thái nguyện vọng.

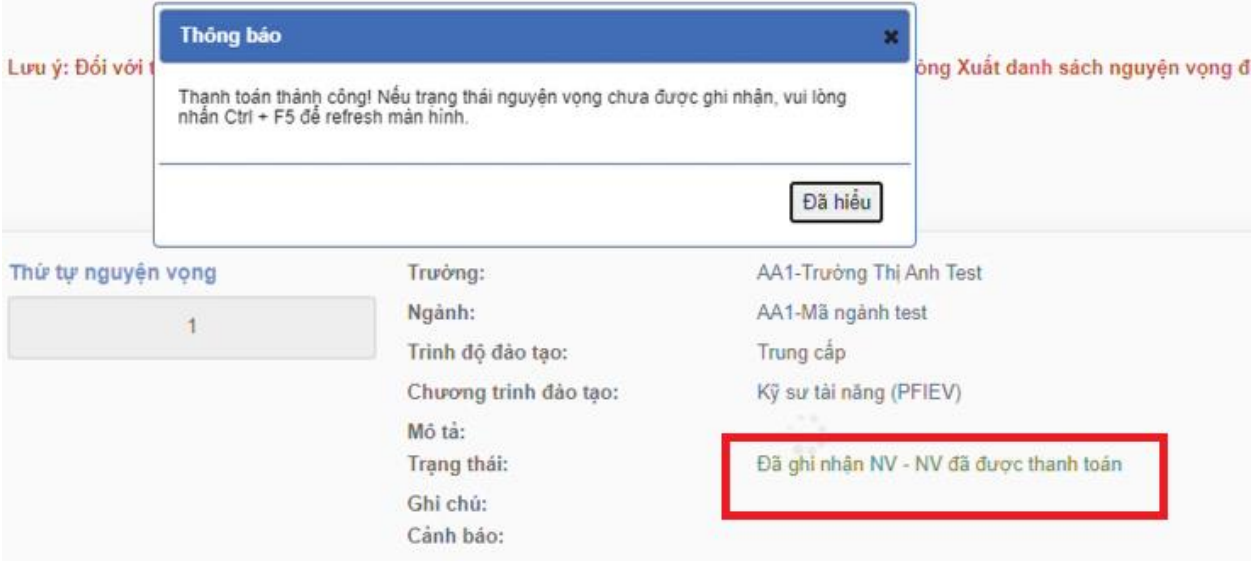

### <span id="page-14-0"></span>**3. Thanh toán qua kênh "Agribank"**

**Bước 1:** Để thực hiện thanh toán số tiền nguyện vọng, thí sinh chọn mục **Đăng ký thông tin xét tuyển** ở cột bên trái rồi nhấn nút **Thanh toán** tại màn hình. Danh sách nguyện vọng đã đăng ký.

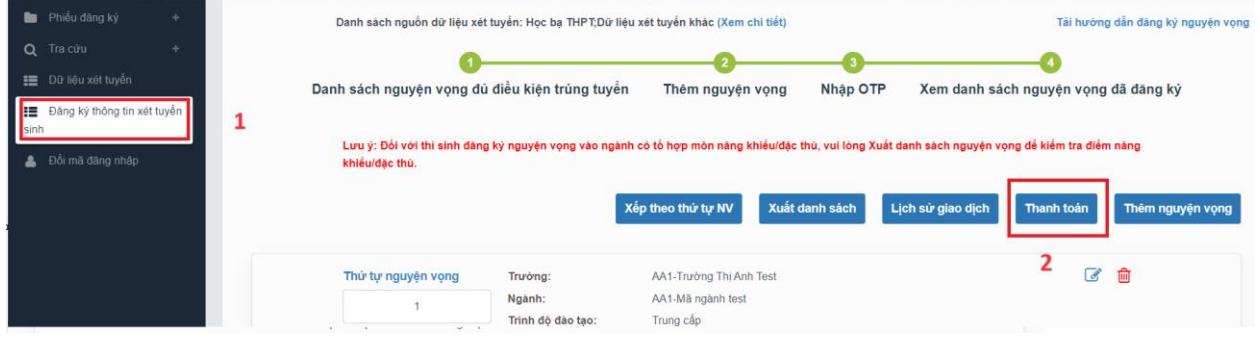

**Bước 2:** Trên màn hình xác nhận thanh toán, thí sinh đọc nội dung và nhấn nút **Xác nhận thanh toán**

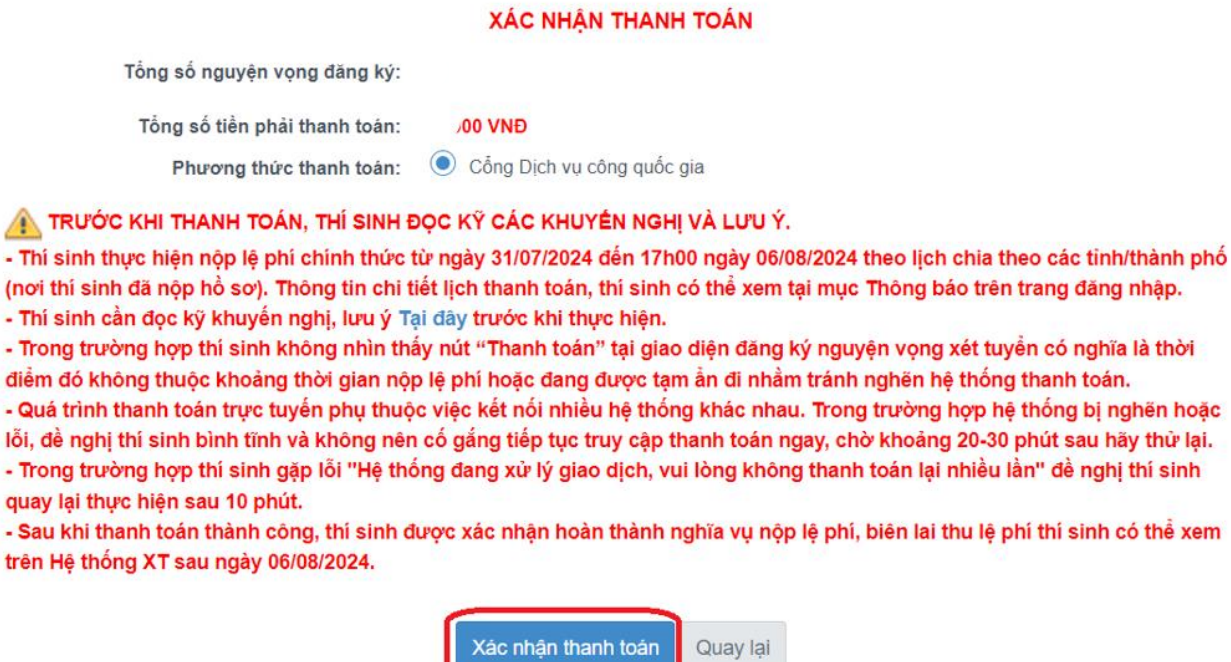

### **Bước 3:** Thí sinh chọn mục "**Agribank**" sau đó nhấn **Thanh toán**

**a)** Điều kiện thanh toán

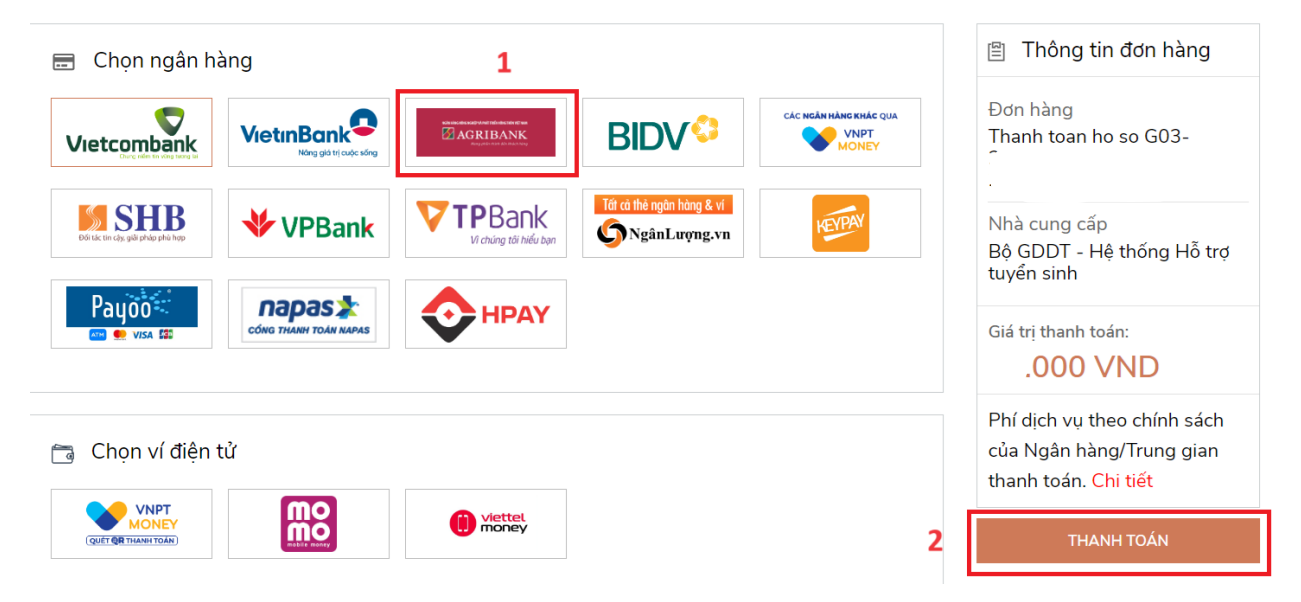

**Bước 4:** Có 02 hình thức cho phép thí sinh thực hiện thanh toán:

## **a) Thanh toán trực tuyến qua tài khoản**

**Điều kiện sử dụng**: Tài khoản thanh toán tại Agribank của Quý khách đã đăng ký sử dụng dịch vụ Thương mại điện tử (Ecommerce).

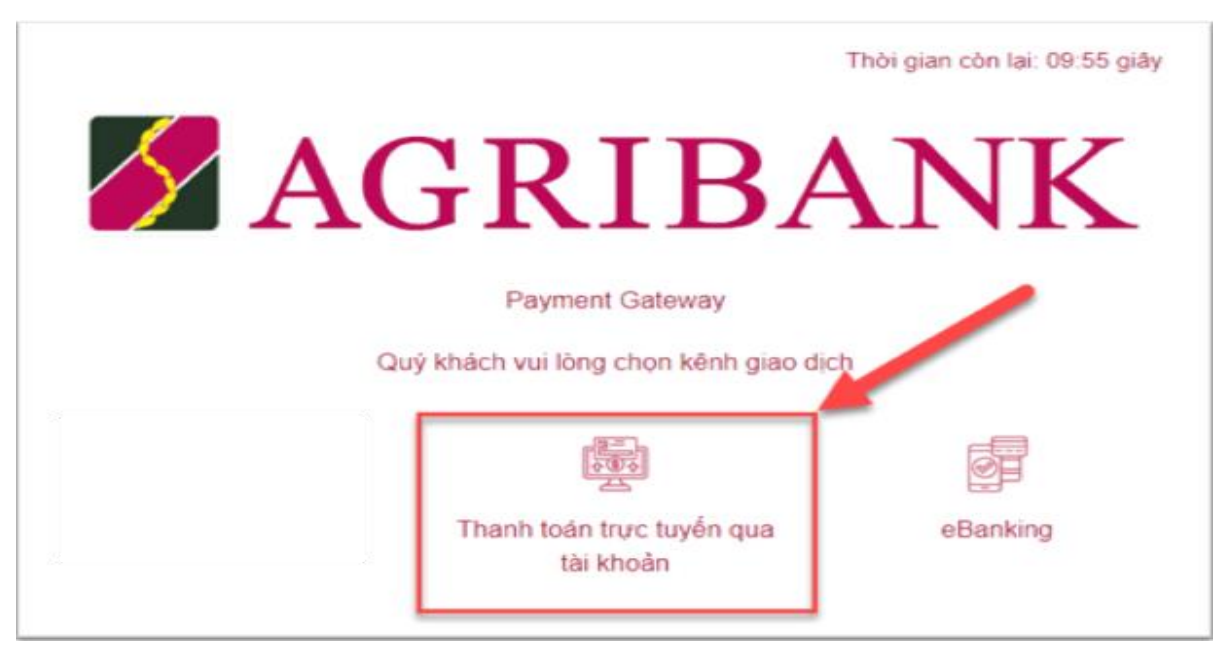

a1) Thông tin đăng ký tuyển sinh được hiển thị như sau:

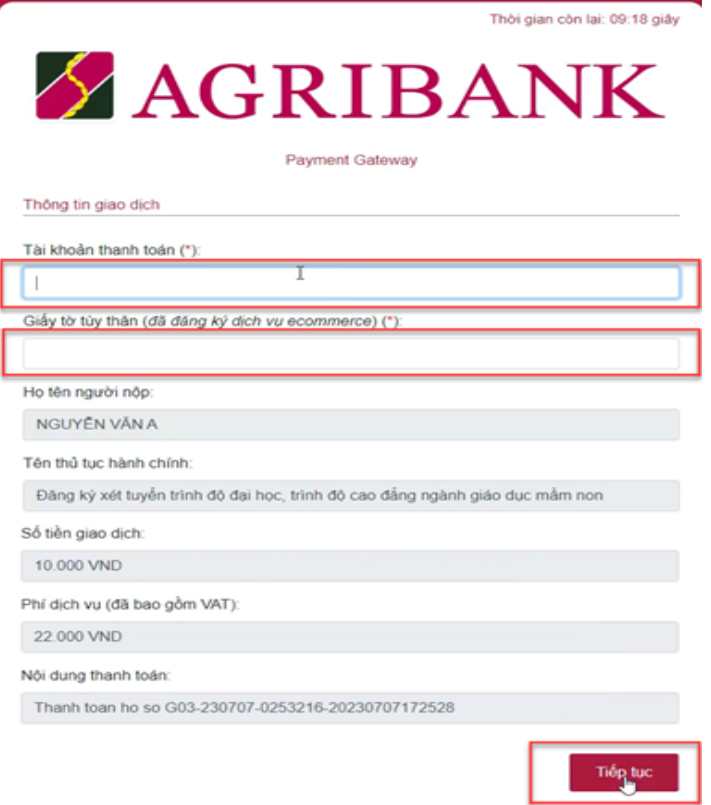

a2) Khách hàng nhập thông tin tại ô **"Tài khoản thanh toán" và "Giấy tờ tùy thân",** kiểm tra thông tin thanh toán sau đó chọn **"Tiếp tục".** Hệ thống Agribank gửi mã xác thực OTP đến số điện thoại mà khách hàng đã đăng ký dịch vụ Thương mại điện tử của Agribank.

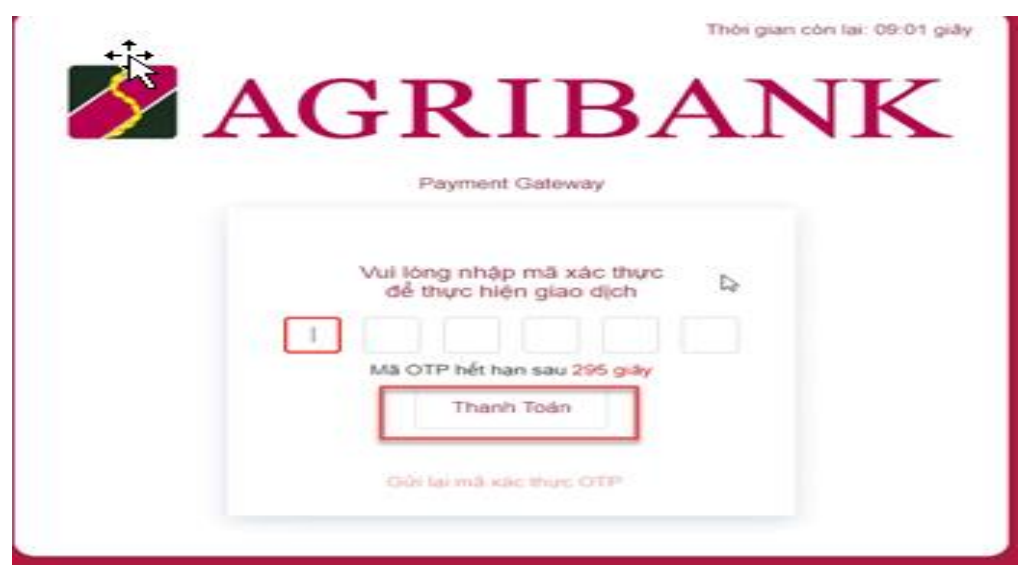

a3) Sau khi nhập chính xác mã xác thực OTP và chọn chức năng **"Thanh toán",** hệ thống Agribank trích Nợ tài khoản của khách hàng và Ghi có Tài khoản của Bộ Giáo dục đồng thời xác nhận thanh toán thành công với Quý khách hàng

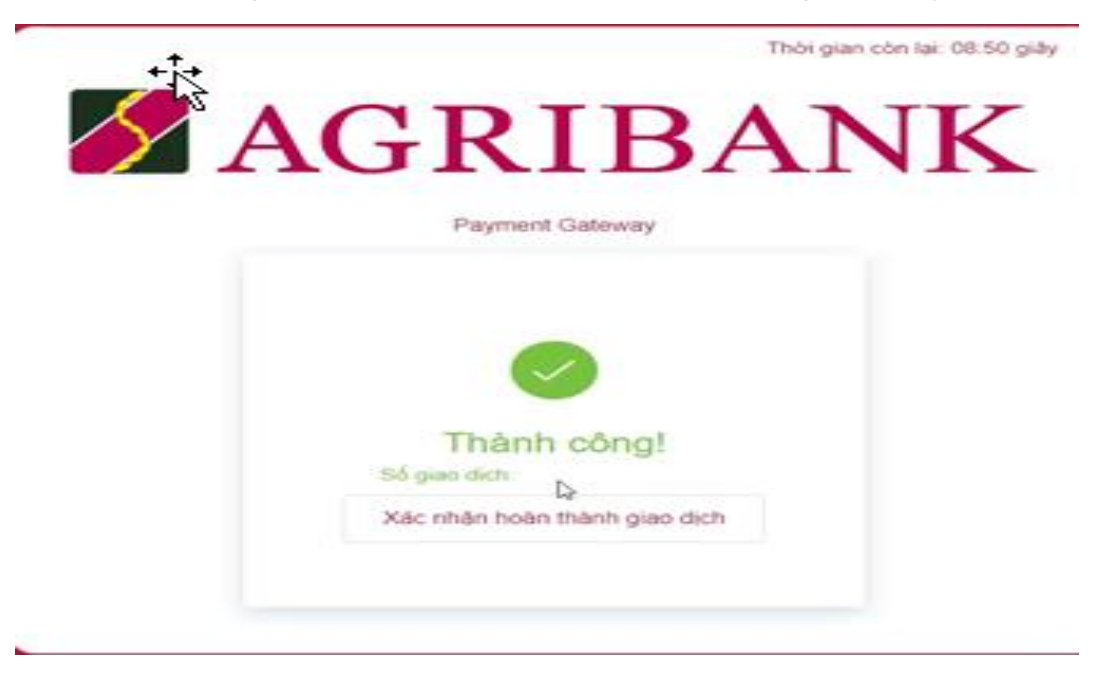

### **b) Thanh toán qua ứng dụng Ebanking của Agribank**

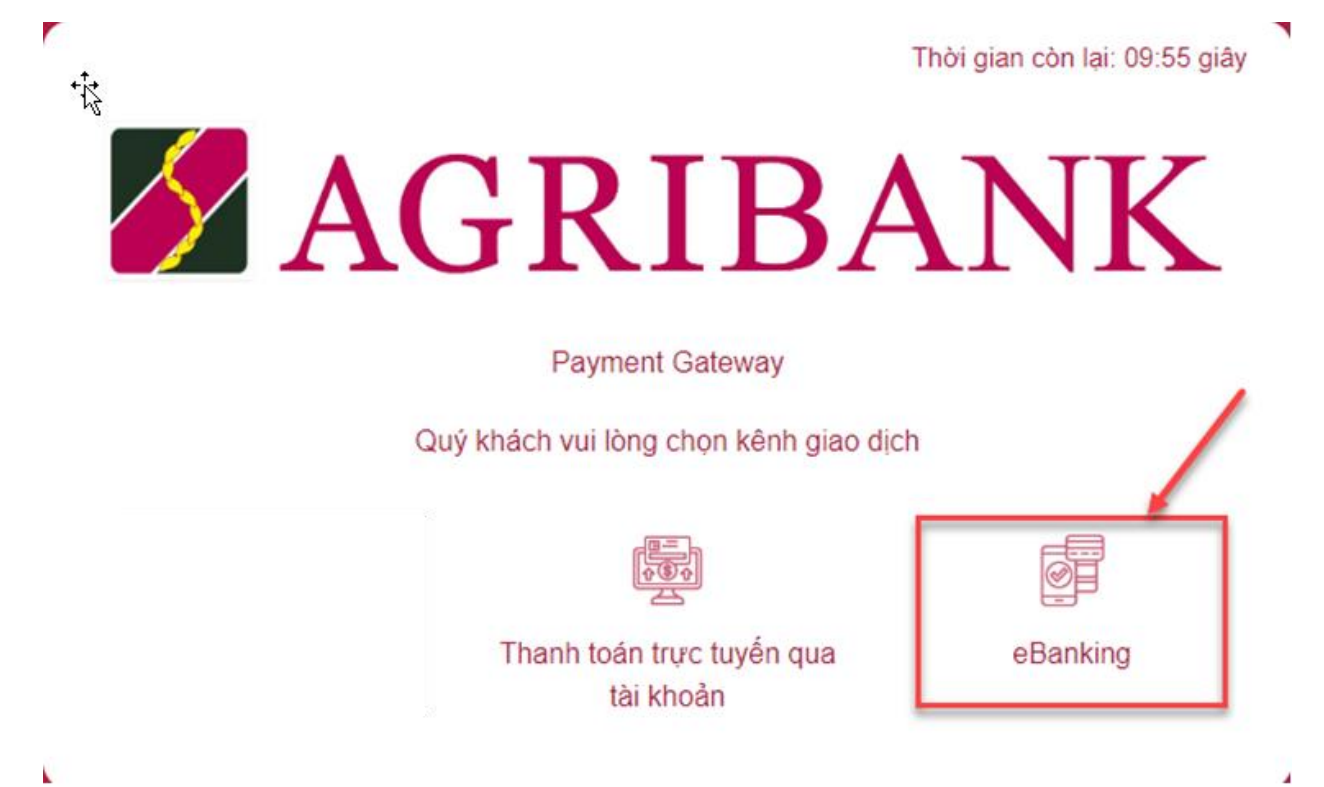

b1) Khách hàng nhập: "**Tên đăng nhập"; "Mật khẩu"** và thực hiện Đăng nhập eBanking.

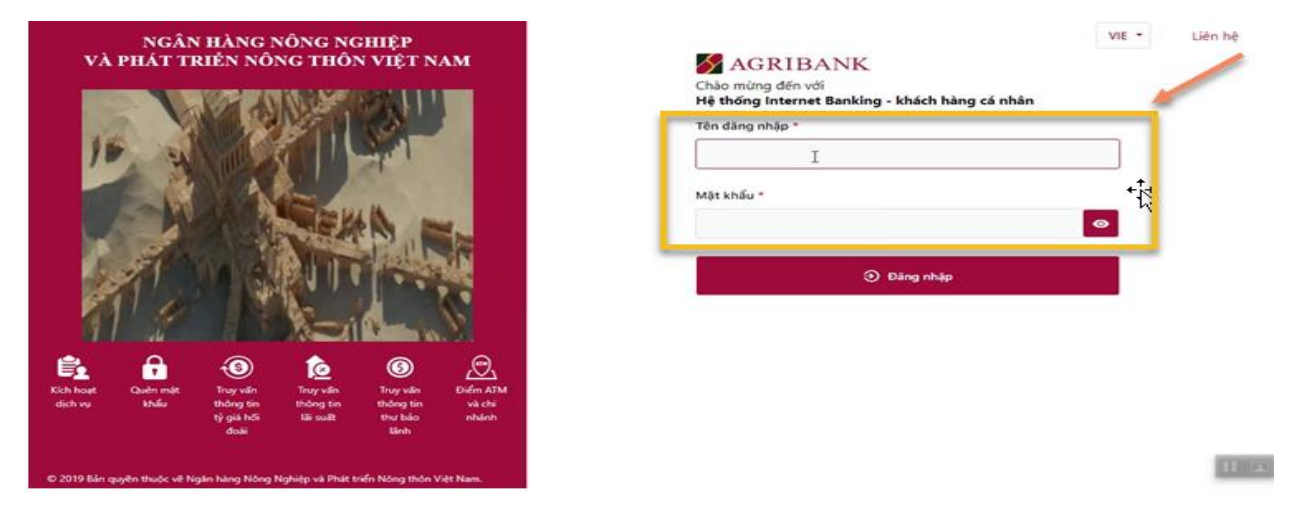

b2) Hệ thống hiển thị thông tin thanh toán, khách hàng kiểm tra thông tin đã đăng ký và chọn **"Xác nhận"** để tiếp tục thanh toán

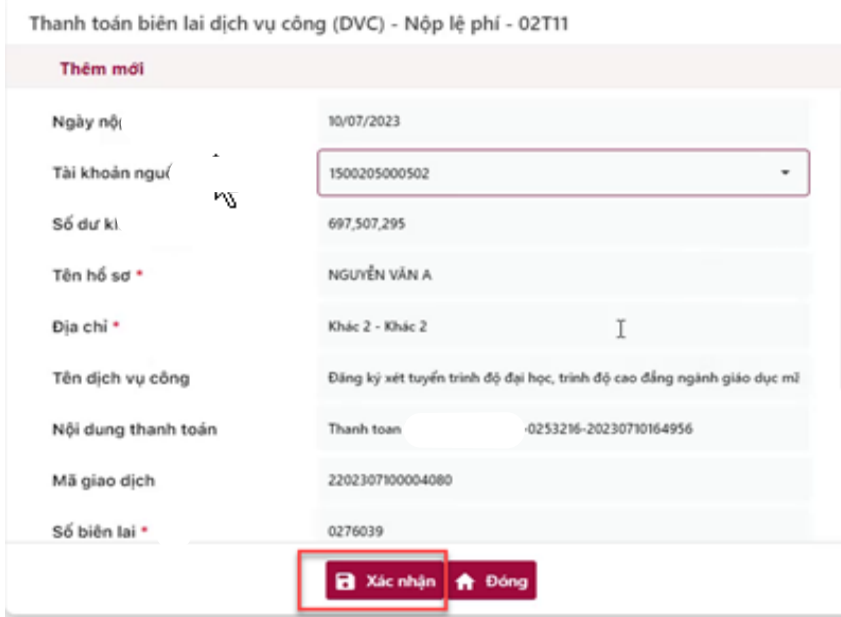

b3) Khách hàng nhập mã xác thực gửi về điện thoại và chọn "**Xác nhận"** để thanh toán.

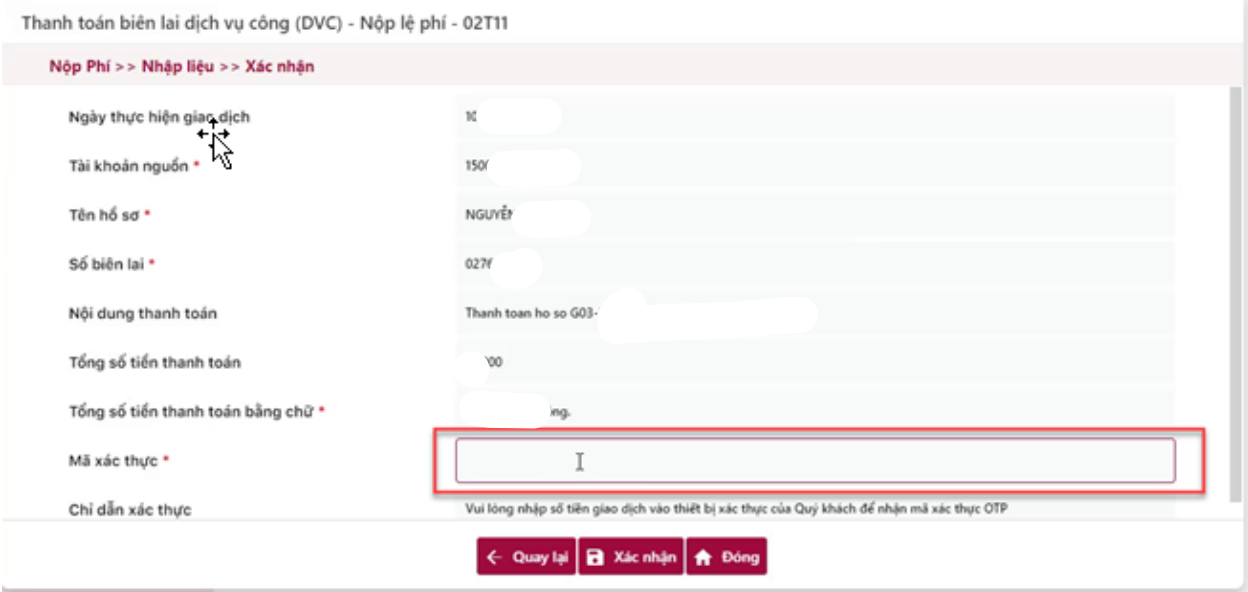

**b4)** Thí sinh xem kết quả giao dịch báo Hạch toán thành công là đã hoàn thành giao dịch sau đó nhấn nút **"Xác nhận"** để chuyểnvề trang Dịch vụ công của Bộ giáo dục

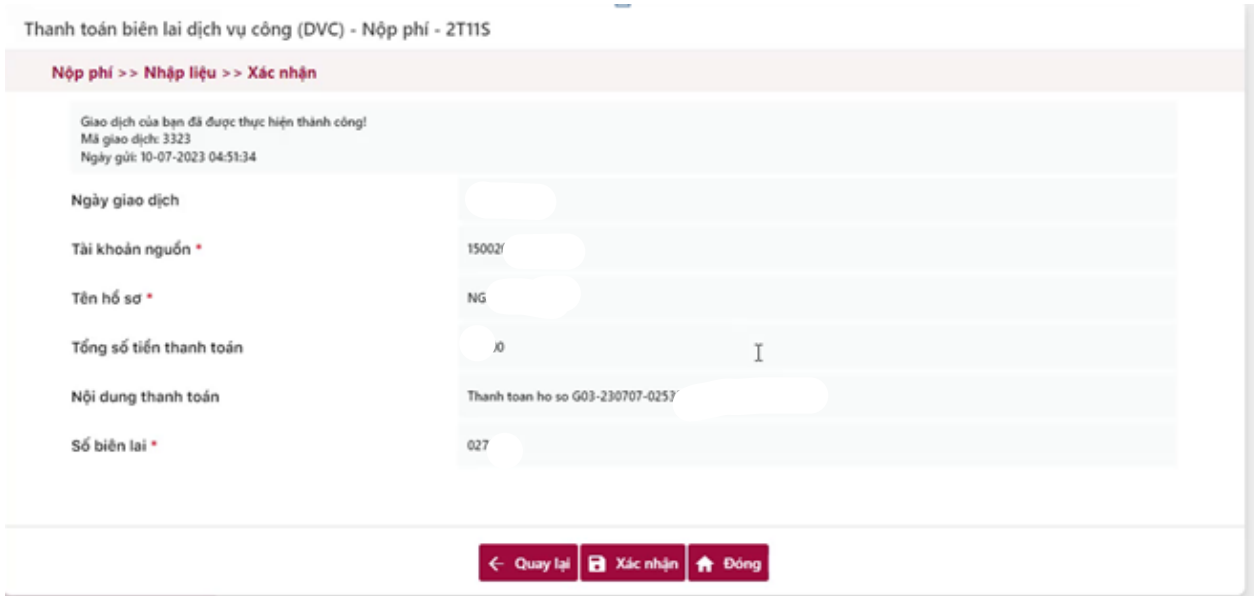

**Bước 5:** Kiểm tra trạng thái nguyện vọng.

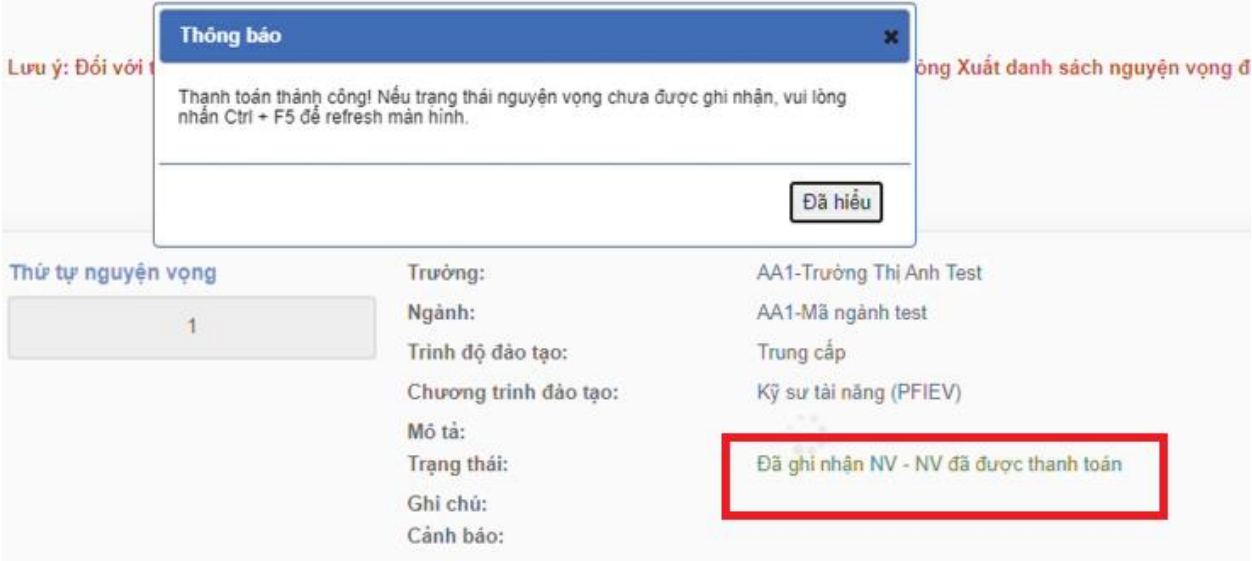

#### <span id="page-21-0"></span>**4. Thanh toán qua kênh "BIDV"**

A

**Bước 1:** Để thực hiện thanh toán số tiền nguyện vọng, thí sinh chọn mục **Đăng ký thông tin xét tuyển** ở cột bên trái rồi nhấn nút **Thanh toán** tại màn hình. Danh sách nguyện vọng đã đăng ký.

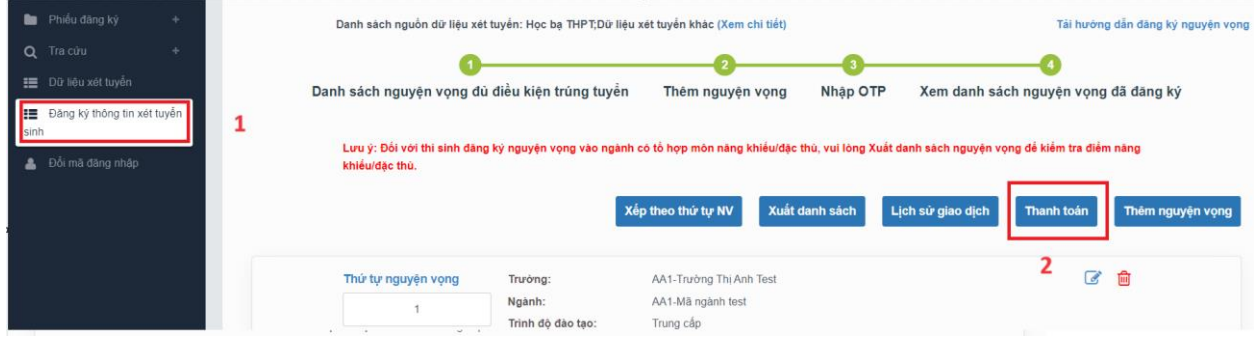

**Bước 2:** Trên màn hình xác nhận thanh toán, thí sinh đọc nội dung và nhấn nút **Xác nhận thanh toán**

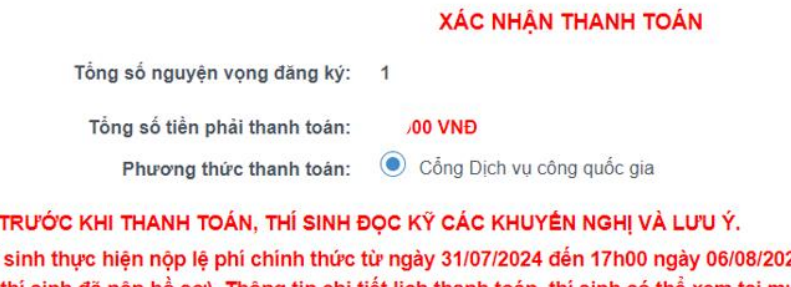

- Thi 24 theo lịch chia theo các tỉnh/thành phố (nơi thi sinh đã nộp hồ sơ). Thông tin chi tiết lịch thanh toán, thi sinh có thể xem tại mục Thông báo trên trang đăng nhập. - Thi sinh cần đọc kỹ khuyến nghị, lưu ý Tại đây trước khi thực hiện.

- Trong trường hợp thí sinh không nhìn thấy nút "Thanh toán" tại giao diện đăng ký nguyện vọng xét tuyển có nghĩa là thời điểm đó không thuộc khoảng thời gian nộp lệ phí hoặc đang được tạm ẩn đi nhằm tránh nghẽn hệ thống thanh toán. - Quá trình thanh toán trực tuyến phụ thuộc việc kết nối nhiều hệ thống khác nhau. Trong trường hợp hệ thống bị nghẽn hoặc lỗi, đề nghị thí sinh bình tĩnh và không nên cố gắng tiếp tục truy cập thanh toán ngay, chờ khoảng 20-30 phút sau hãy thử lại. - Trong trường hợp thí sinh gặp lỗi "Hệ thống đang xử lý giao dịch, vui lòng không thanh toán lại nhiều lần" đề nghị thí sinh quay lai thực hiện sau 10 phút.

- Sau khi thanh toán thành công, thí sinh được xác nhận hoàn thành nghĩa vụ nộp lệ phí, biên lai thu lệ phí thí sinh có thể xem trên Hệ thống XT sau ngày 06/08/2024.

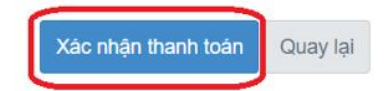

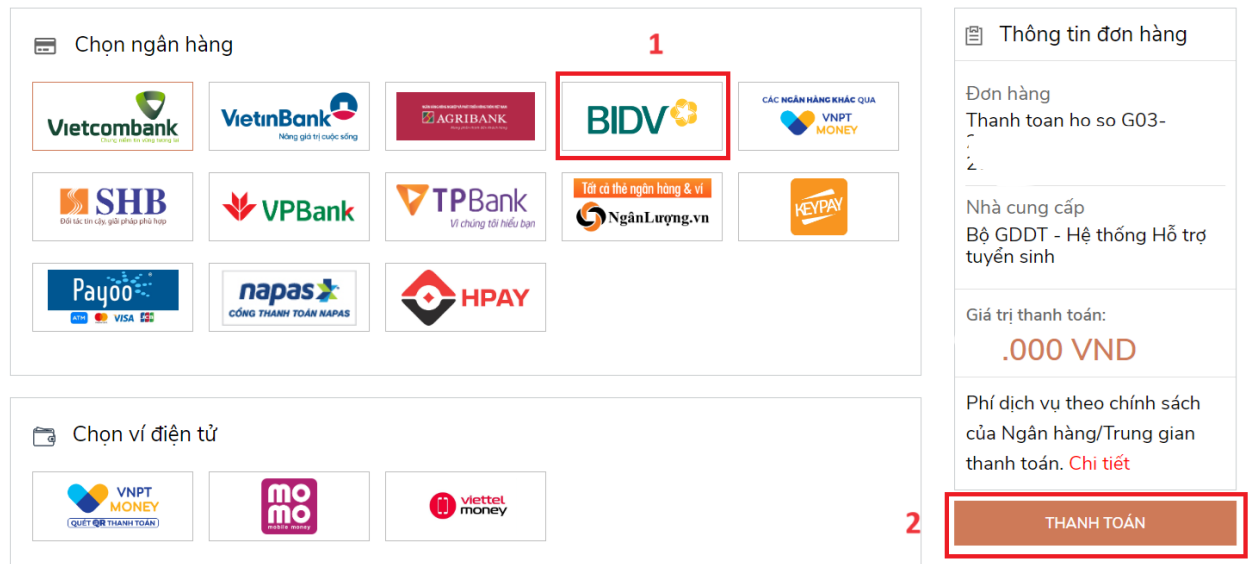

**Bước 3:** Thí sinh chọn mục "**BIDV**" sau đó nhấn **Thanh toán**

**Bước 4:** Nhập thông tin tài khoản ngân hàng, nhấn tích chọn, sau đó nhấn **Xác nhận** 

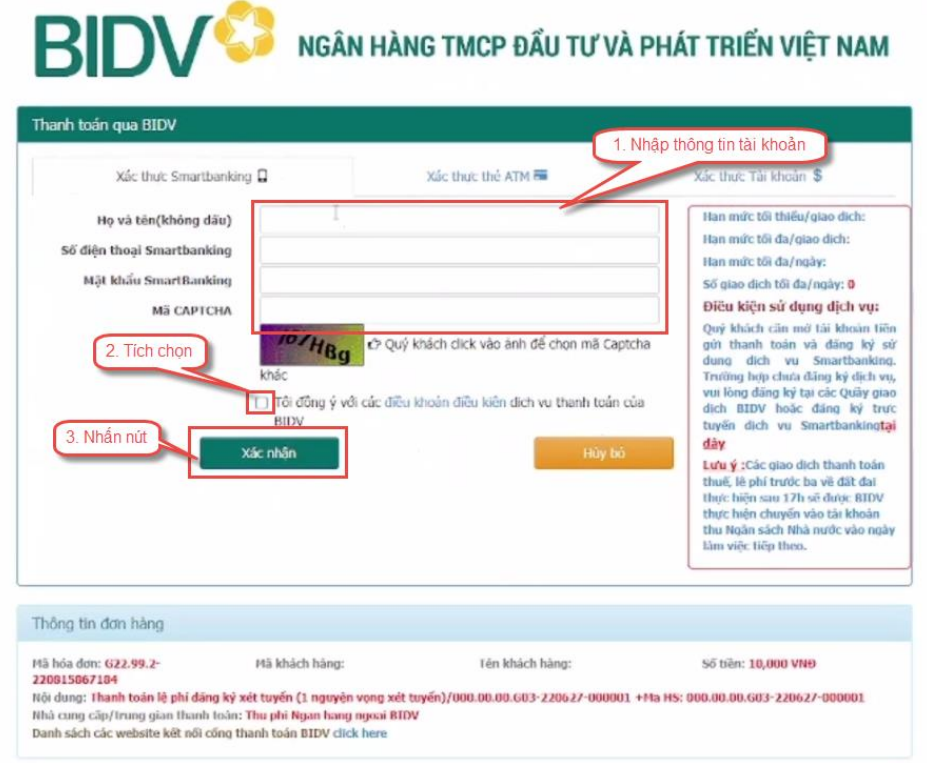

## **Bước 5:** Nhập mã OTP sau đó nhấn **Thanh toán**

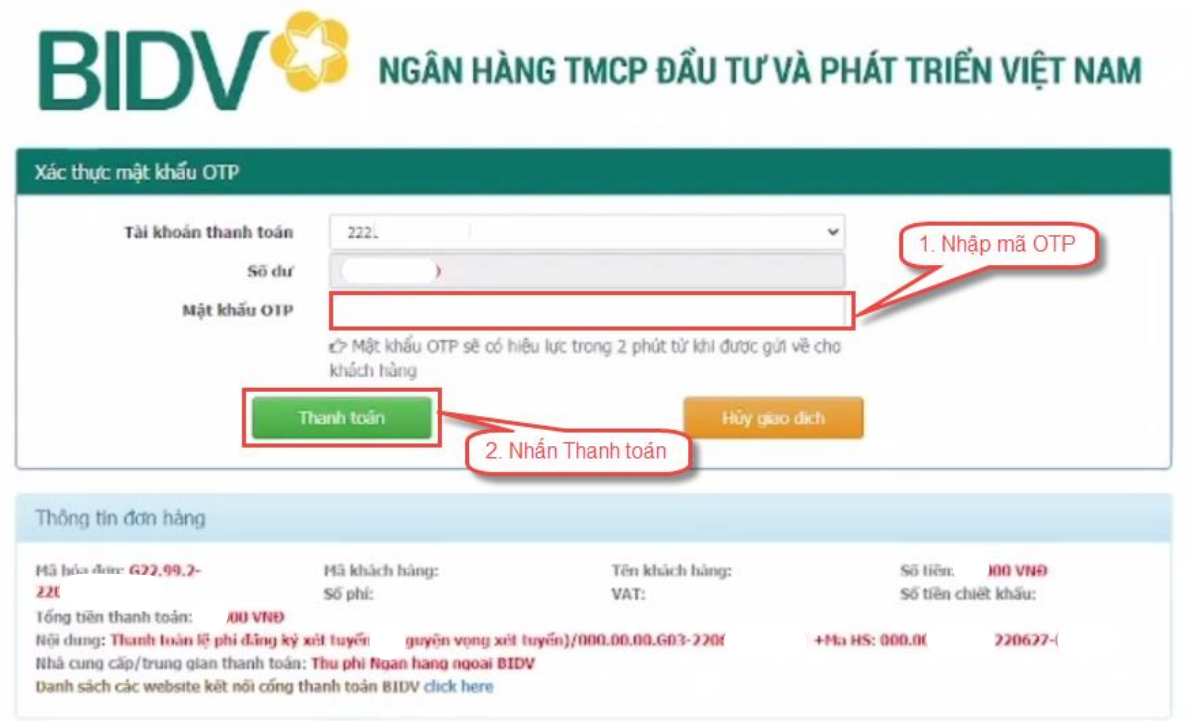

**Bước 6:** Kiểm tra trạng thái nguyện vọng.

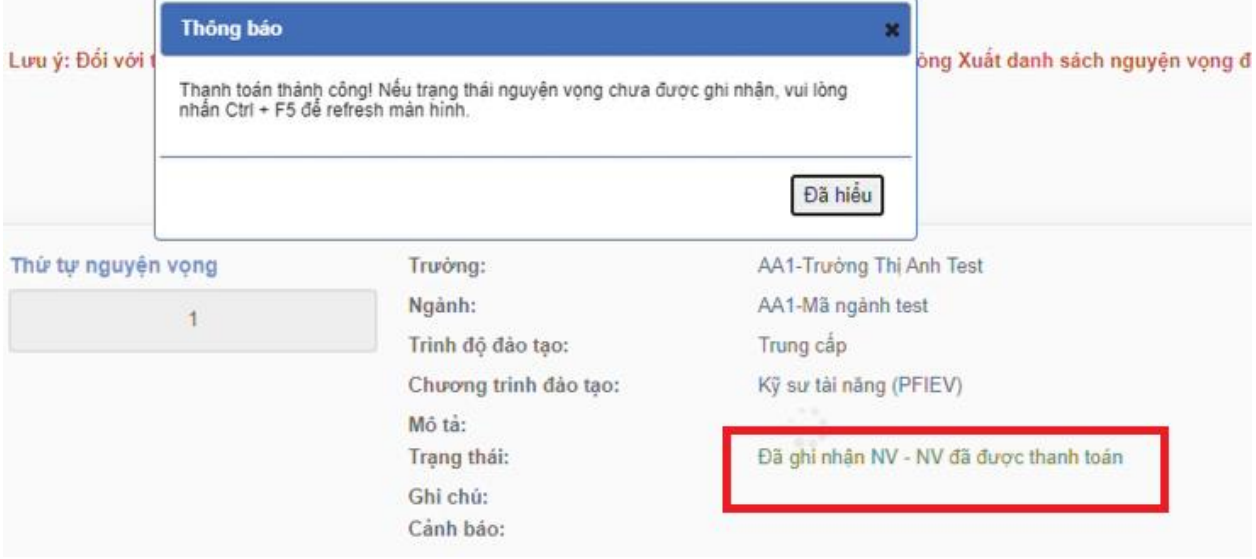

### <span id="page-24-0"></span>**5. Thanh toán qua kênh "Các Ngân hàng khác qua VNPT Money"**

**Bước 1:** Để thực hiện thanh toán số tiền nguyện vọng, thí sinh chọn mục **Đăng ký thông tin xét tuyển** ở cột bên trái rồi nhấn nút **Thanh toán** tại màn hình. Danh sách nguyện vọng đã đăng ký.

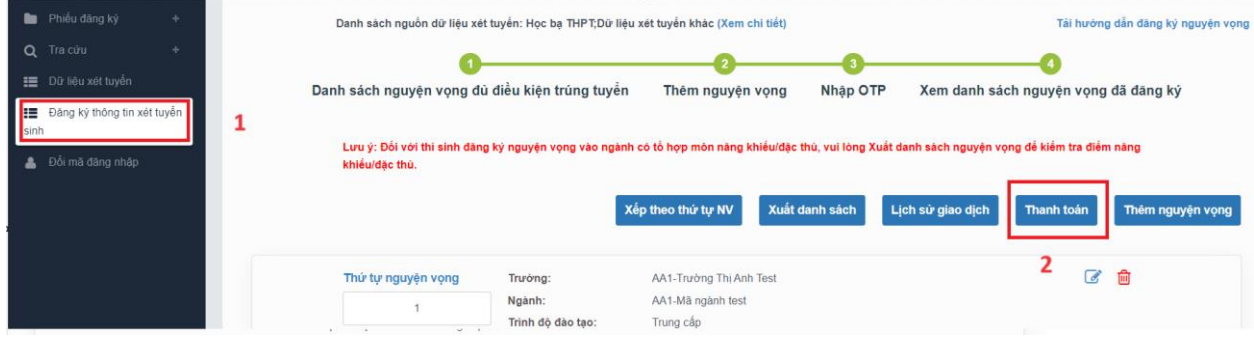

**Bước 2:** Trên màn hình xác nhận thanh toán, thí sinh đọc nội dung và nhấn nút **Xác nhận thanh toán**

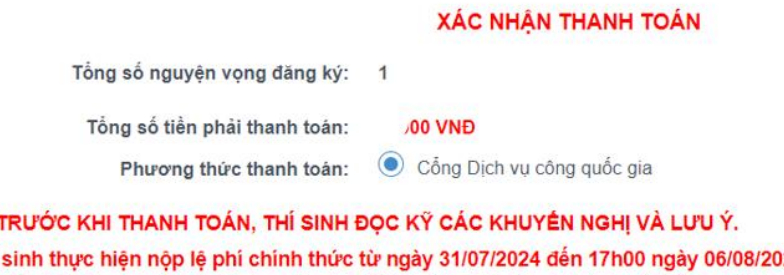

A

24 theo lịch chia theo các tỉnh/thành phố - Thi (nơi thí sinh đã nộp hồ sơ). Thông tin chi tiết lịch thanh toán, thí sinh có thể xem tại mục Thông báo trên trang đăng nhập. - Thi sinh cần đọc kỹ khuyến nghị, lưu ý Tại đây trước khi thực hiện.

- Trong trường hợp thí sinh không nhìn thấy nút "Thanh toán" tại giao diện đăng ký nguyện vọng xét tuyển có nghĩa là thời điểm đó không thuộc khoảng thời gian nộp lệ phí hoặc đang được tạm ẩn đi nhầm tránh nghẽn hệ thống thanh toán. - Quá trình thanh toán trực tuyến phụ thuộc việc kết nối nhiều hệ thống khác nhau. Trong trường hợp hệ thống bị nghẽn hoặc lỗi, đề nghị thí sinh bình tĩnh và không nên cố gắng tiếp tục truy cập thanh toán ngay, chờ khoảng 20-30 phút sau hãy thử lại. - Trong trường hợp thí sinh gặp lỗi "Hệ thống đang xử lý giao dịch, vui lòng không thanh toán lại nhiều lần" đề nghị thí sinh

quay lai thực hiện sau 10 phút. - Sau khi thanh toán thành công, thí sinh được xác nhận hoàn thành nghĩa vụ nộp lệ phí, biên lai thu lệ phí thí sinh có thể xem trên Hệ thống XT sau ngày 06/08/2024.

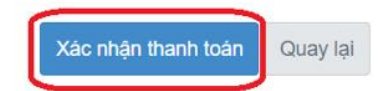

**Bước 3:** Thí sinh chọn mục "**Các Ngân hàng khác qua VNPT Money**" rồi nhấn nút **Thanh toán**

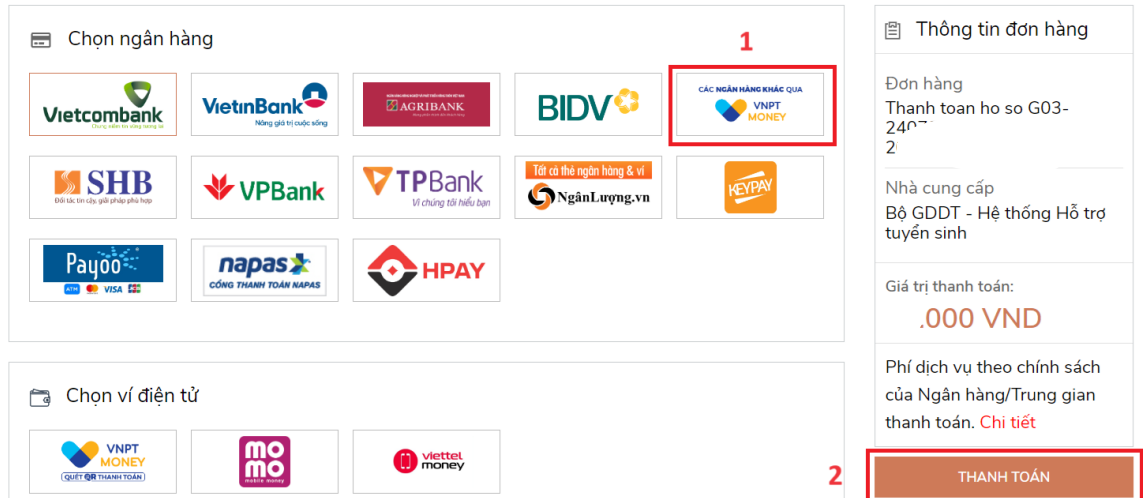

**Bước 4:** Nhập thông tin tài khoản và nhấn nút **Đăng nhập**

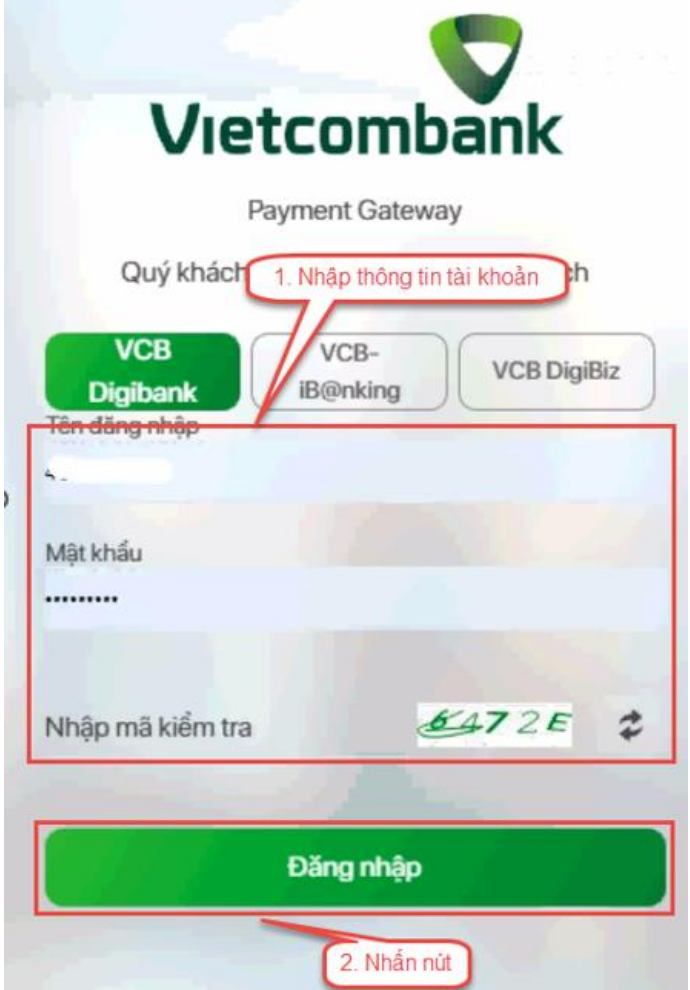

**Bước 5:** Tích chọn sau đó nhấn nút **Xác nhận**

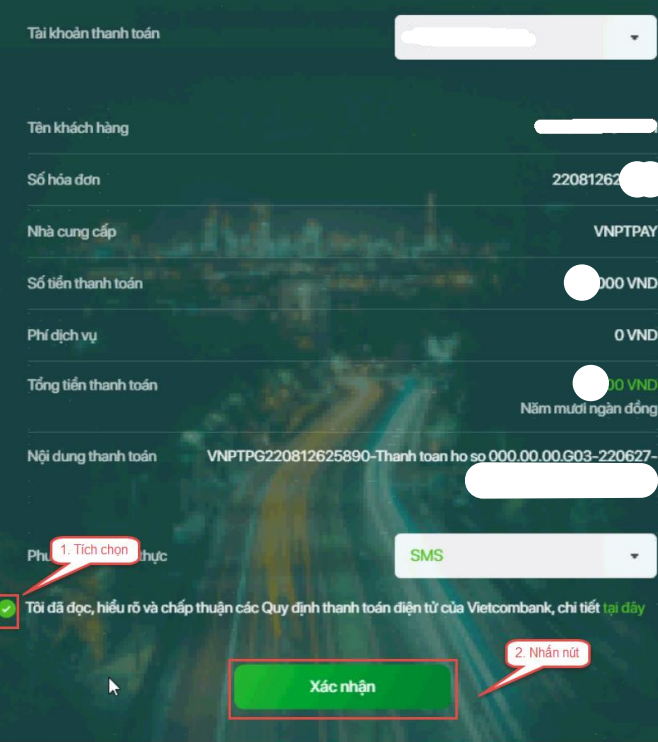

**Bước 6:** Nhập mã OTP đã được gửi về điện thoại

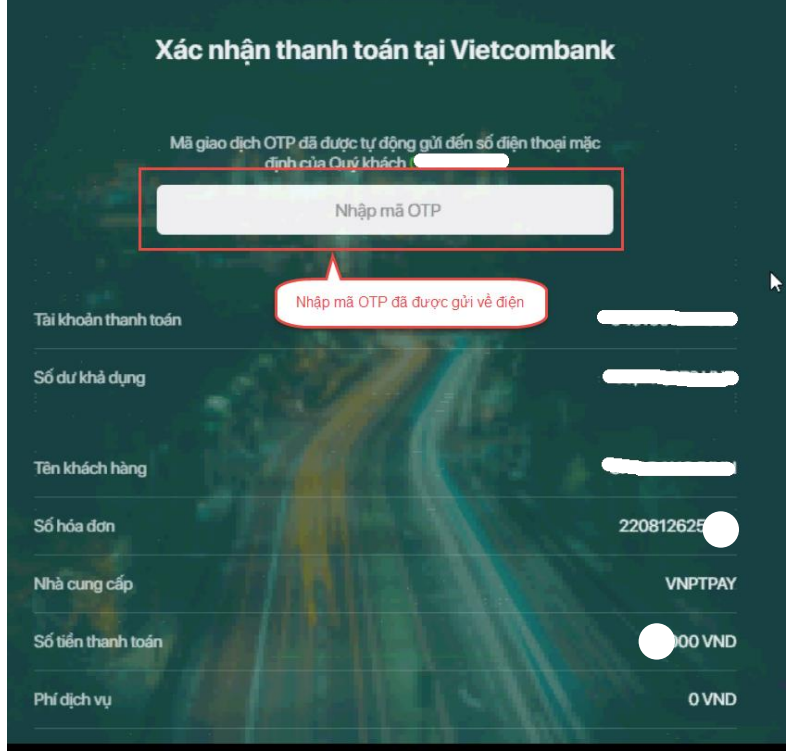

## **Bước 7:** Nhấn nút **Xác nhận**

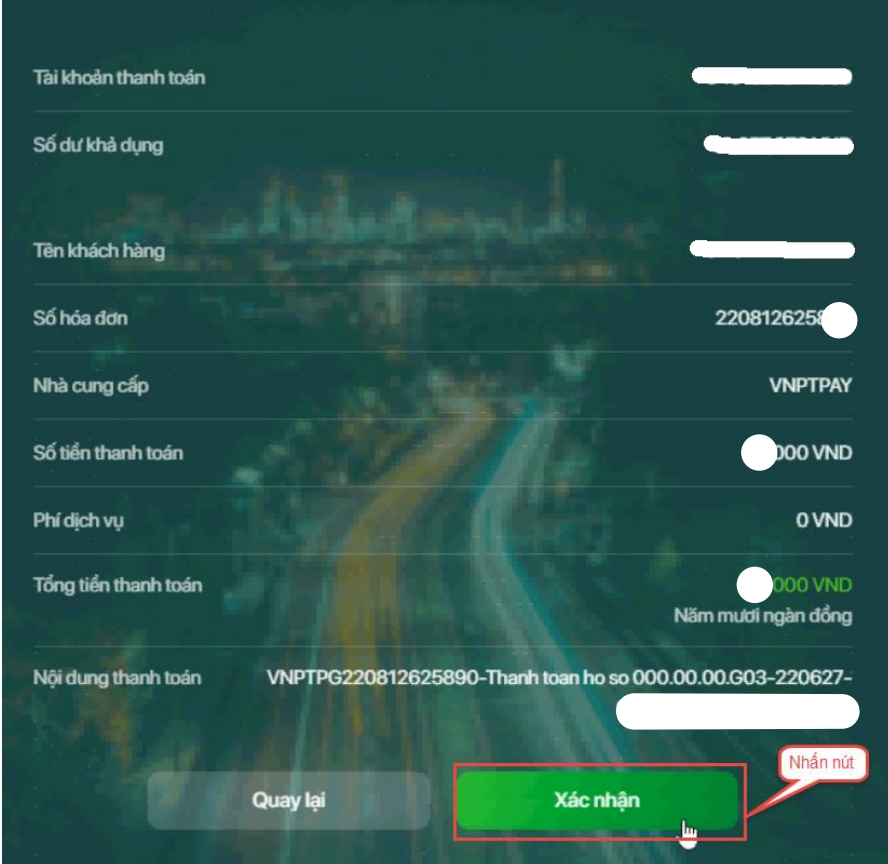

**Bước 8:** Kiểm tra trạng thái nguyện vọng.

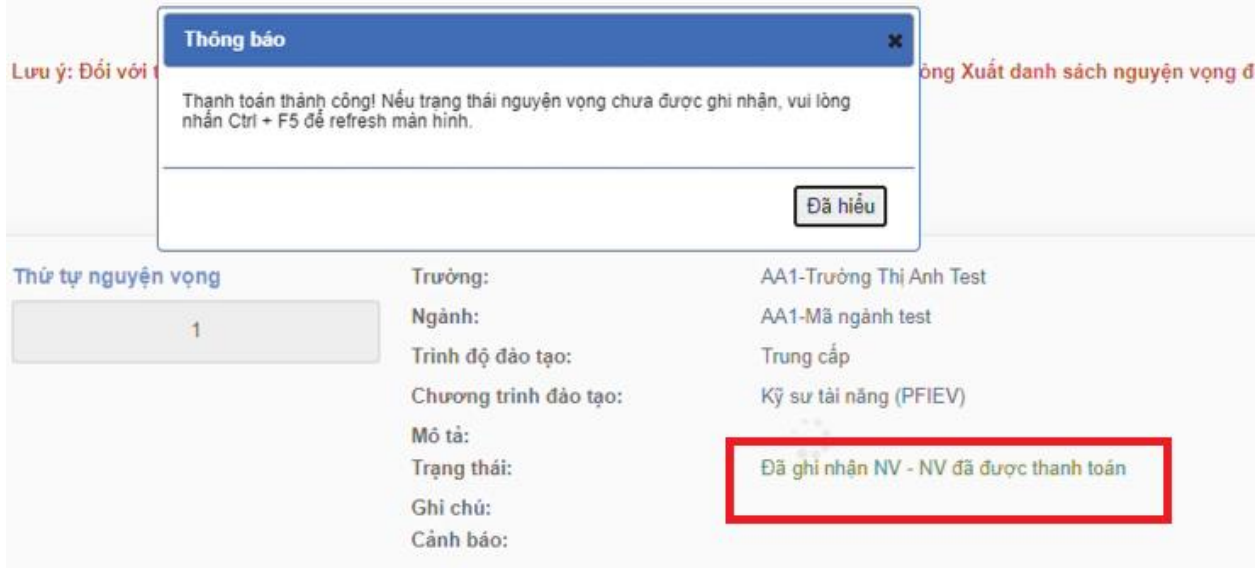

#### <span id="page-28-0"></span>**6. Thanh toán qua kênh "SHB"**

**Bước 1:** Để thực hiện thanh toán số tiền nguyện vọng, thí sinh chọn mục **Đăng ký thông tin xét tuyển** ở cột bên trái rồi nhấn nút **Thanh toán** tại màn hình. Danh sách nguyện vọng đã đăng ký.

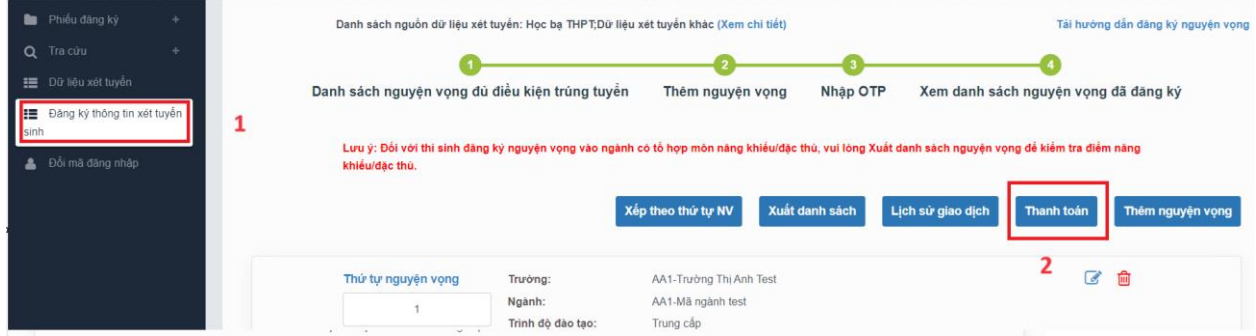

**Bước 2:** Trên màn hình xác nhận thanh toán, thí sinh đọc nội dung và nhấn nút **Xác nhận thanh toán**

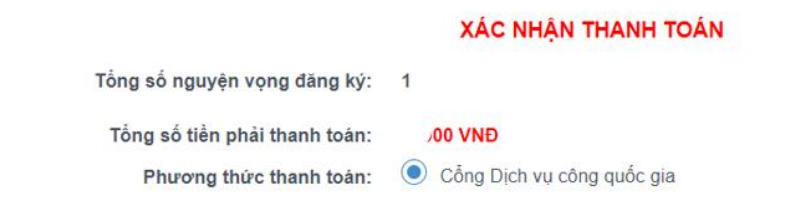

#### TRƯỚC KHI THANH TOÁN, THÍ SINH ĐỌC KỸ CÁC KHUYÊN NGHỊ VÀ LƯU Ý.

- Thí sinh thực hiện nộp lệ phí chính thức từ ngày 31/07/2024 đến 17h00 ngày 06/08/2024 theo lịch chia theo các tinh/thành phố (nơi thi sinh đã nộp hồ sơ). Thông tin chi tiết lịch thanh toán, thi sinh có thể xem tại mục Thông báo trên trang đăng nhập. - Thí sinh cần đọc kỹ khuyến nghị, lưu ý Tại đây trước khi thực hiện.

- Trong trường hợp thí sinh không nhìn thấy nút "Thanh toán" tại giao diện đăng ký nguyện vọng xét tuyển có nghĩa là thời điểm đó không thuộc khoảng thời gian nộp lệ phí hoặc đang được tạm ẩn đi nhầm tránh nghẽn hệ thống thanh toán. - Quá trình thanh toán trực tuyến phụ thuộc việc kết nối nhiều hệ thống khác nhau. Trong trường hợp hệ thống bị nghẽn hoặc lỗi, đề nghị thí sinh bình tĩnh và không nên cố gắng tiếp tục truy cập thanh toán ngay, chờ khoảng 20-30 phút sau hãy thử lại. - Trong trường hợp thí sinh gặp lỗi "Hệ thống đang xử lý giao dịch, vui lòng không thanh toán lại nhiều lần" đề nghị thí sinh quay lại thực hiện sau 10 phút.

- Sau khi thanh toán thành công, thí sinh được xác nhận hoàn thành nghĩa vụ nộp lệ phí, biên lai thu lệ phí thí sinh có thể xem trên Hệ thống XT sau ngày 06/08/2024.

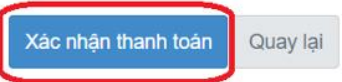

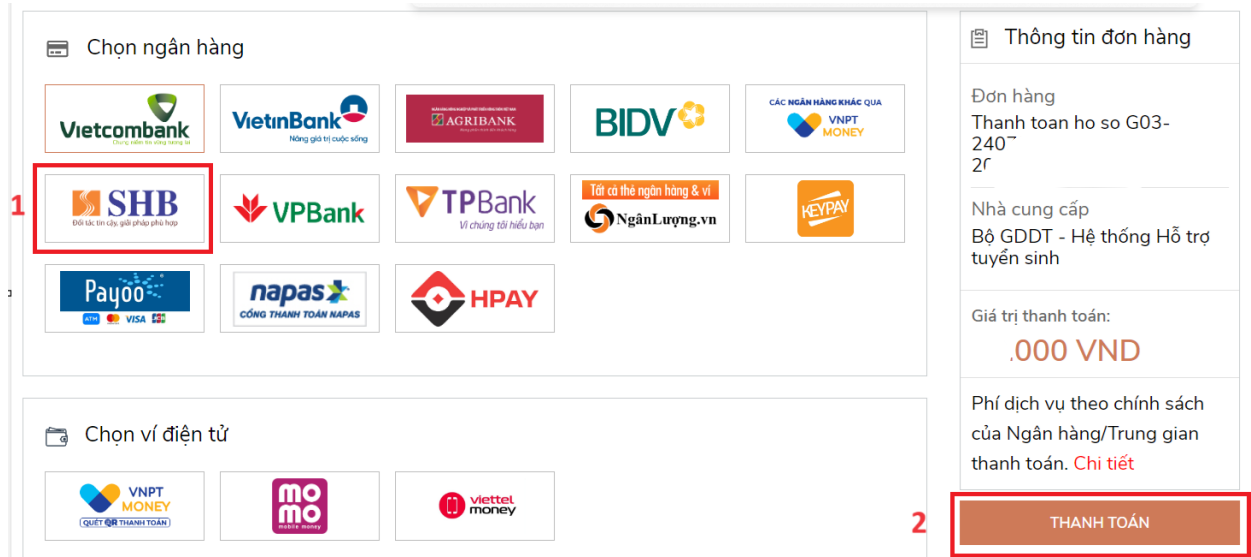

**Bước 3:** Thí sinh chọn mục "**SHB**" sau đó nhấn nút **Thanh toán**

**Bước 4:** Nhập thông tin tài khoản ngân hàng sau đó nhấn nút Đăng nhập

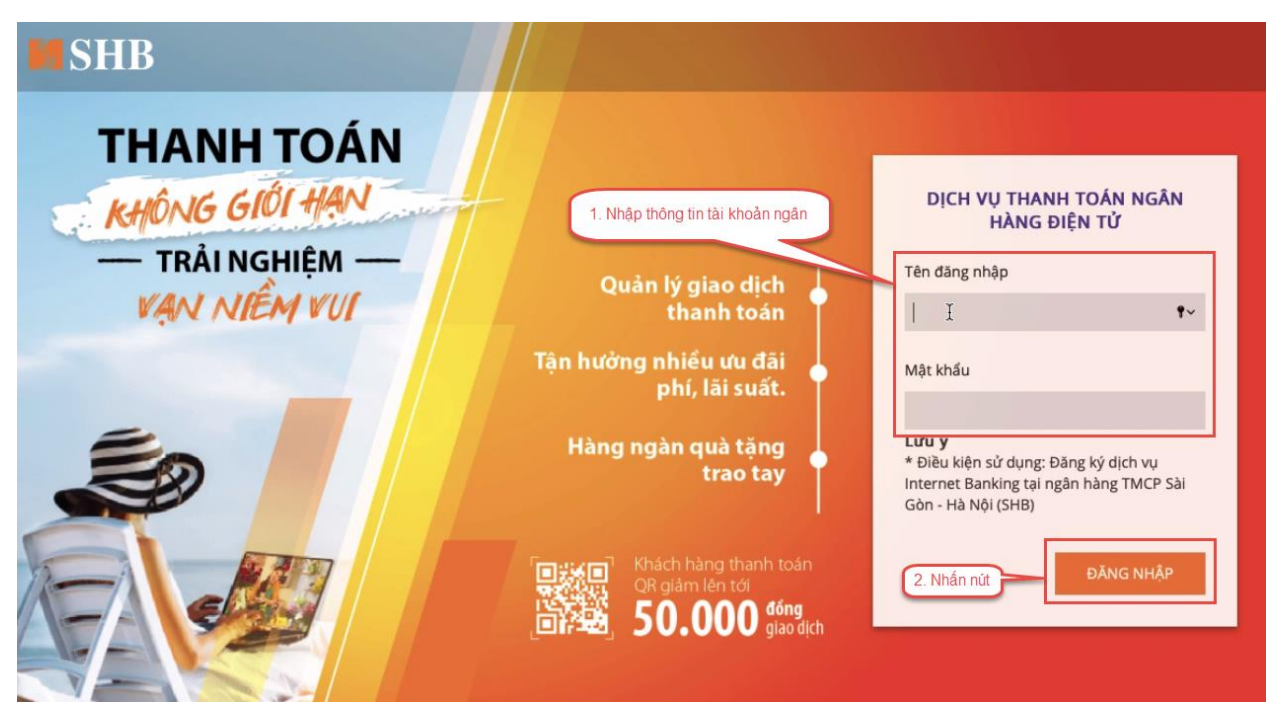

# **Bước 5:** Nhấn nút **Tiếp tục**

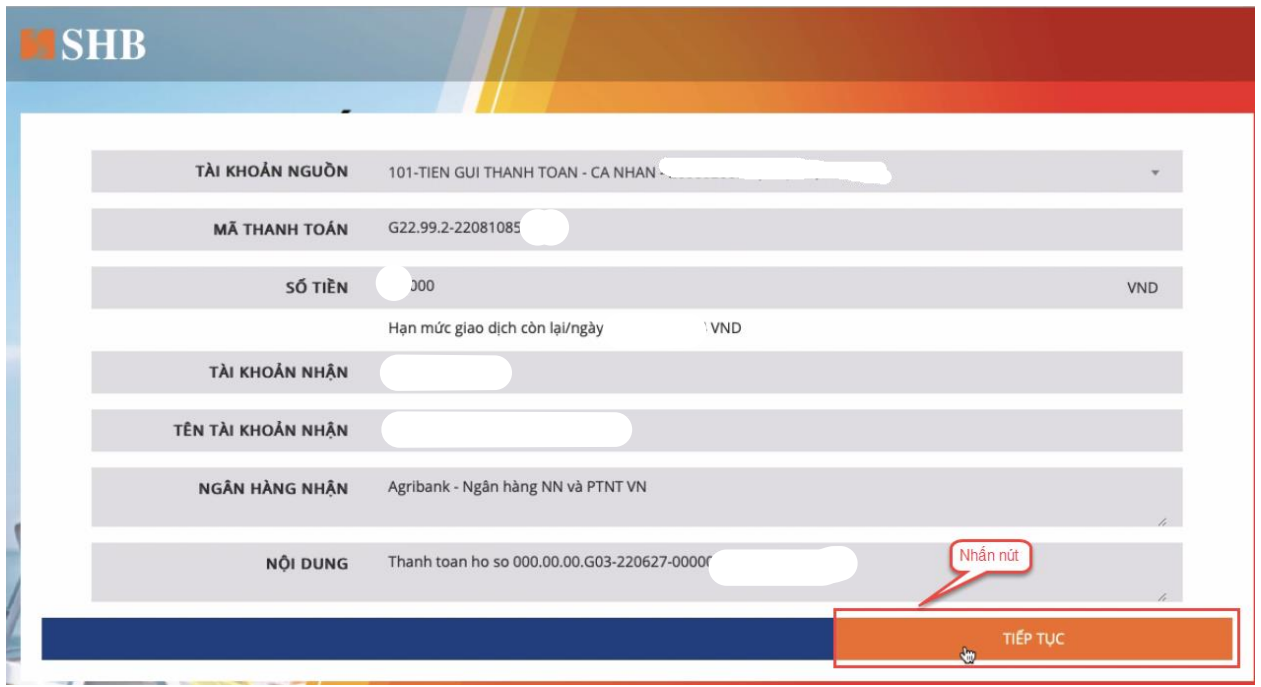

**Bước 6:** Nhập mã xác thực sau đó nhấn Xác nhận

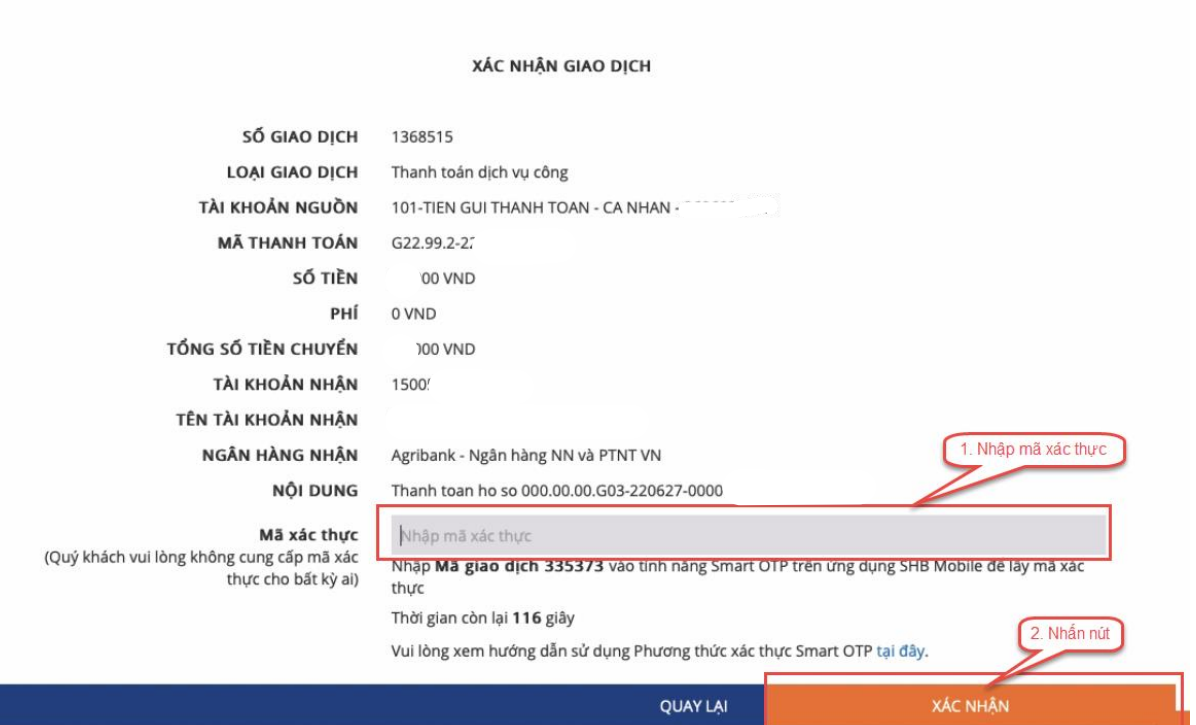

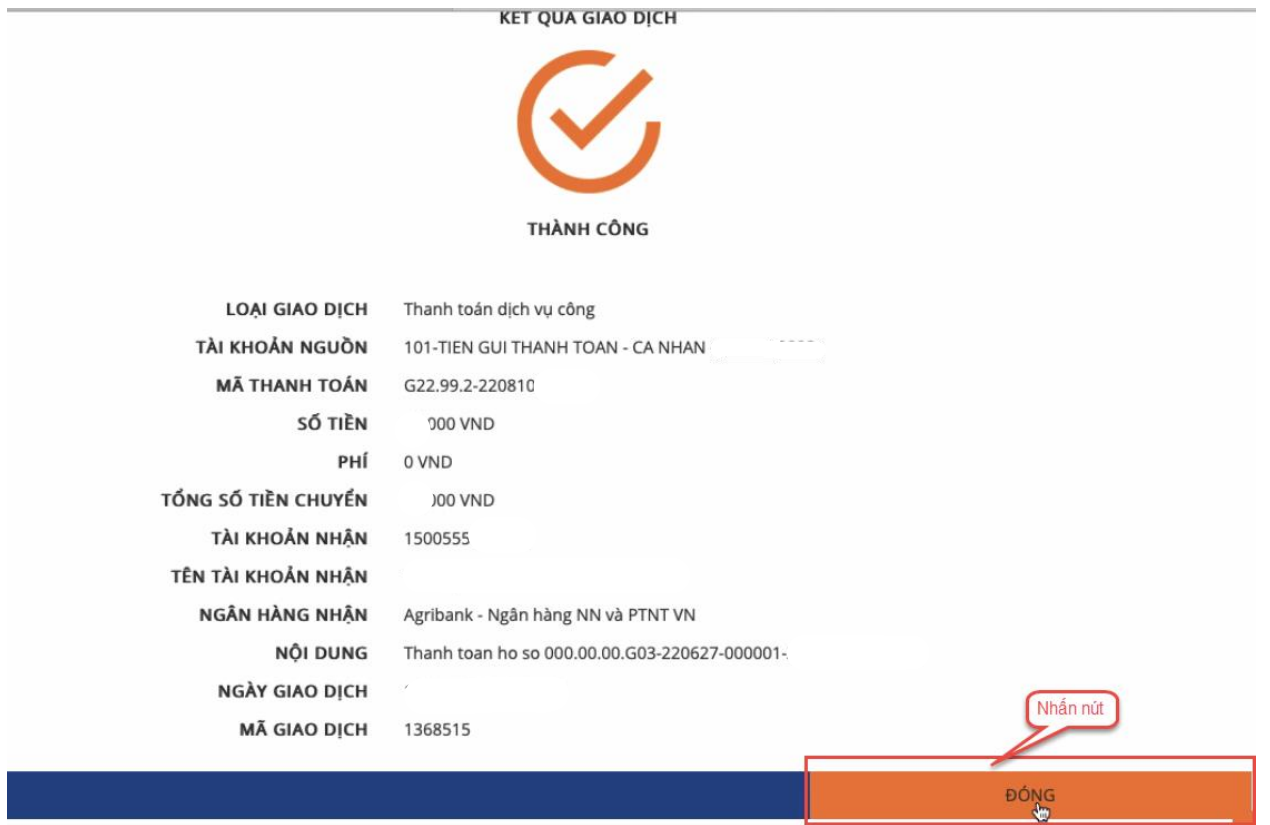

**Bước 8:** Kiểm tra trạng thái nguyện vọng.

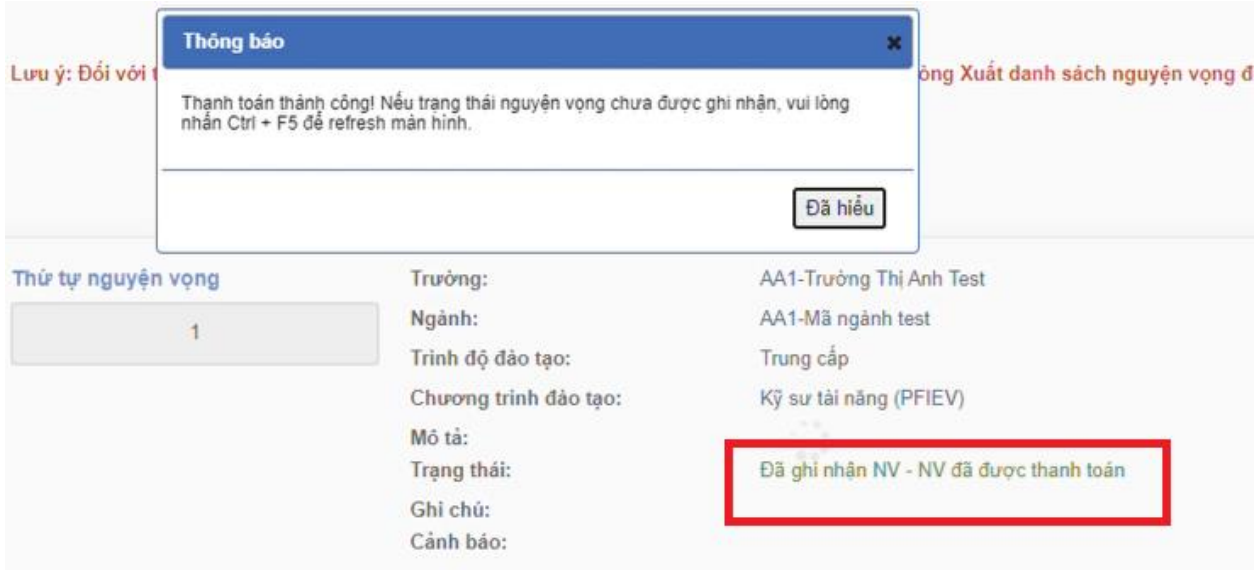

#### <span id="page-32-0"></span>**7. Thanh toán qua kênh "VPBank"**

**Bước 1:** Để thực hiện thanh toán số tiền nguyện vọng, thí sinh chọn mục **Đăng ký thông tin xét tuyển** ở cột bên trái rồi nhấn nút **Thanh toán** tại màn hình. Danh sách nguyện vọng đã đăng ký.

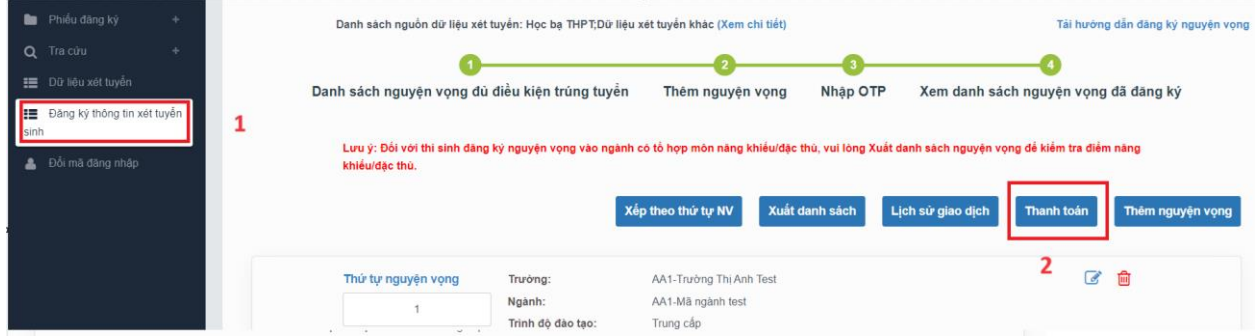

**Bước 2:** Trên màn hình xác nhận thanh toán, thí sinh đọc nội dung và nhấn nút **Xác nhận thanh toán**

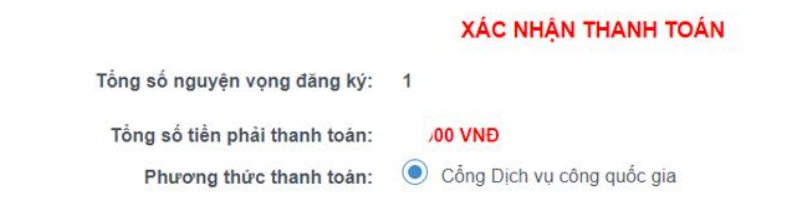

#### TRƯỚC KHI THANH TOÁN, THÍ SINH ĐỌC KỸ CÁC KHUYÊN NGHỊ VÀ LƯU Ý.

- Thí sinh thực hiện nộp lệ phí chính thức từ ngày 31/07/2024 đến 17h00 ngày 06/08/2024 theo lịch chia theo các tinh/thành phố (nơi thi sinh đã nộp hồ sơ). Thông tin chi tiết lịch thanh toán, thi sinh có thể xem tại mục Thông báo trên trang đăng nhập. - Thí sinh cần đọc kỹ khuyến nghị, lưu ý Tại đây trước khi thực hiện.

- Trong trường hợp thí sinh không nhìn thấy nút "Thanh toán" tại giao diện đăng ký nguyện vọng xét tuyển có nghĩa là thời điểm đó không thuộc khoảng thời gian nộp lệ phí hoặc đang được tạm ẩn đi nhầm tránh nghẽn hệ thống thanh toán. - Quá trình thanh toán trực tuyến phụ thuộc việc kết nối nhiều hệ thống khác nhau. Trong trường hợp hệ thống bị nghẽn hoặc lỗi, đề nghị thí sinh bình tĩnh và không nên cố gắng tiếp tục truy cập thanh toán ngay, chờ khoảng 20-30 phút sau hãy thử lại. - Trong trường hợp thí sinh gặp lỗi "Hệ thống đang xử lý giao dịch, vui lòng không thanh toán lại nhiều lần" đề nghị thí sinh quay lại thực hiện sau 10 phút.

- Sau khi thanh toán thành công, thí sinh được xác nhận hoàn thành nghĩa vụ nộp lệ phí, biên lai thu lệ phí thí sinh có thể xem trên Hệ thống XT sau ngày 06/08/2024.

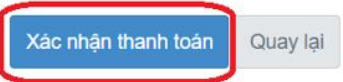

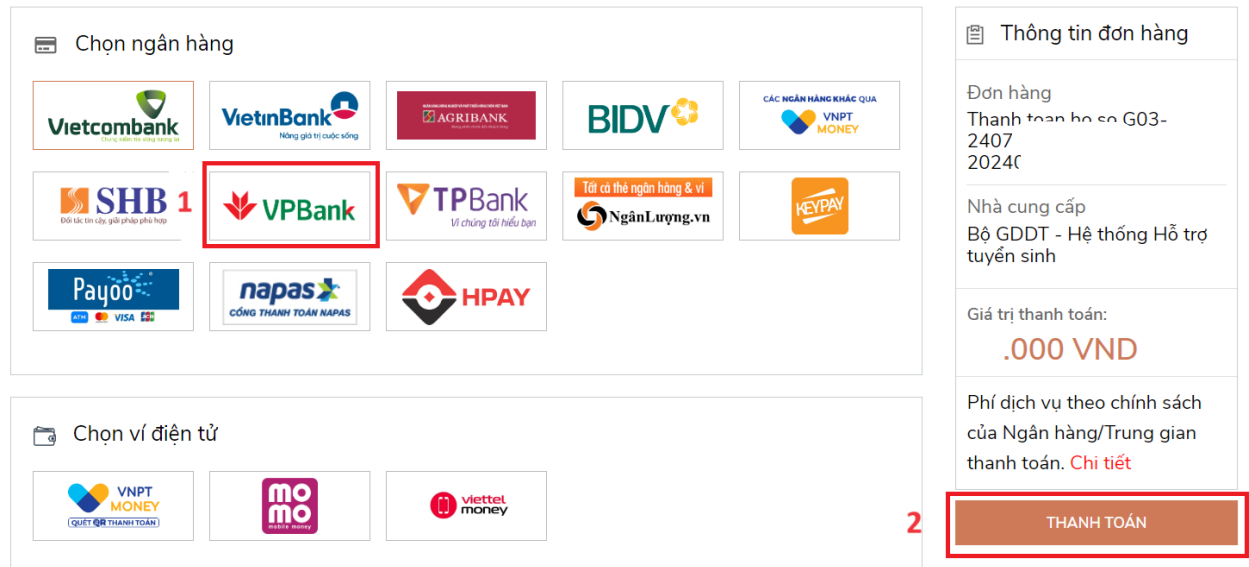

**Bước 3:** Thí sinh chọn mục "**VPBank**" sau đó nhấn nút Thanh toán

**Bước 4:** Nhập thông tin tài khoản ngân hàng sau đó nhấn **Tiếp tục**

ĐĂNG NHẬP VPBANK ONLINE

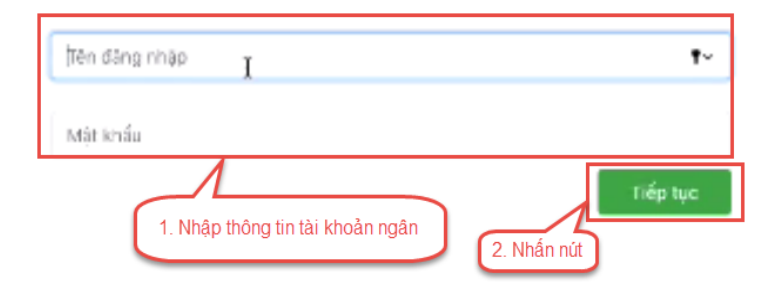

**Bước 5:** Chọn tài khoản thanh toán sau đó nhấn nút **Tiếp tục**

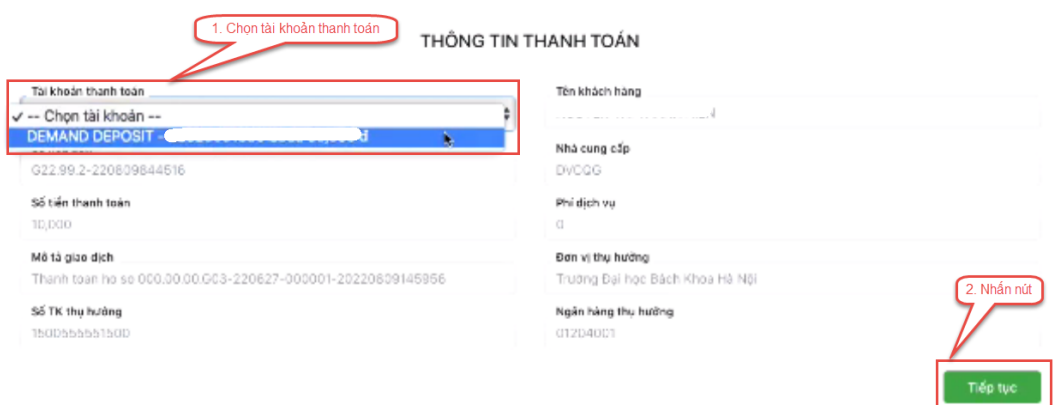

**Bước 6:** Nhập mã OTP đã được gửi về điện thoại sau đó nhấn **Tiếp tục**

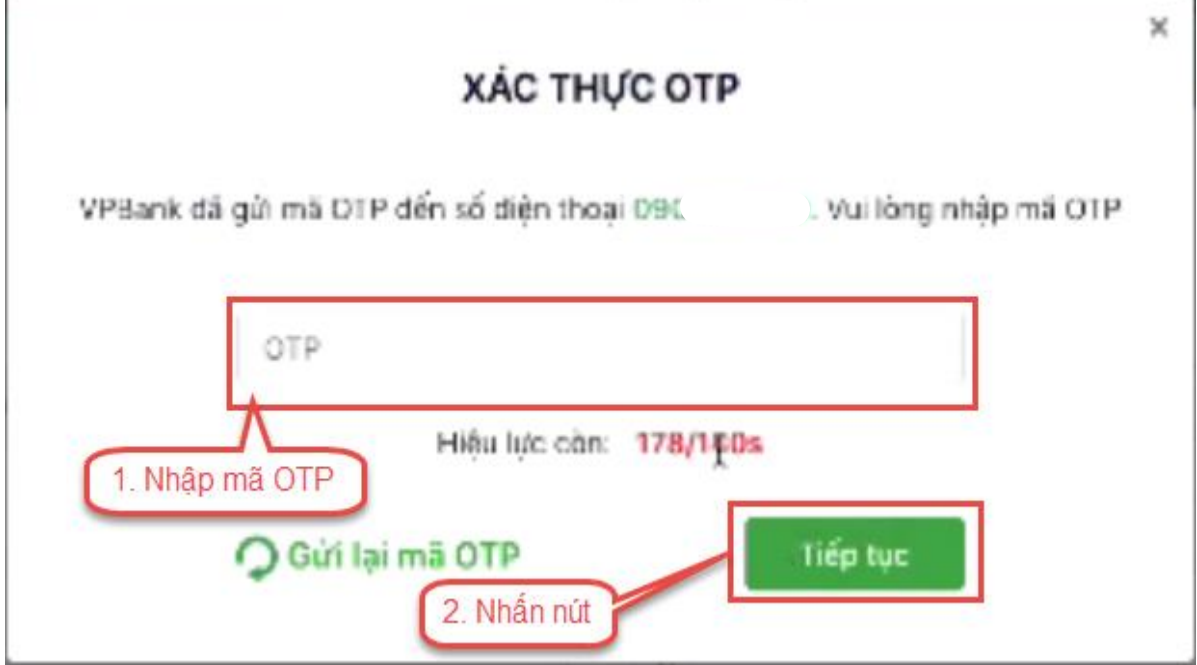

**Bước 7:** Kiểm tra trạng thái nguyện vọng.

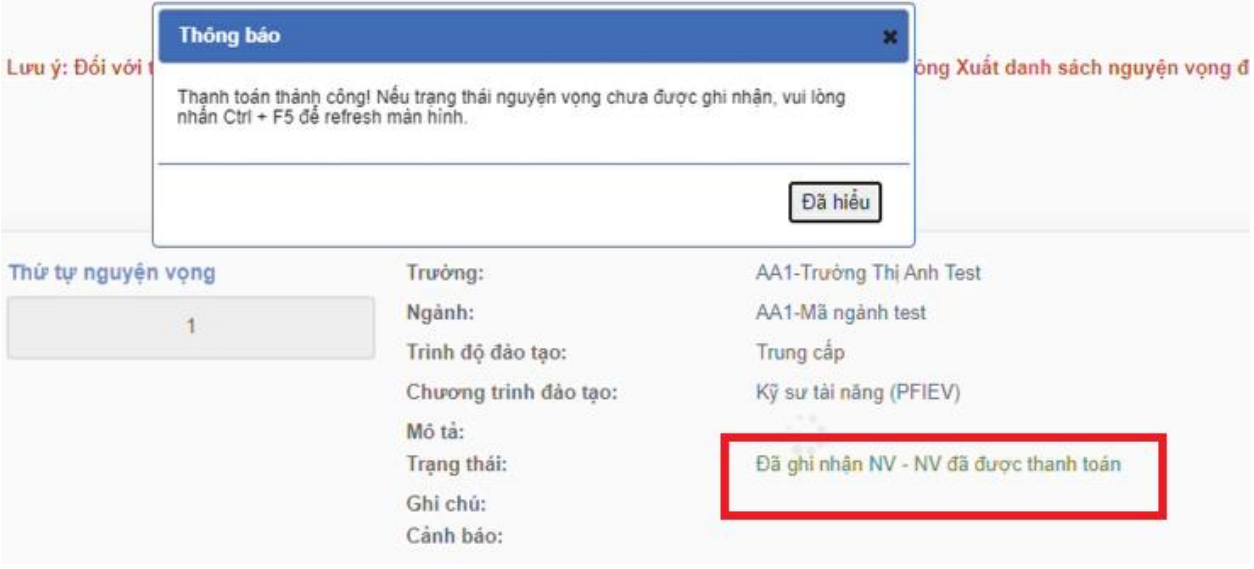

#### <span id="page-35-0"></span>**8. Thanh toán qua kênh "TPBank"**

**Bước 1:** Để thực hiện thanh toán số tiền nguyện vọng, thí sinh chọn mục **Đăng ký thông tin xét tuyển** ở cột bên trái rồi nhấn nút **Thanh toán** tại màn hình. Danh sách nguyện vọng đã đăng ký.

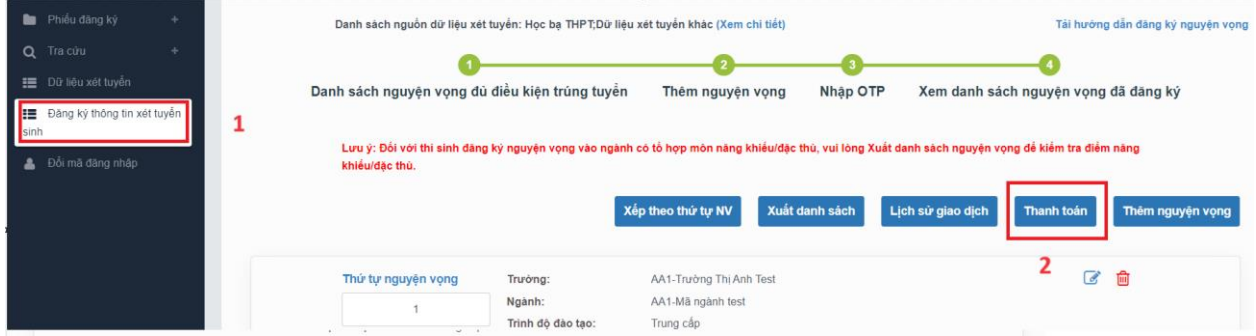

**Bước 2:** Trên màn hình xác nhận thanh toán, thí sinh đọc nội dung và nhấn nút **Xác nhận thanh toán**

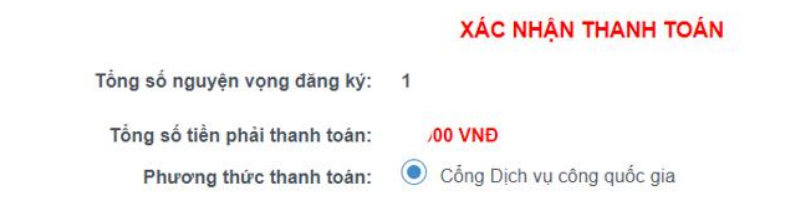

#### TRƯỚC KHI THANH TOÁN, THÍ SINH ĐỌC Kỹ CÁC KHUYỂN NGHỊ VÀ LƯU Ý.

- Thí sinh thực hiện nộp lệ phí chính thức từ ngày 31/07/2024 đến 17h00 ngày 06/08/2024 theo lịch chia theo các tinh/thành phố (nơi thi sinh đã nộp hồ sơ). Thông tin chi tiết lịch thanh toán, thi sinh có thể xem tại mục Thông báo trên trang đăng nhập. - Thí sinh cần đọc kỹ khuyến nghị, lưu ý Tại đây trước khi thực hiện.

- Trong trường hợp thí sinh không nhìn thấy nút "Thanh toán" tại giao diện đăng ký nguyện vọng xét tuyển có nghĩa là thời điểm đó không thuộc khoảng thời gian nộp lệ phí hoặc đang được tạm ẩn đi nhầm tránh nghẽn hệ thống thanh toán. - Quá trình thanh toán trực tuyến phụ thuộc việc kết nối nhiều hệ thống khác nhau. Trong trường hợp hệ thống bị nghẽn hoặc lỗi, đề nghị thí sinh bình tĩnh và không nên cố gắng tiếp tục truy cập thanh toán ngay, chờ khoảng 20-30 phút sau hãy thử lại. - Trong trường hợp thí sinh gặp lỗi "Hệ thống đang xử lý giao dịch, vui lòng không thanh toán lại nhiều lần" đề nghị thí sinh quay lại thực hiện sau 10 phút.

- Sau khi thanh toán thành công, thí sinh được xác nhận hoàn thành nghĩa vụ nộp lệ phí, biên lai thu lệ phí thí sinh có thể xem trên Hệ thống XT sau ngày 06/08/2024.

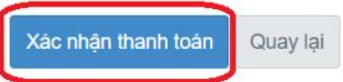
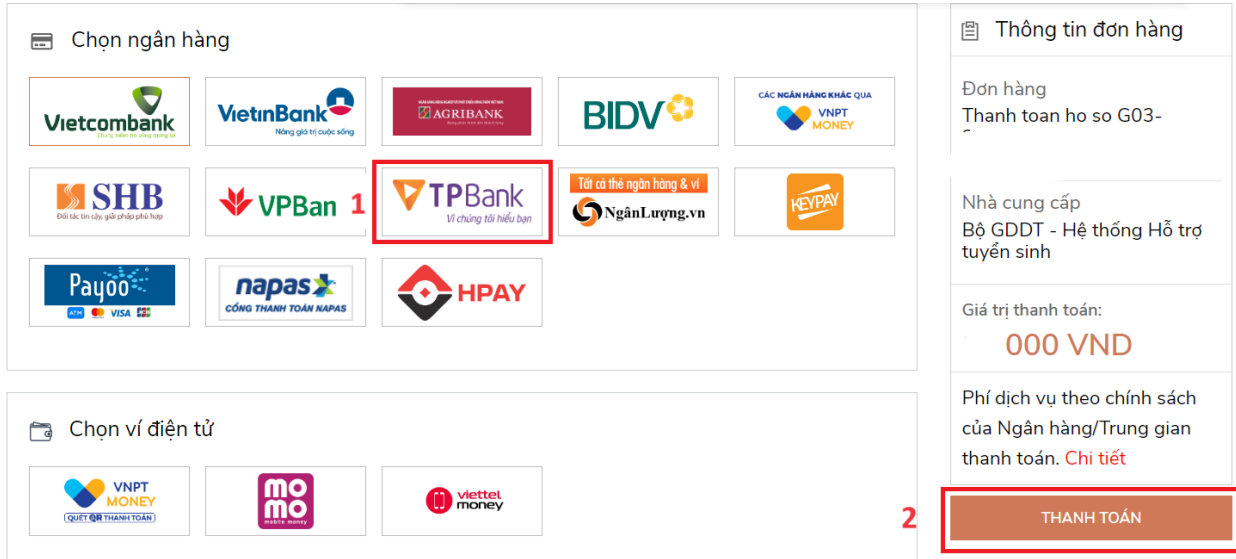

**Bước 3:** Thí sinh chọn mục "TPBank**"** sau đó nhấn **Thanh toán**

**Bước 4:** Hệ thống hiển thị mã QR để thanh toán

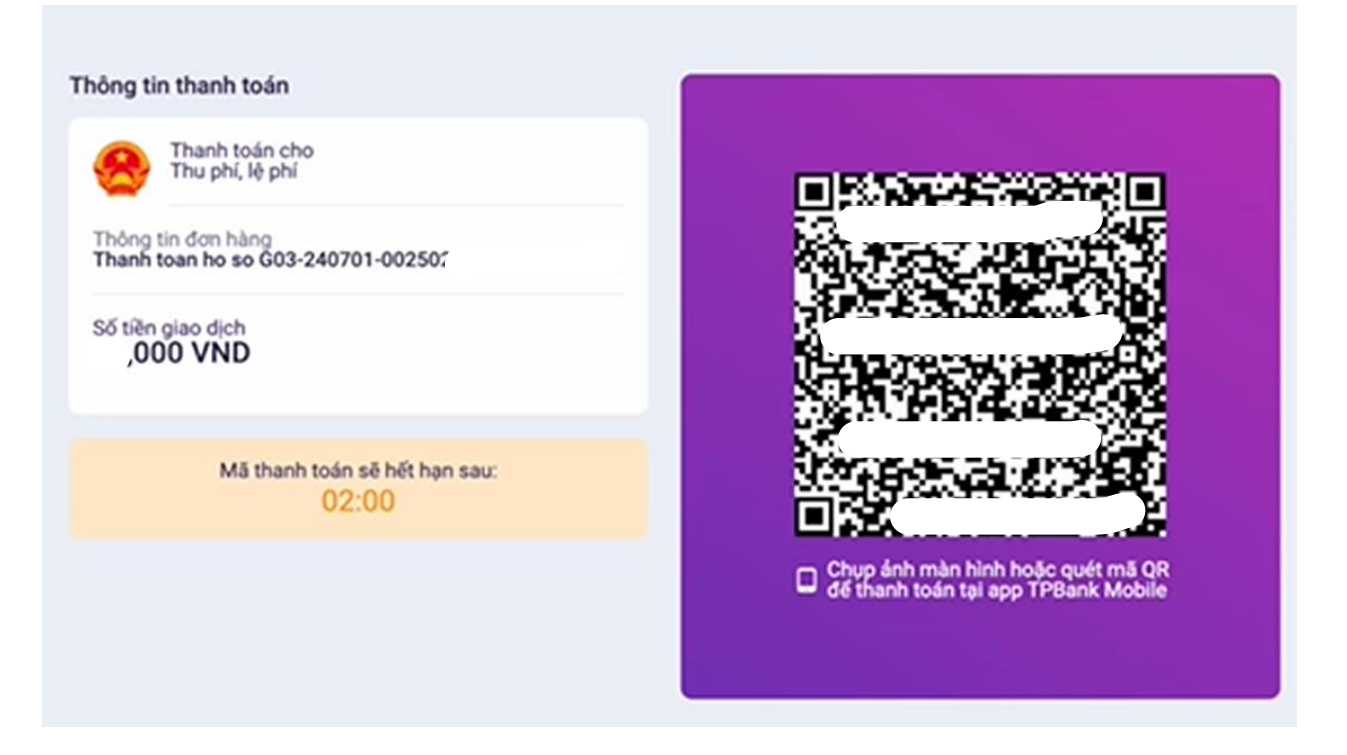

**Bước 5:** Thí sinh mở App TPBank Mobile để tiến hành quyét mã

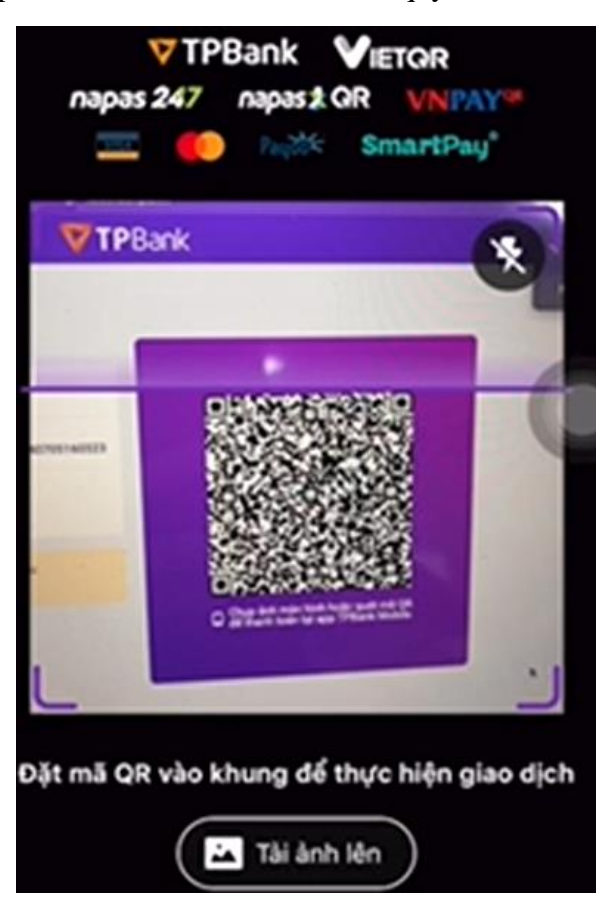

**Bước 6:** Nhấn nút **Thanh toán**

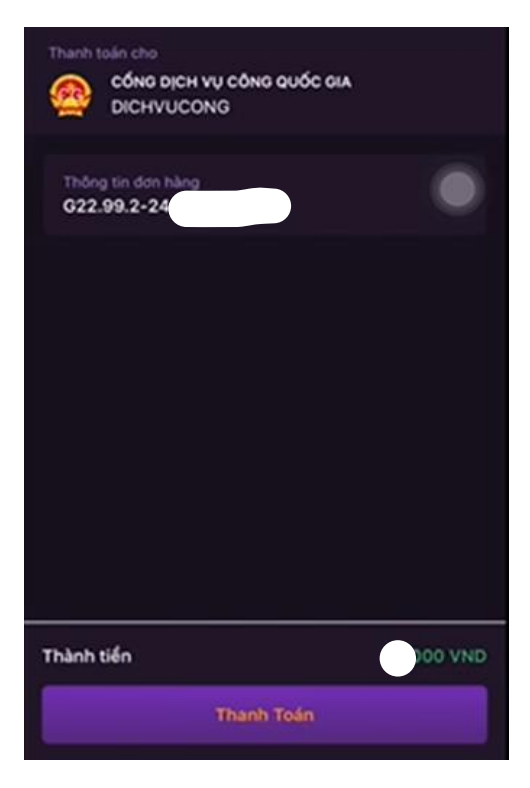

**Bước 7:** Kiểm tra trạng thái nguyện vọng.

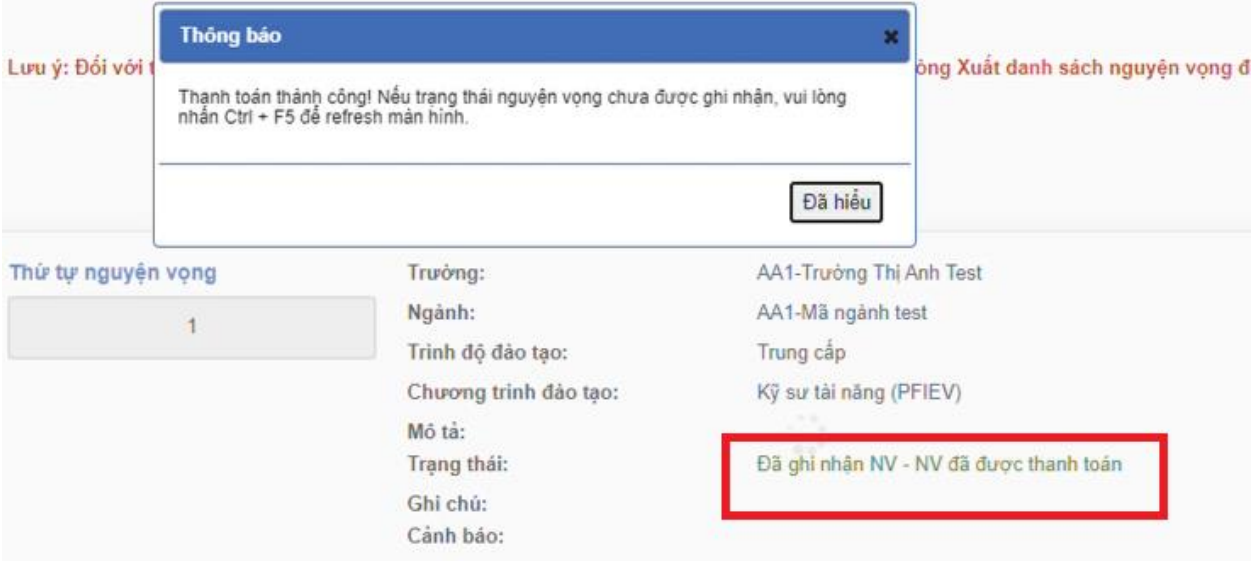

### **9. Thanh toán qua kênh "Ngân lượng.vn"**

**Bước 1:** Để thực hiện thanh toán số tiền nguyện vọng, thí sinh chọn mục **Đăng ký thông tin xét tuyển** ở cột bên trái rồi nhấn nút **Thanh toán** tại màn hình. Danh sách nguyện vọng đã đăng ký.

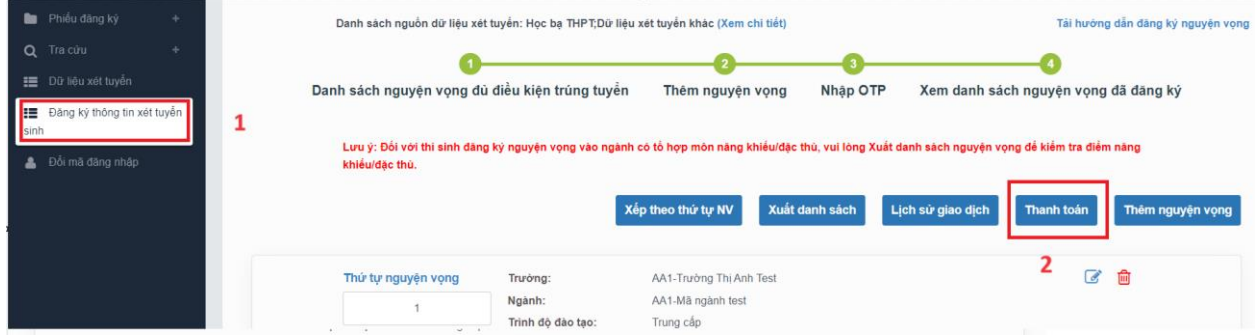

**Bước 2:** Trên màn hình xác nhận thanh toán, thí sinh đọc nội dung và nhấn nút **Xác nhận thanh toán**

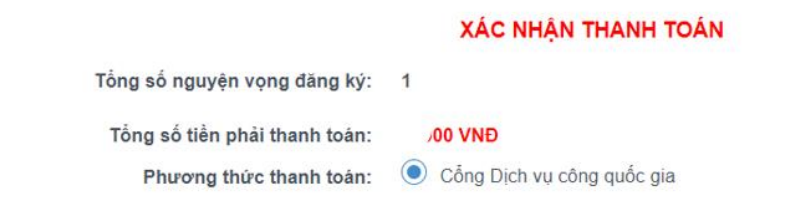

#### TRƯỚC KHI THANH TOÁN, THÍ SINH ĐỌC Kỹ CÁC KHUYỂN NGHỊ VÀ LƯU Ý.

- Thí sinh thực hiện nộp lệ phí chính thức từ ngày 31/07/2024 đến 17h00 ngày 06/08/2024 theo lịch chia theo các tinh/thành phố (nơi thi sinh đã nộp hồ sơ). Thông tin chi tiết lịch thanh toán, thi sinh có thể xem tại mục Thông báo trên trang đăng nhập. - Thí sinh cần đọc kỹ khuyến nghị, lưu ý Tại đây trước khi thực hiện.

- Trong trường hợp thí sinh không nhìn thấy nút "Thanh toán" tại giao diện đăng ký nguyện vọng xét tuyển có nghĩa là thời điểm đó không thuộc khoảng thời gian nộp lệ phí hoặc đang được tạm ẩn đi nhầm tránh nghẽn hệ thống thanh toán. - Quá trình thanh toán trực tuyến phụ thuộc việc kết nối nhiều hệ thống khác nhau. Trong trường hợp hệ thống bị nghẽn hoặc lỗi, đề nghị thí sinh bình tĩnh và không nên cố gắng tiếp tục truy cập thanh toán ngay, chờ khoảng 20-30 phút sau hãy thử lại. - Trong trường hợp thí sinh gặp lỗi "Hệ thống đang xử lý giao dịch, vui lòng không thanh toán lại nhiều lần" đề nghị thí sinh quay lại thực hiện sau 10 phút.

- Sau khi thanh toán thành công, thí sinh được xác nhận hoàn thành nghĩa vụ nộp lệ phí, biên lai thu lệ phí thí sinh có thể xem trên Hệ thống XT sau ngày 06/08/2024.

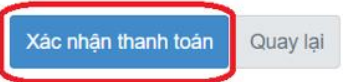

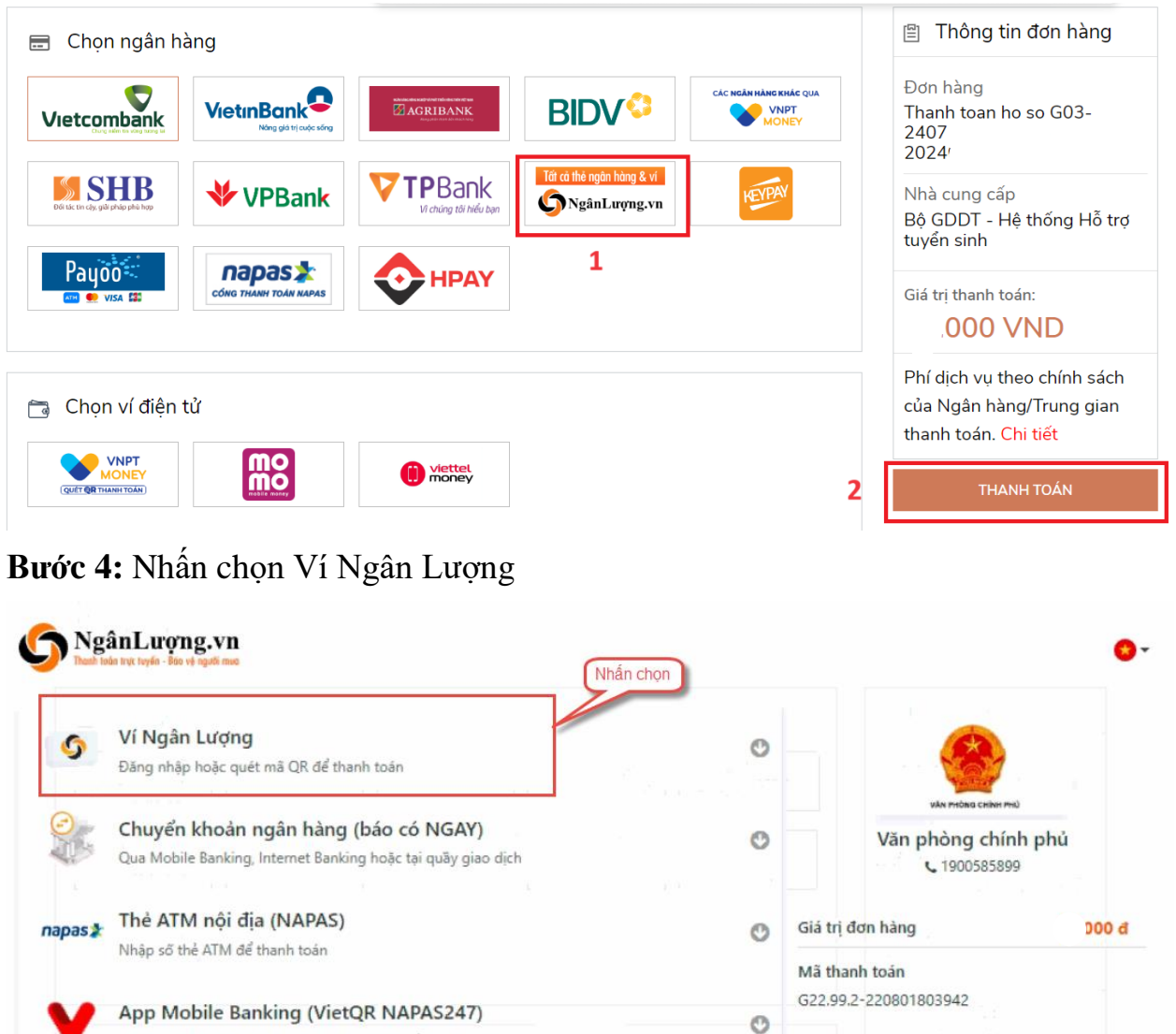

Nội dung

 $\circ$ 

O

O

Thanh toán lệ phí cho hồ sơ 000

Hủy thanh toán

 $\mathbb{Z}$ 

Dùng App Mobile Banking quét mã VietQR để thanh toán

Dùng App Mobile Banking quét mã VNQR để thanh toán

Đăng nhập vào tài khoản Internet Banking để thanh toán

Dùng App Ví điện tử quét mã QR để thanh toán

App Mobile Banking (VNQR)

Ví điện tử khác

**Internet Banking** 

89

 $$ =$ 

## **Bước 3:** Thí sinh chọn mục "Ngân lượng.vn**"** sau đó nhấn **Thanh toán**

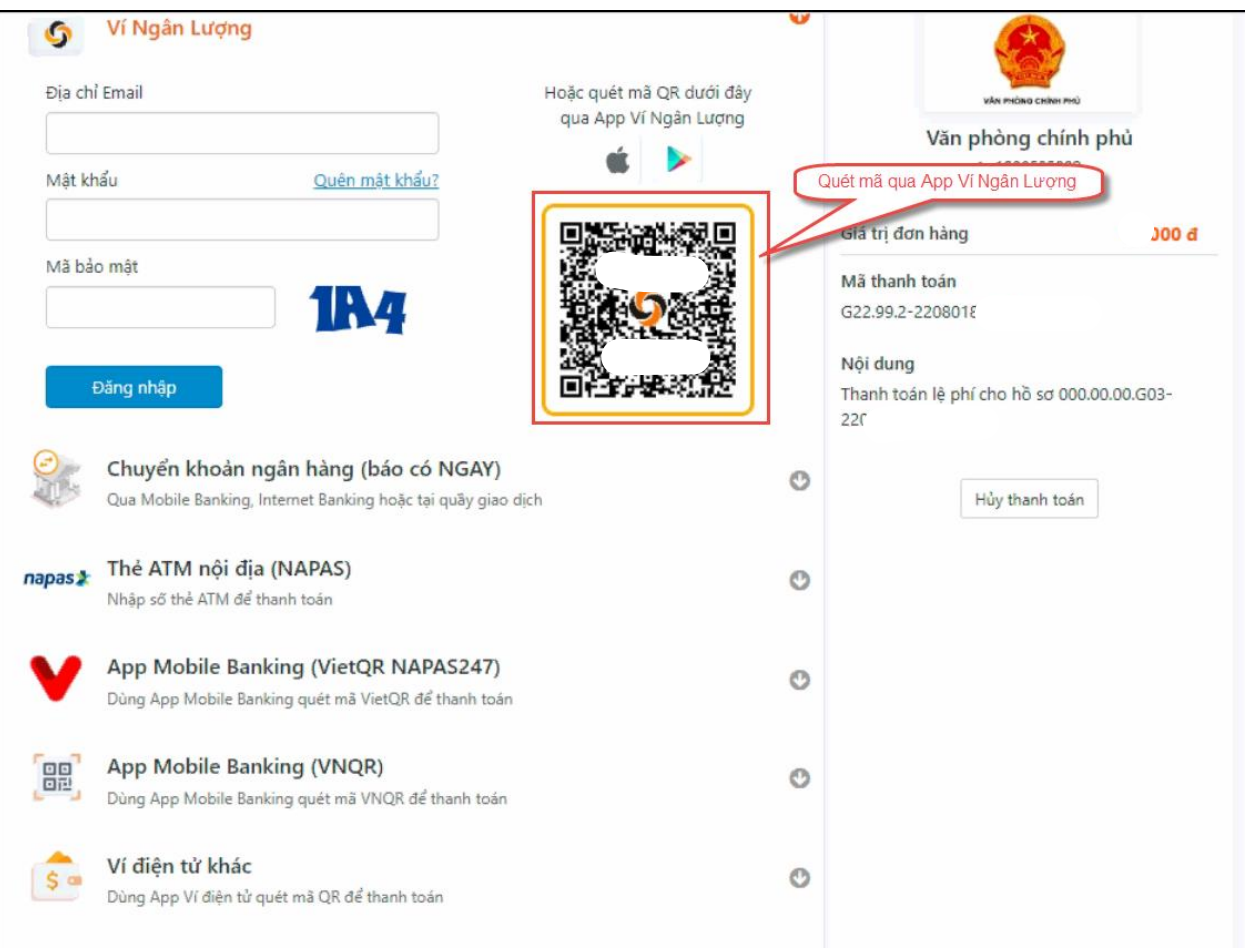

# **Bước 5:** Quét mã QR qua App ví Ngân Lượng để thực hiện thanh toán

**Bước 6:** Kiểm tra trạng thái nguyện vọng.

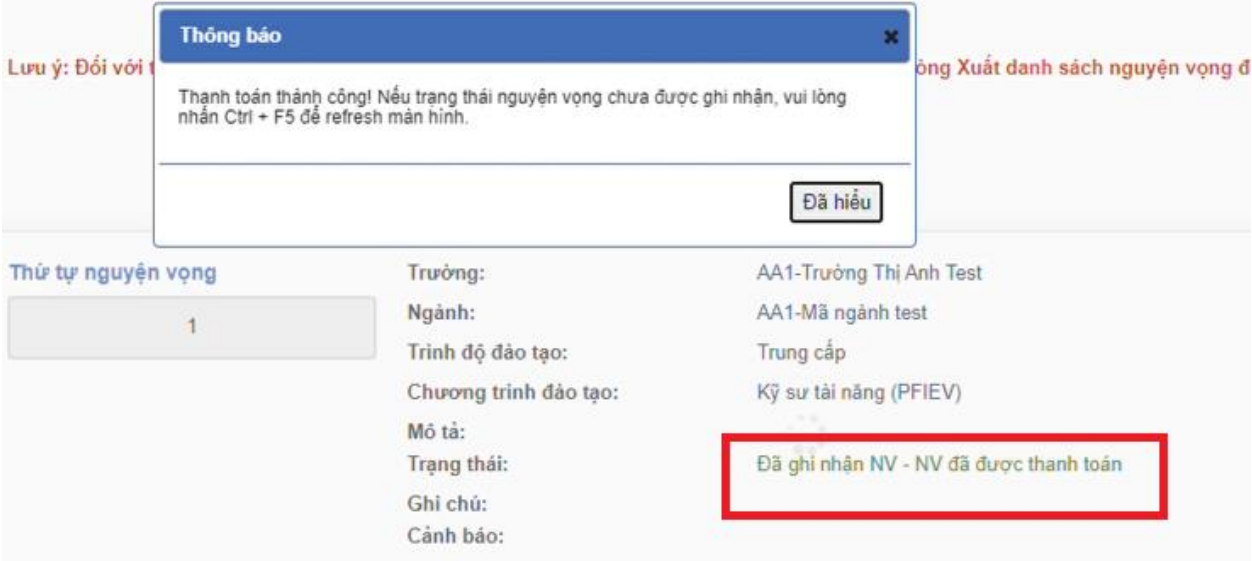

### **10. Thanh toán qua kênh "Key Pay"**

**Bước 1:** Để thực hiện thanh toán số tiền nguyện vọng, thí sinh chọn mục **Đăng ký thông tin xét tuyển** ở cột bên trái rồi nhấn nút **Thanh toán** tại màn hình. Danh sách nguyện vọng đã đăng ký.

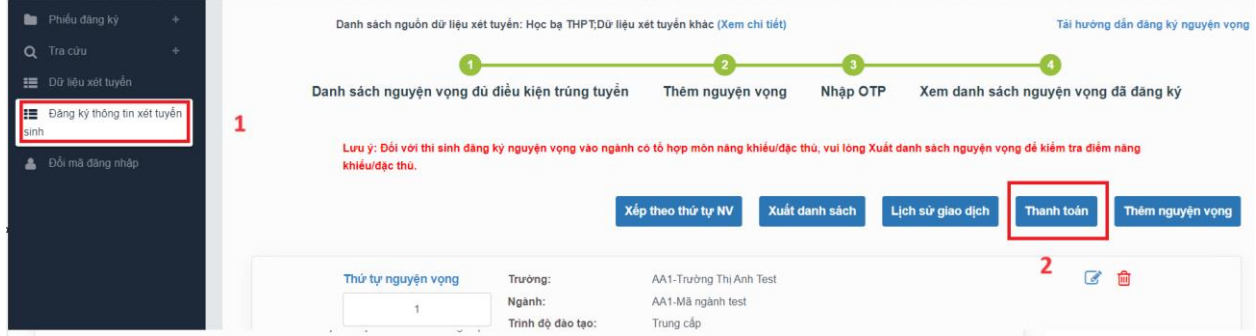

**Bước 2:** Trên màn hình xác nhận thanh toán, thí sinh đọc nội dung và nhấn nút **Xác nhận thanh toán**

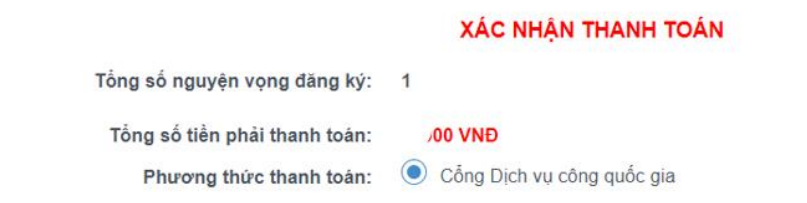

#### TRƯỚC KHI THANH TOÁN, THÍ SINH ĐỌC Kỹ CÁC KHUYỂN NGHỊ VÀ LƯU Ý.

- Thí sinh thực hiện nộp lệ phí chính thức từ ngày 31/07/2024 đến 17h00 ngày 06/08/2024 theo lịch chia theo các tỉnh/thành phố (nơi thi sinh đã nộp hồ sơ). Thông tin chi tiết lịch thanh toán, thi sinh có thể xem tại mục Thông báo trên trang đăng nhập. - Thí sinh cần đọc kỹ khuyến nghị, lưu ý Tại đây trước khi thực hiện.

- Trong trường hợp thí sinh không nhìn thấy nút "Thanh toán" tại giao diện đăng ký nguyện vọng xét tuyển có nghĩa là thời điểm đó không thuộc khoảng thời gian nộp lệ phí hoặc đang được tạm ẩn đi nhầm tránh nghẽn hệ thống thanh toán. - Quá trình thanh toán trực tuyến phụ thuộc việc kết nối nhiều hệ thống khác nhau. Trong trường hợp hệ thống bị nghẽn hoặc lỗi, đề nghị thí sinh bình tĩnh và không nên cố gắng tiếp tục truy cập thanh toán ngay, chờ khoảng 20-30 phút sau hãy thử lại. - Trong trường hợp thí sinh gặp lỗi "Hệ thống đang xử lý giao dịch, vui lòng không thanh toán lại nhiều lần" đề nghị thí sinh quay lại thực hiện sau 10 phút.

- Sau khi thanh toán thành công, thí sinh được xác nhận hoàn thành nghĩa vụ nộp lệ phí, biên lai thu lệ phí thí sinh có thể xem trên Hệ thống XT sau ngày 06/08/2024.

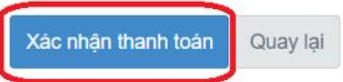

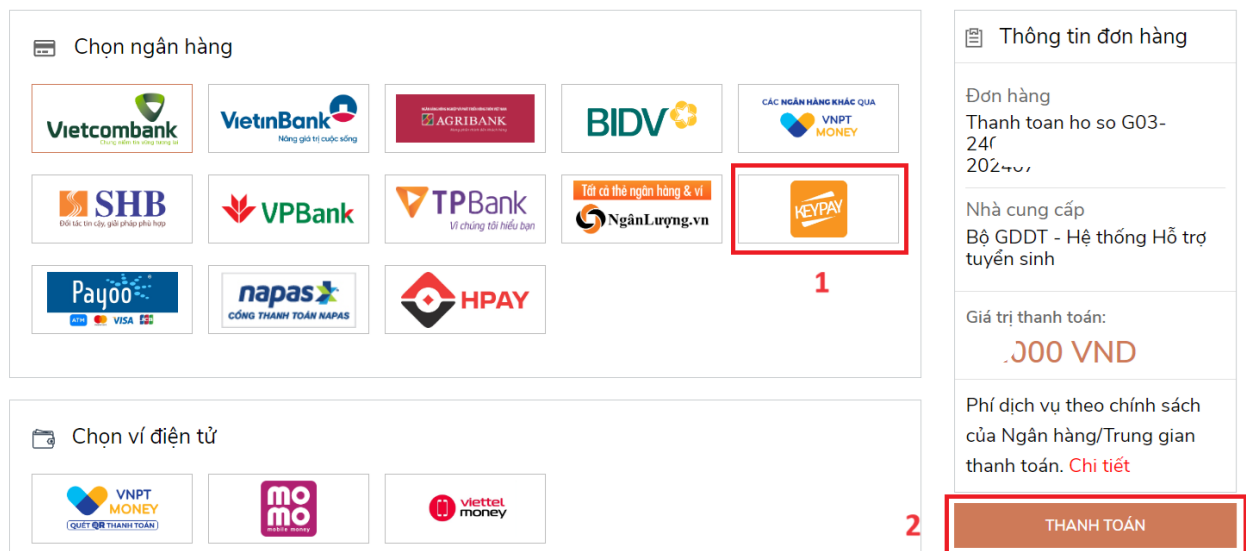

## **Bước 3:** Thí sinh chọn **" Key Pay"** sau đó nhấn nút Thanh toán

## **Bước 4:** Nhấn **Thanh toán**

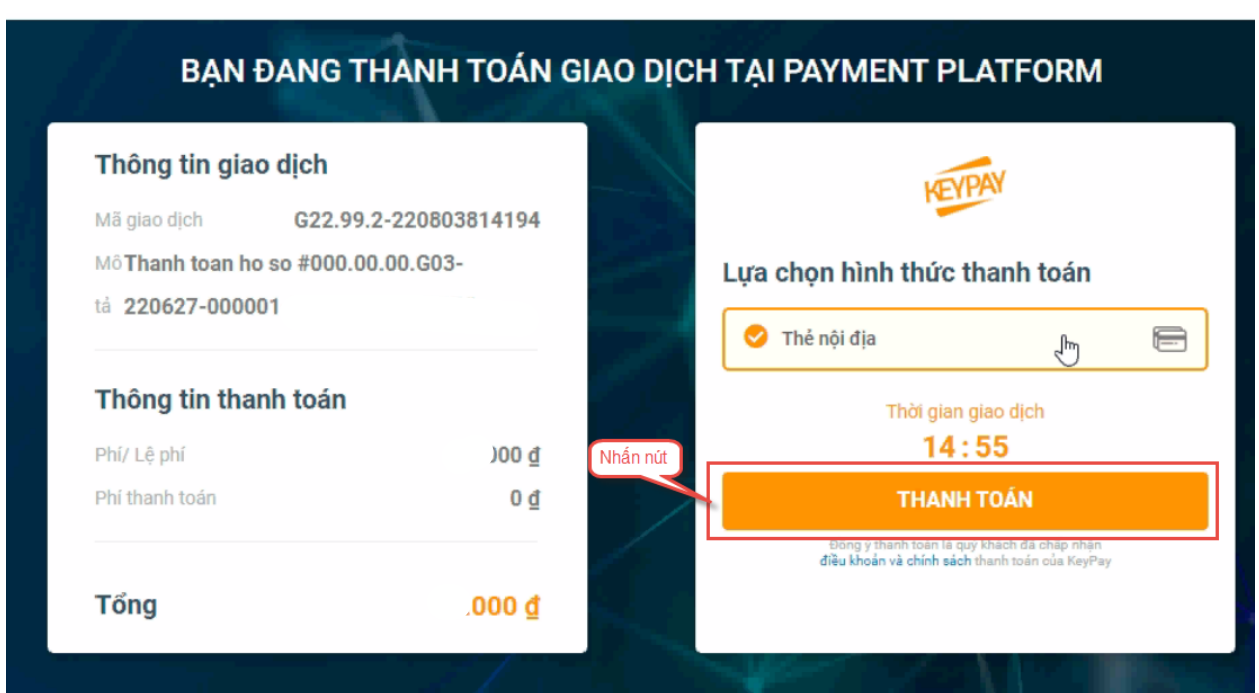

**Bước 5:** Nhập thông tin tài khoản ngân hàng sau đó nhấn tiếp tục

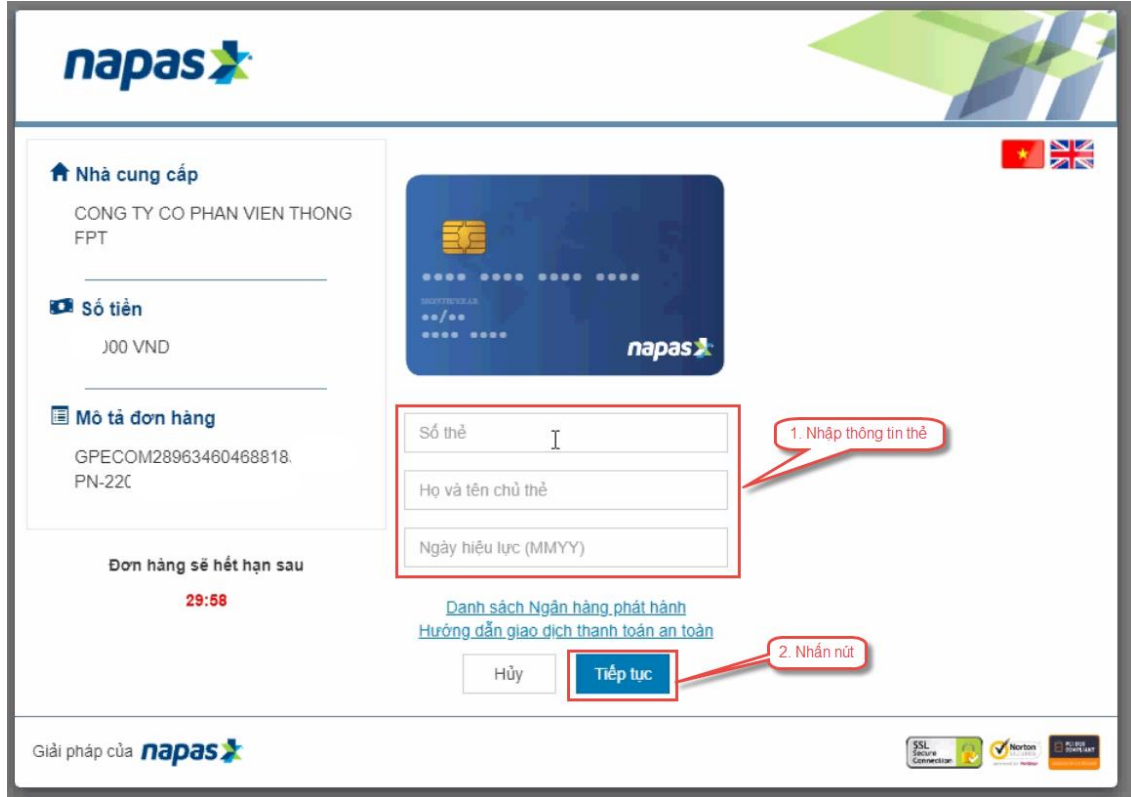

**Bước 6:** Nhập mã OTP đã được gửi về số điện thoại

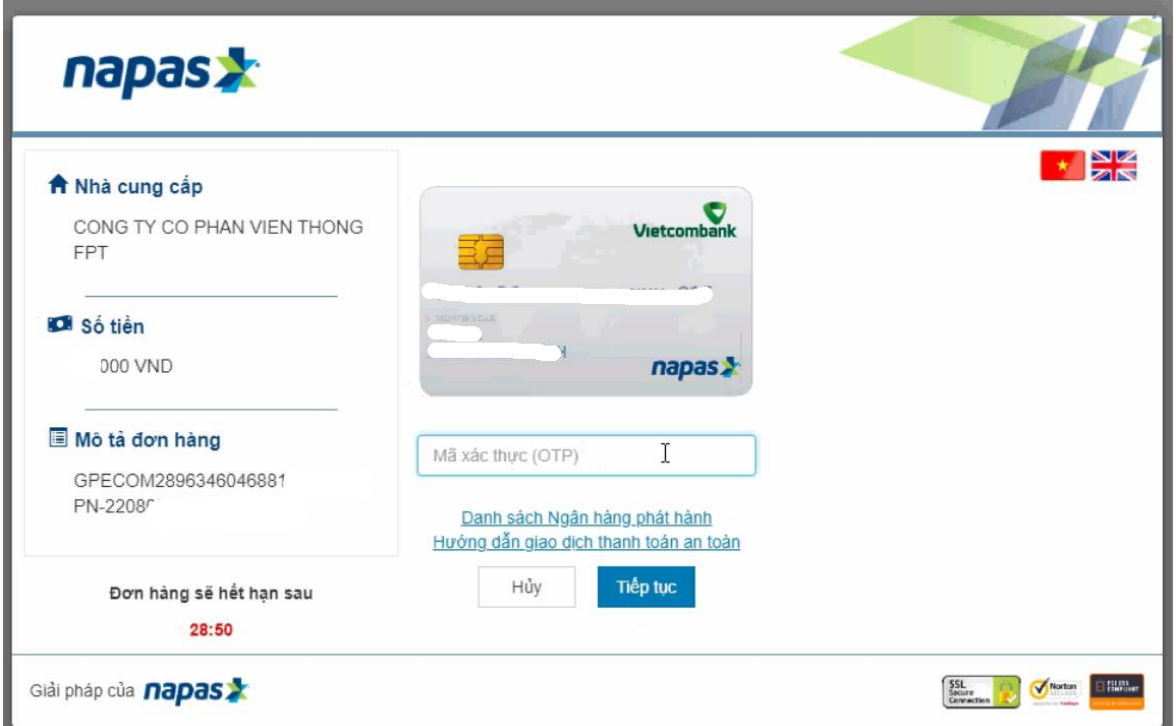

**Bước 7:** Kiểm tra trạng thái nguyện vọng.

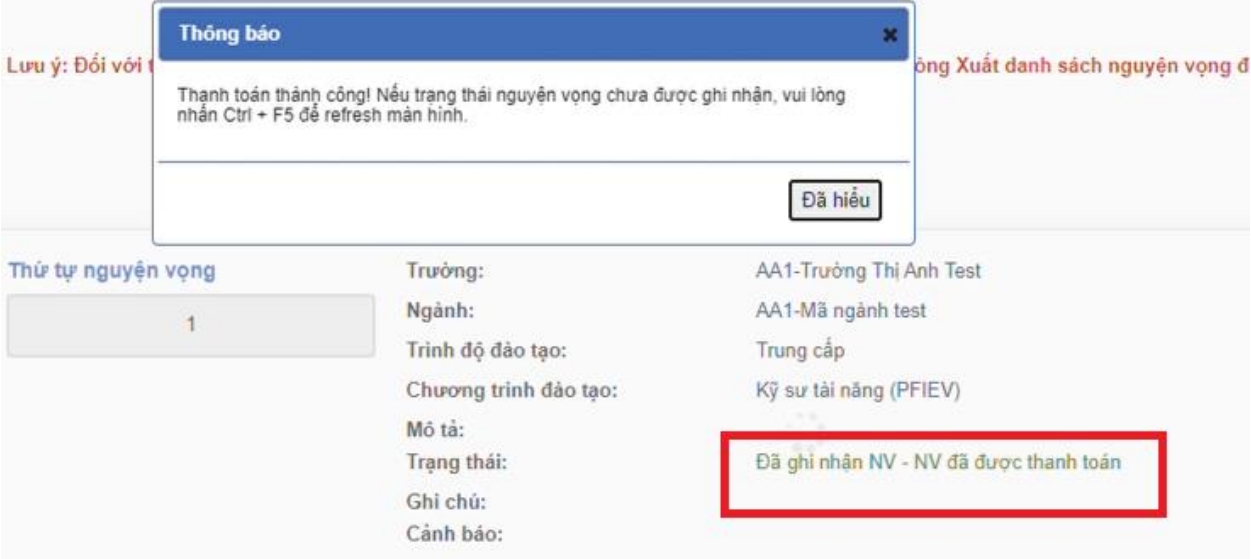

#### **11. Thanh toán qua kênh "Payoo"**

**Bước 1:** Để thực hiện thanh toán số tiền nguyện vọng, thí sinh chọn mục **Đăng ký thông tin xét tuyển** ở cột bên trái rồi nhấn nút **Thanh toán** tại màn hình. Danh sách nguyện vọng đã đăng ký.

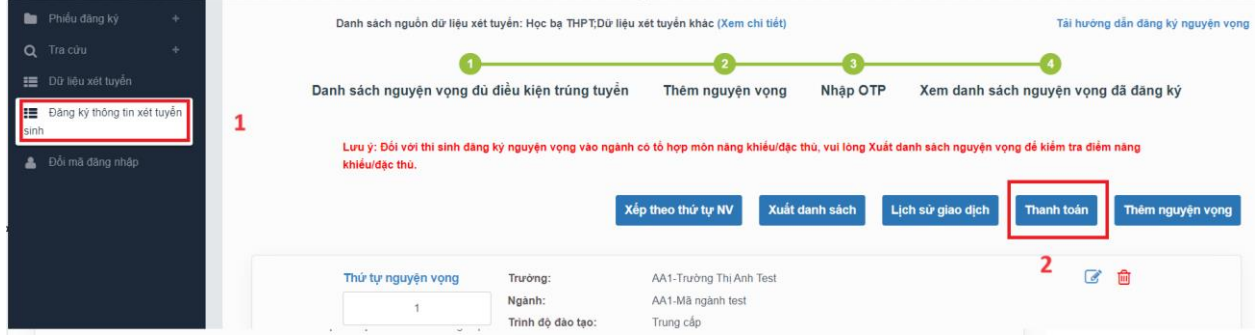

**Bước 2:** Trên màn hình xác nhận thanh toán, thí sinh đọc nội dung và nhấn nút **Xác nhận thanh toán**

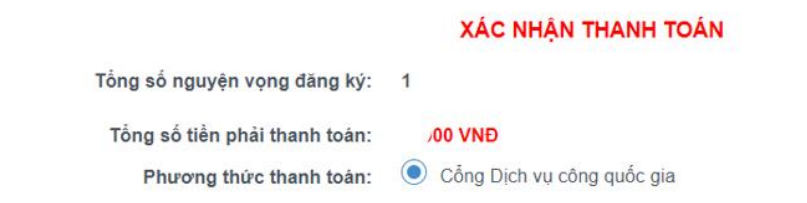

#### TRƯỚC KHI THANH TOÁN, THÍ SINH ĐỌC Kỹ CÁC KHUYỂN NGHỊ VÀ LƯU Ý.

- Thí sinh thực hiện nộp lệ phí chính thức từ ngày 31/07/2024 đến 17h00 ngày 06/08/2024 theo lịch chia theo các tỉnh/thành phố (nơi thi sinh đã nộp hồ sơ). Thông tin chi tiết lịch thanh toán, thi sinh có thể xem tại mục Thông báo trên trang đăng nhập. - Thí sinh cần đọc kỹ khuyến nghị, lưu ý Tại đây trước khi thực hiện.

- Trong trường hợp thí sinh không nhìn thấy nút "Thanh toán" tại giao diện đăng ký nguyện vọng xét tuyển có nghĩa là thời điểm đó không thuộc khoảng thời gian nộp lệ phí hoặc đang được tạm ẩn đi nhầm tránh nghẽn hệ thống thanh toán. - Quá trình thanh toán trực tuyến phụ thuộc việc kết nối nhiều hệ thống khác nhau. Trong trường hợp hệ thống bị nghẽn hoặc lỗi, đề nghị thí sinh bình tĩnh và không nên cố gắng tiếp tục truy cập thanh toán ngay, chờ khoảng 20-30 phút sau hãy thử lại. - Trong trường hợp thí sinh gặp lỗi "Hệ thống đang xử lý giao dịch, vui lòng không thanh toán lại nhiều lần" đề nghị thí sinh quay lại thực hiện sau 10 phút.

- Sau khi thanh toán thành công, thí sinh được xác nhận hoàn thành nghĩa vụ nộp lệ phí, biên lai thu lệ phí thí sinh có thể xem trên Hệ thống XT sau ngày 06/08/2024.

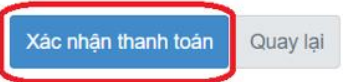

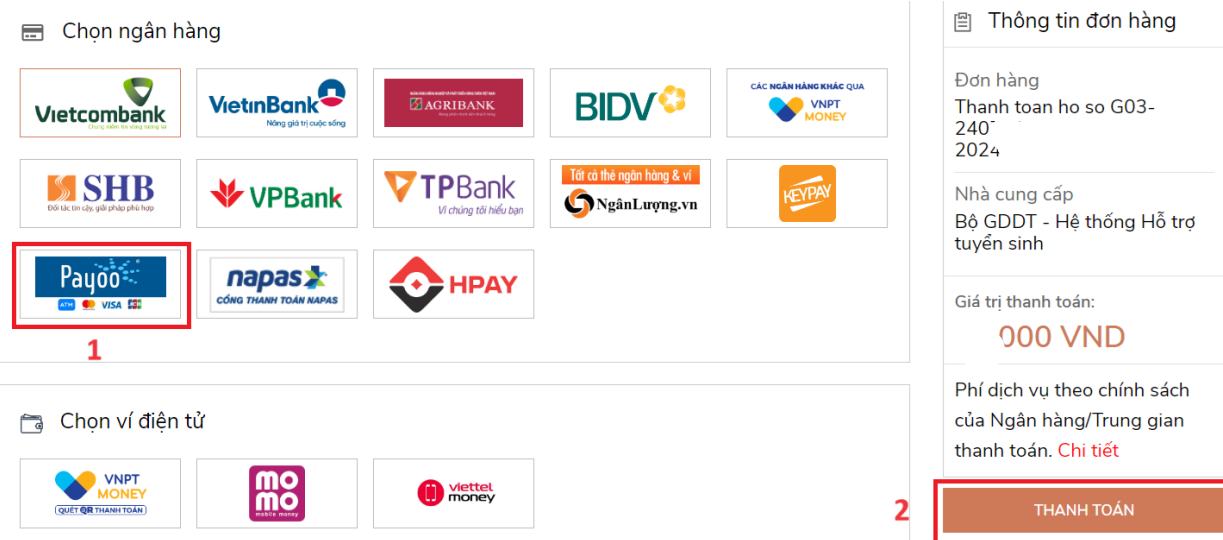

**Bước 3:** Thí sinh chọn **" Payoo"** sau đó nhấn nút Thanh toán

**Bước 4:** Chọn ngân hàng

|                           |                    | N.                       |                               |                                 |                           |
|---------------------------|--------------------|--------------------------|-------------------------------|---------------------------------|---------------------------|
|                           | ⊟<br>Thẻ nội địa   | Chọn ngân hàng           |                               | 89<br>Quét mã QR,<br>Vi diên từ |                           |
| DONGA.                    | <b>MAGRIBANK</b>   |                          | <b>VietinBank<sup>3</sup></b> | <b>ASBANK</b>                   | <b>MM</b> MSB             |
| Bank                      | CÞ.                | <b>BIDV<sup>C</sup></b>  |                               |                                 |                           |
| KienlongBank <sup>®</sup> | <b>TECHCOMBANK</b> | <b>NAM A BANK</b>        | ₩ VPBank                      | <b>HDBank</b>                   | <b>X-MB</b>               |
| VIB <sup>Y</sup>          | <b>GSCB</b>        | <b>LISHB</b>             | <b>SAIGONBANK</b>             | <b>Sacombank</b>                | <b>AVIETABANK</b>         |
| <b>EXIMBANK</b>           | <b>ACB</b>         | SeABank                  | <b>OCEAN BANK</b>             | Vietcombank                     | <b>V</b> TPBank           |
| Œ<br><b>SHINHAN</b>       | PG BANK            | <b>BAC A BANK</b>        | GPBANK                        | <b>BRUBLIC</b>                  | Ngàn hàng Bản Việt        |
| <b>VIETBANK</b>           | ONCB               | <b>PVcom<sup>T</sup></b> | OOCB                          | <b>LienVietPostBan</b>          | <b>BAOVIET &amp; Bark</b> |
|                           | <b>VRB</b>         |                          | <b>\#UOB</b>                  |                                 |                           |

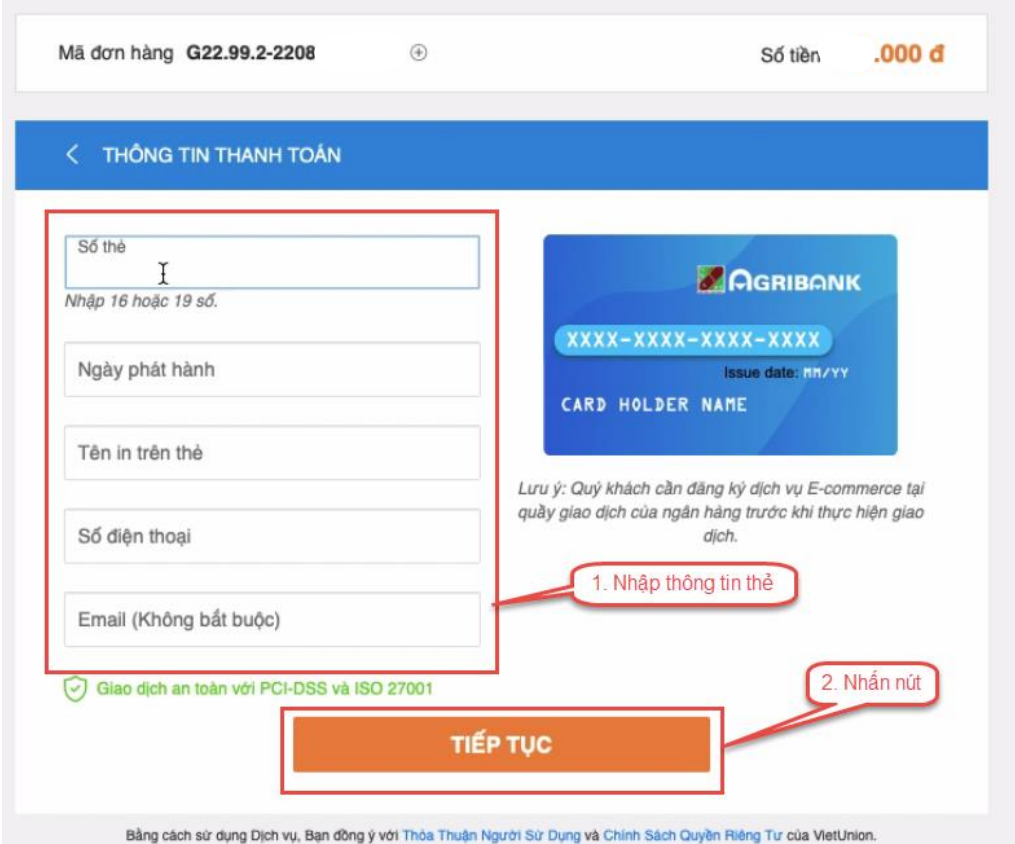

**Bước 5:** Nhập thông tin thẻ ngân hàng sau đó nhấn **Tiếp tục**

**Bước 6:** Nhập mã OTP đã được gửi về điện thoại sau đó nhấn **Tiếp tục**

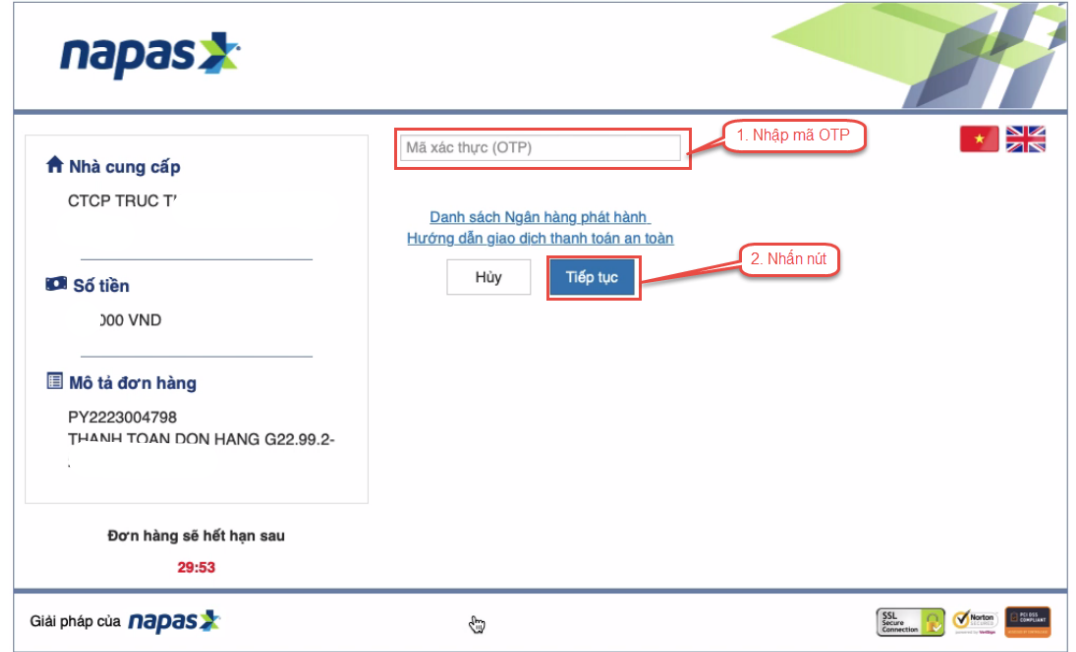

**Bước 7:** Kiểm tra trạng thái nguyện vọng.

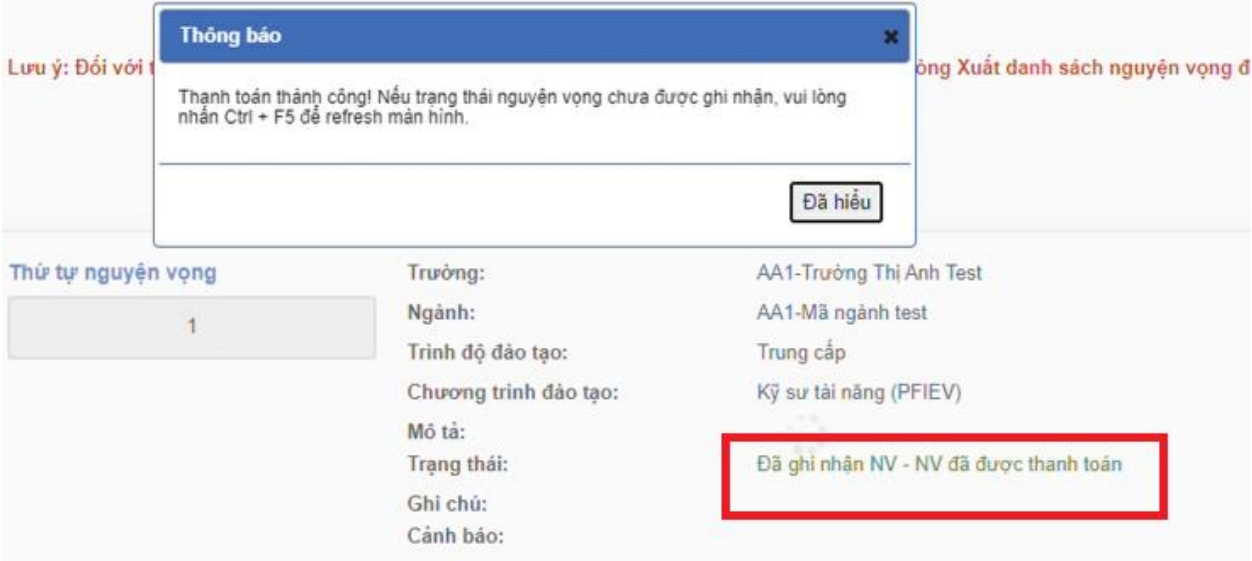

### **12. Thanh toán qua kênh "Napas"**

**Bước 1:** Để thực hiện thanh toán số tiền nguyện vọng, thí sinh chọn mục **Đăng ký thông tin xét tuyển** ở cột bên trái rồi nhấn nút **Thanh toán** tại màn hình. Danh sách nguyện vọng đã đăng ký.

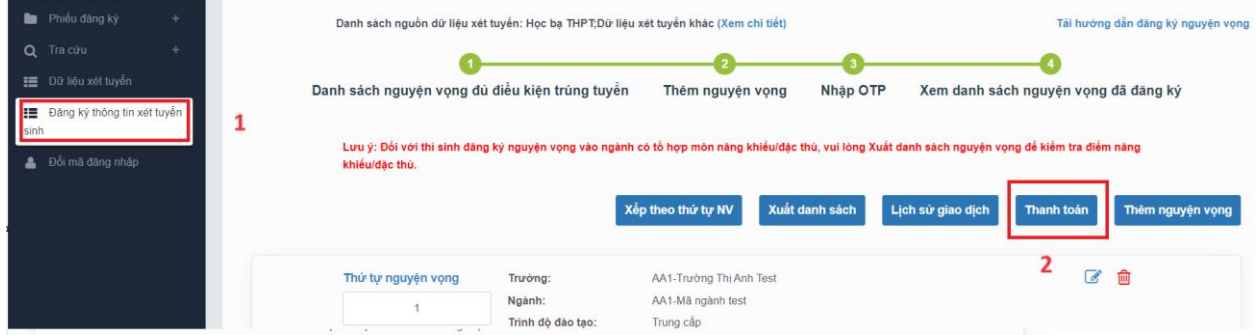

**Bước 2:** Trên màn hình xác nhận thanh toán, thí sinh đọc nội dung và nhấn nút **Xác nhận thanh toán**

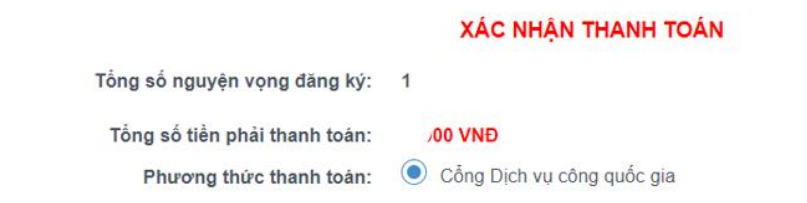

#### TRƯỚC KHI THANH TOÁN, THÍ SINH ĐỌC Kỹ CÁC KHUYỂN NGHỊ VÀ LƯU Ý.

- Thí sinh thực hiện nộp lệ phí chính thức từ ngày 31/07/2024 đến 17h00 ngày 06/08/2024 theo lịch chia theo các tinh/thành phố (nơi thí sinh đã nộp hồ sơ). Thông tin chi tiết lịch thanh toán, thí sinh có thể xem tại mục Thông báo trên trang đăng nhập. - Thí sinh cần đọc kỹ khuyến nghị, lưu ý Tại đây trước khi thực hiện.

- Trong trường hợp thí sinh không nhìn thấy nút "Thanh toán" tại giao diện đăng ký nguyện vọng xét tuyển có nghĩa là thời điểm đó không thuộc khoảng thời gian nộp lệ phí hoặc đang được tạm ẩn đi nhầm tránh nghẽn hệ thống thanh toán. - Quá trình thanh toán trực tuyến phụ thuộc việc kết nối nhiều hệ thống khác nhau. Trong trường hợp hệ thống bị nghẽn hoặc lỗi, đề nghị thí sinh bình tĩnh và không nên cố gắng tiếp tục truy cập thanh toán ngay, chờ khoảng 20-30 phút sau hãy thử lại. - Trong trường hợp thí sinh gặp lỗi "Hệ thống đang xử lý giao dịch, vui lòng không thanh toán lại nhiều lần" đề nghị thí sinh quay lại thực hiện sau 10 phút.

- Sau khi thanh toán thành công, thí sinh được xác nhận hoàn thành nghĩa vụ nộp lệ phí, biên lai thu lệ phí thí sinh có thể xem trên Hệ thống XT sau ngày 06/08/2024.

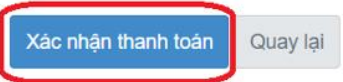

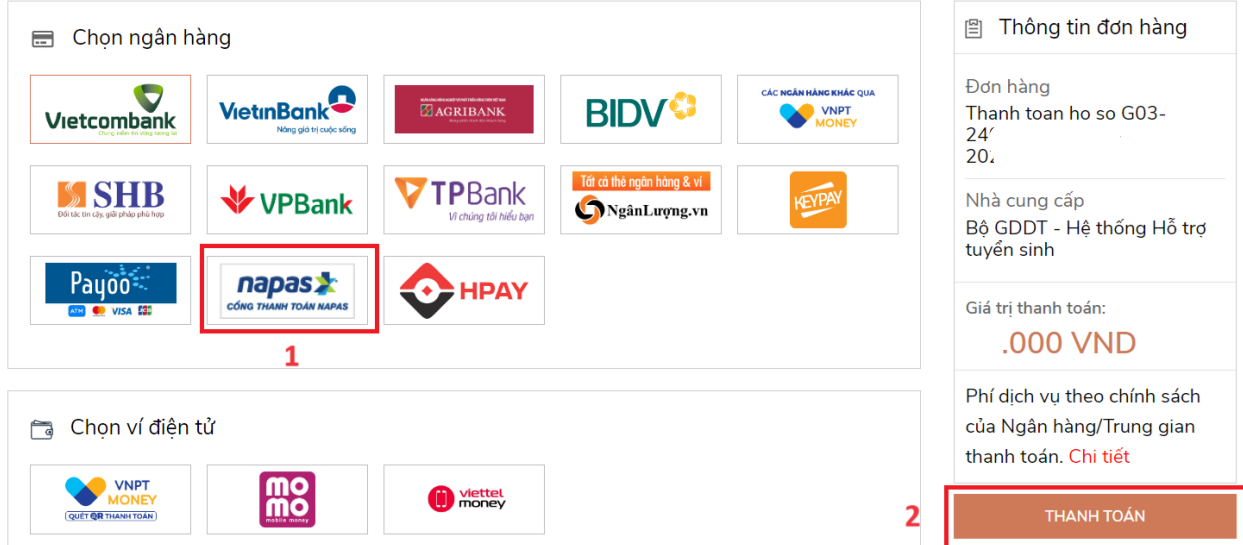

**Bước 3:** Thí sinh chọn mục "**Napas**" sau đó nhấn **Thanh toán**

**Bước 4:** Chọn Phương thức thanh toán phù hợp

*1. Thanh toán bằng thẻ*

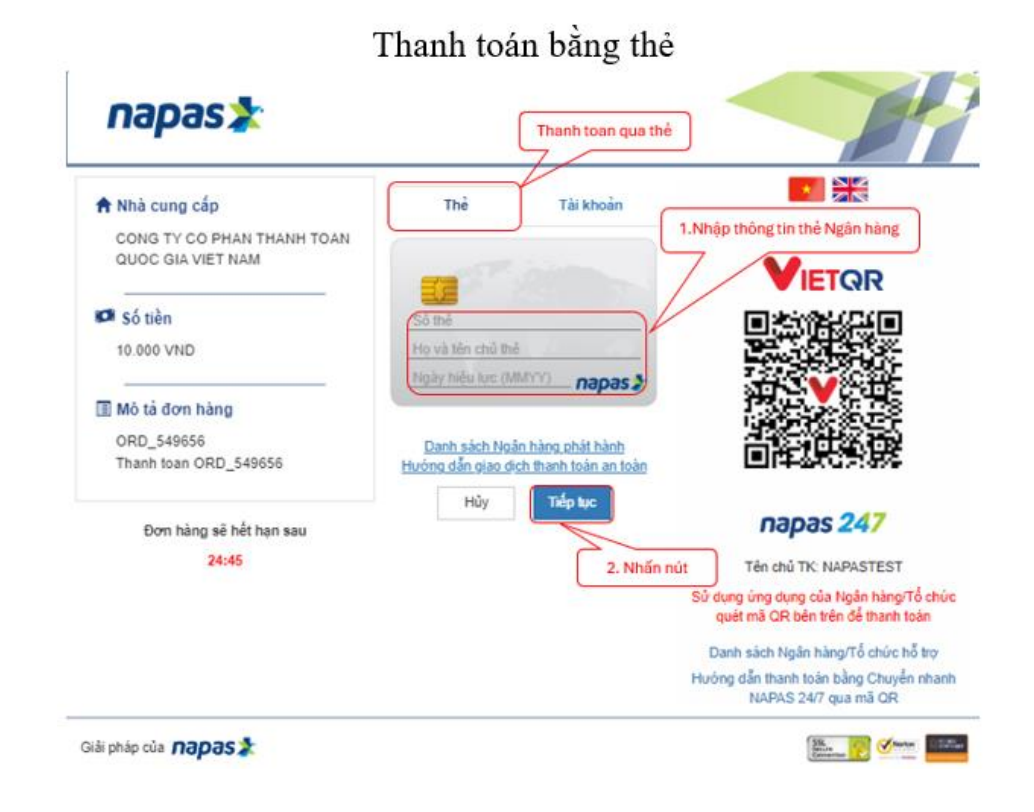

*2. Thanh toán bằng tài khoản*

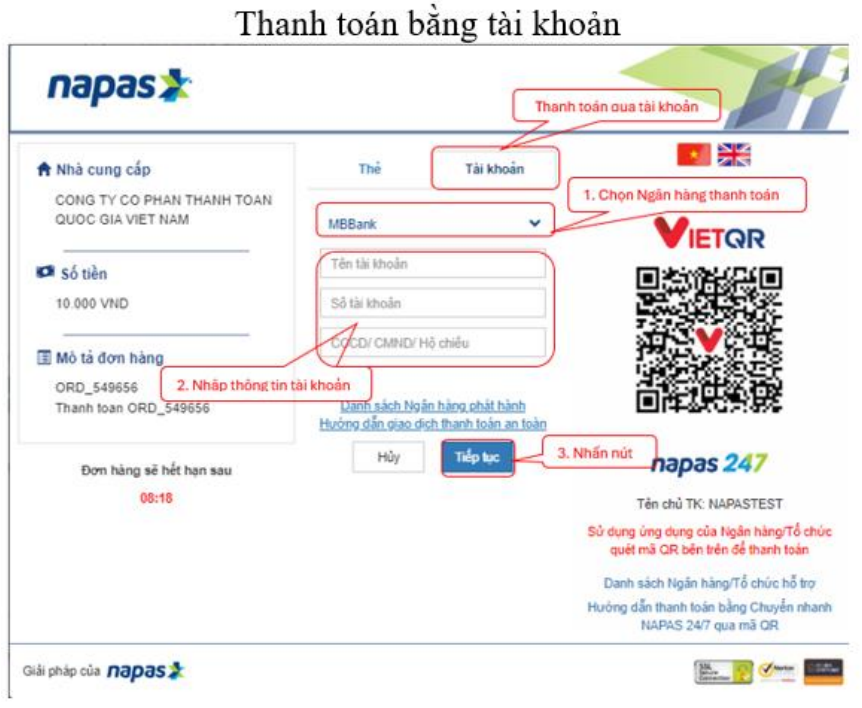

3. Thanh toán bằng mã QR

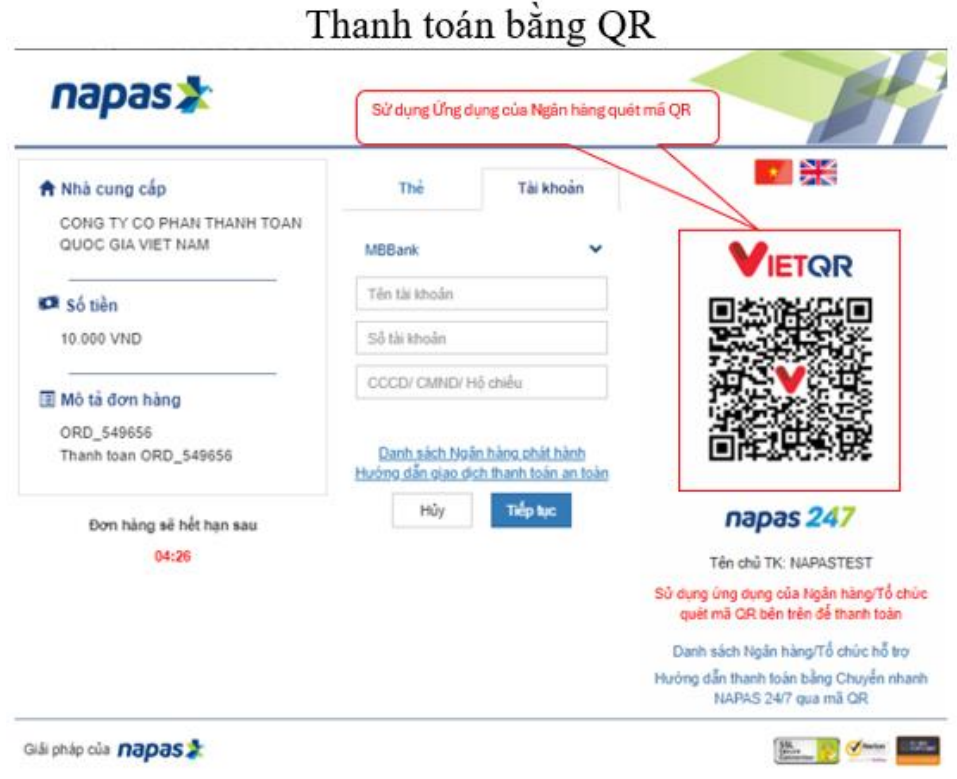

**Bước 5:** Thí sinh nhập mã xác thực (OTP) và nhấn Tiếp tục (*Mã xác thực sẽ gửi tin nhắn về số điện thoại đã đăng ký tài khoản ngân hàng)*

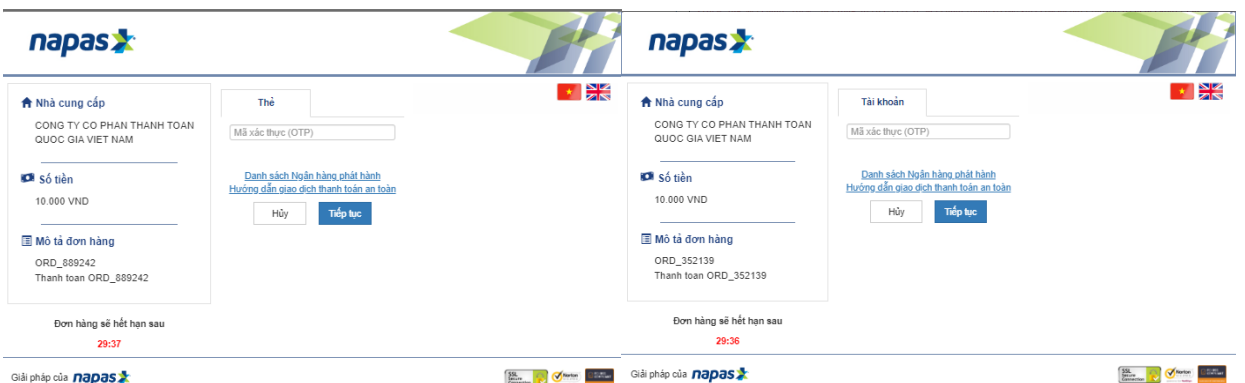

*Đối với hình thức thanh toán bằng QR Khách hàng nhập xác thực trên Ứng dụng của Ngân hàng sử dụng để thanh toán.*

**Bước 6:** Kiểm tra trạng thái nguyện vọng.

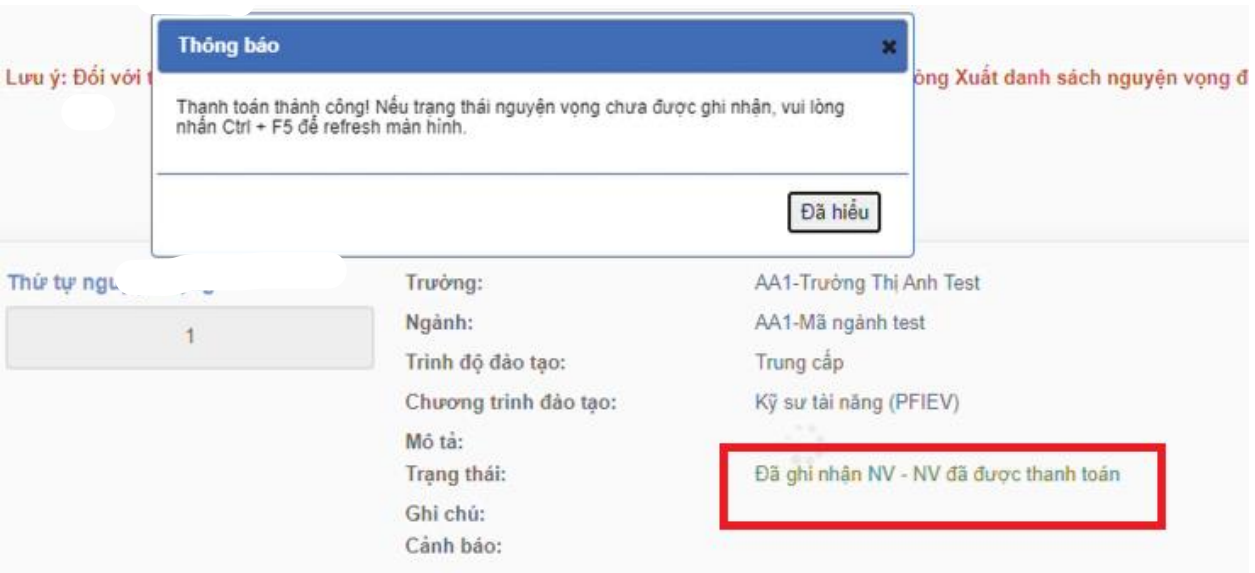

### **13. Thanh toán qua kênh "Hpay"**

**Bước 1:** Để thực hiện thanh toán số tiền nguyện vọng, thí sinh chọn mục **Đăng ký thông tin xét tuyển** ở cột bên trái rồi nhấn nút **Thanh toán** tại màn hình. Danh sách nguyện vọng đã đăng ký.

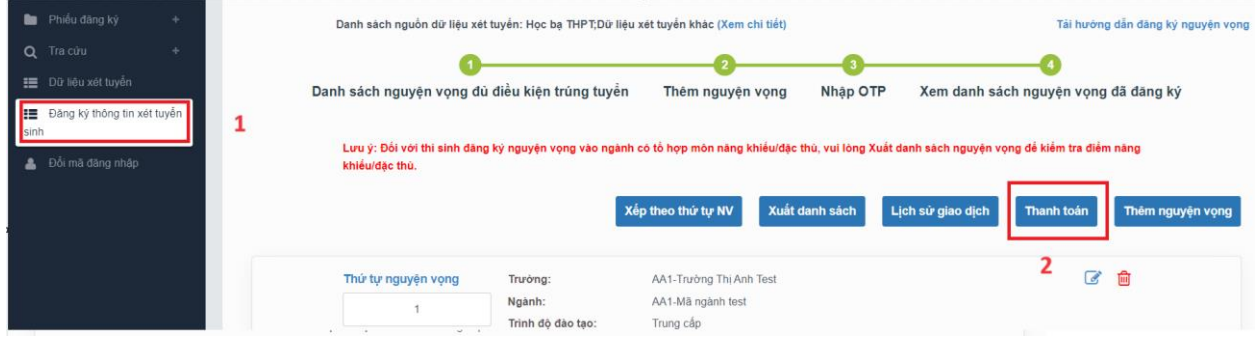

**Bước 2:** Trên màn hình xác nhận thanh toán, thí sinh đọc nội dung và nhấn nút **Xác nhận thanh toán**

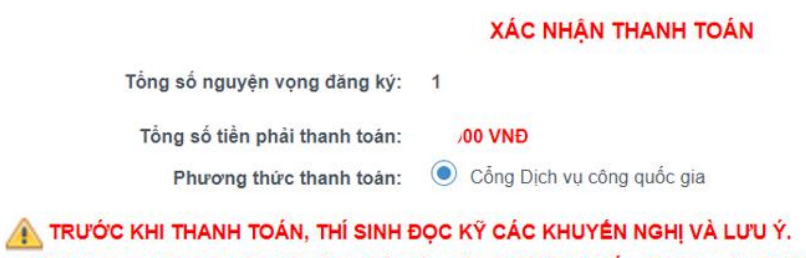

- Thi sinh thực hiện nộp lệ phí chính thức từ ngày 31/07/2024 đến 17h00 ngày 06/08/2024 theo lịch chia theo các tinh/thành phố (nơi thí sinh đã nộp hồ sơ). Thông tin chi tiết lịch thanh toán, thí sinh có thể xem tại mục Thông báo trên trang đăng nhập. - Thí sinh cần đọc kỹ khuyến nghị, lưu ý Tại đây trước khi thực hiện.

- Trong trường hợp thí sinh không nhìn thấy nút "Thanh toán" tại giao diện đăng ký nguyện vọng xét tuyển có nghĩa là thời

điểm đó không thuộc khoảng thời gian nộp lệ phí hoặc đang được tạm ẩn đi nhầm tránh nghẽn hệ thống thanh toán. - Quá trình thanh toán trực tuyến phụ thuộc việc kết nối nhiều hệ thống khác nhau. Trong trường hợp hệ thống bị nghẽn hoặc lỗi, đề nghị thí sinh bình tĩnh và không nên cố gắng tiếp tục truy cập thanh toán ngay, chờ khoảng 20-30 phút sau hãy thử lại. - Trong trường hợp thí sinh gặp lỗi "Hệ thống đang xử lý giao dịch, vui lòng không thanh toán lại nhiều lần" đề nghị thí sinh quay lại thực hiện sau 10 phút.

- Sau khi thanh toán thành công, thí sinh được xác nhận hoàn thành nghĩa vụ nộp lệ phí, biên lai thu lệ phí thí sinh có thể xem trên Hệ thống XT sau ngày 06/08/2024.

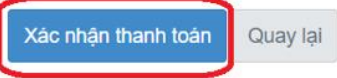

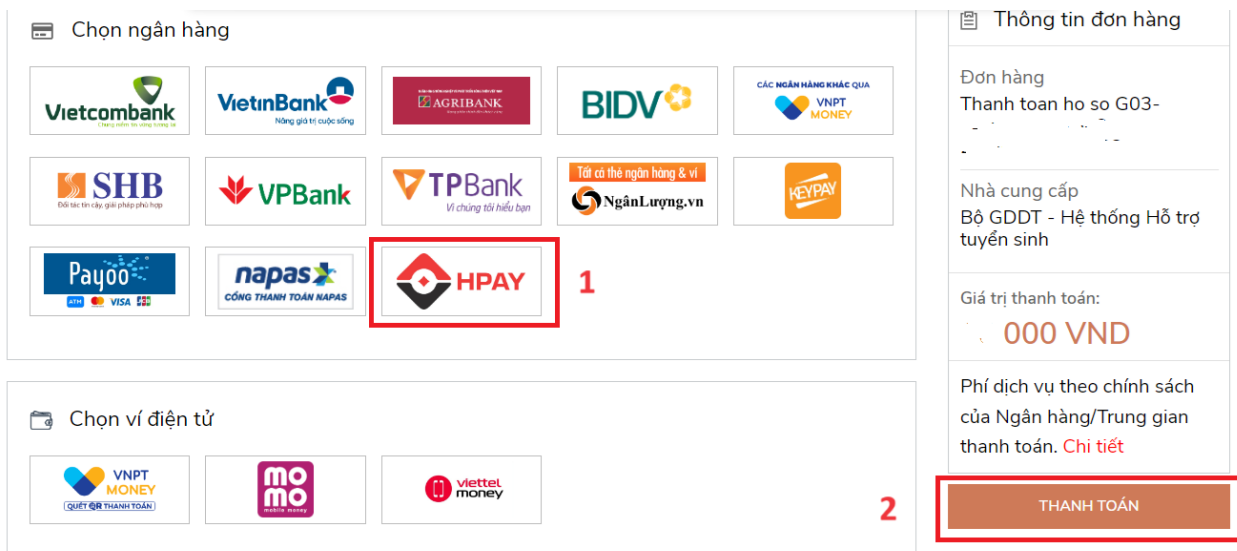

## **Bước 3:** Chọn **Hpay** rồi nhấn **Thanh toán**

### **Bước 4:** Chọn **Online qua ngân hàng nội địa**

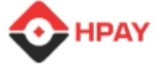

## Chọn phương thức thanh toán

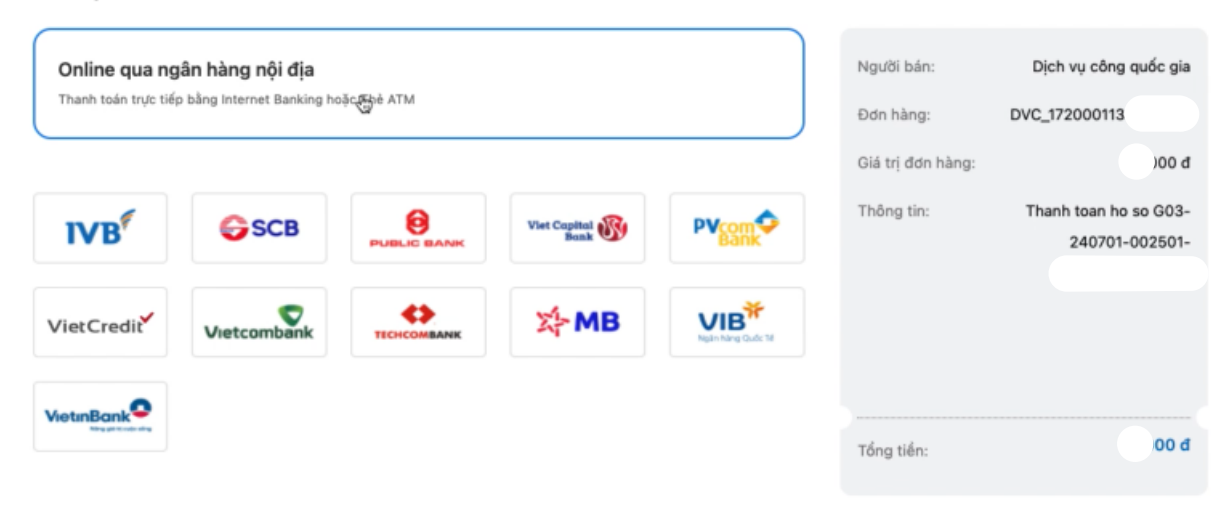

## **Bước 5:** Chọn ngân hàng mình muốn thanh toán rồi nhấn **Tiếp tục**

**HPAY** 

## Chọn phương thức thanh toán

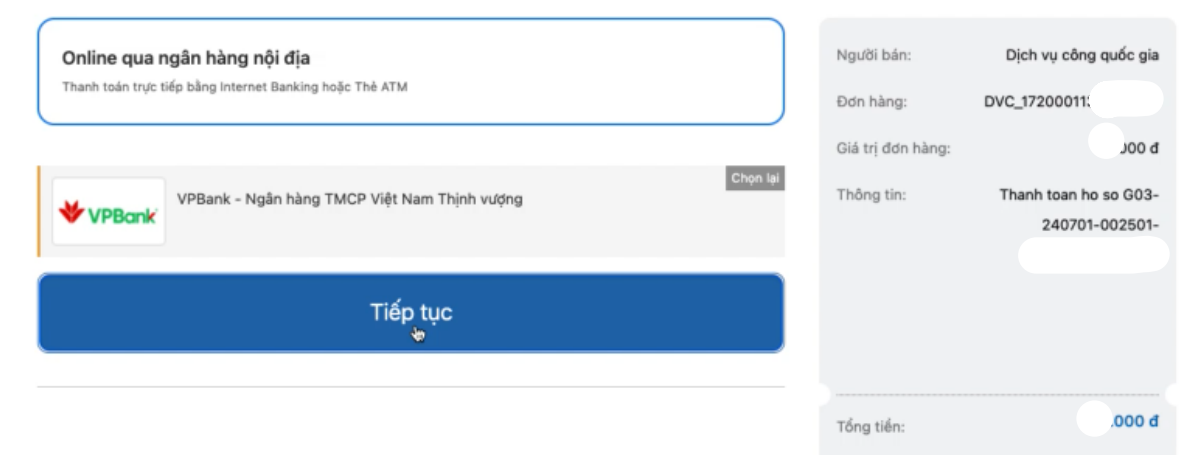

## **Bước 6:** Điền thông tin rồi nhấn **Tiếp tục**

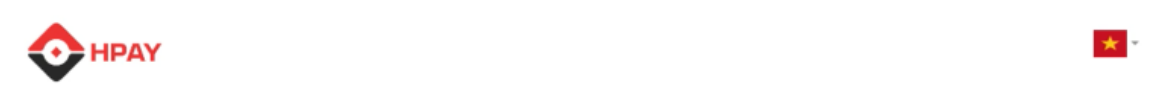

## Online qua ngân hàng nội địa

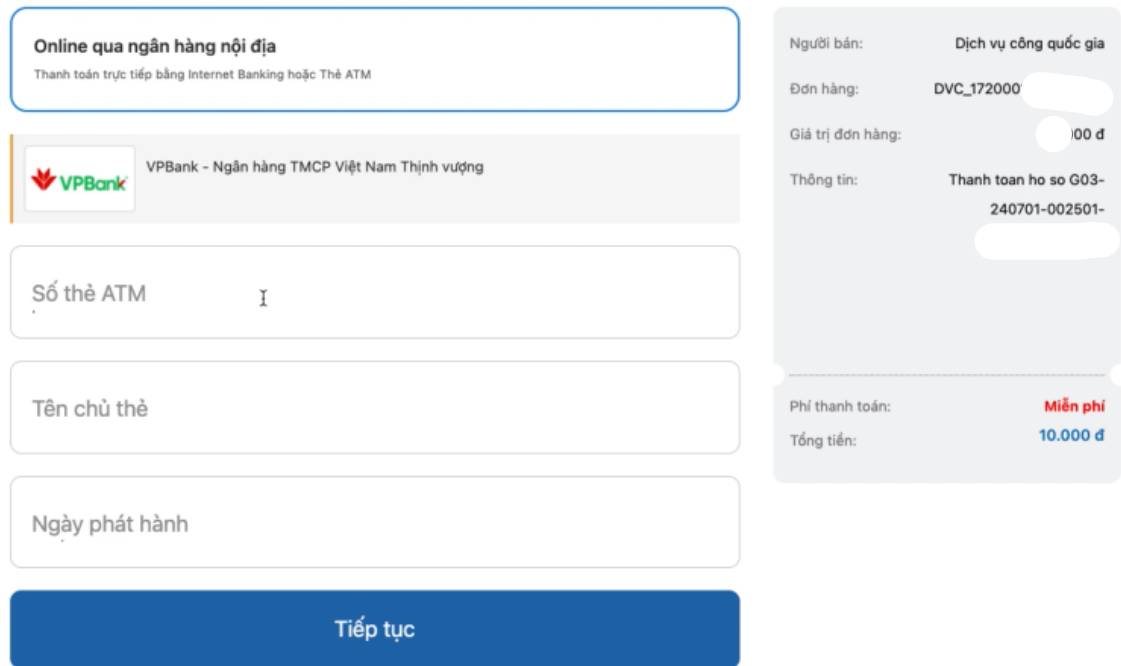

\* -

**Bước 7:** Nhập mã OTP được gửi về điện thoại rồi nhấn **Tiếp tục** để hoàn thành giao dịch

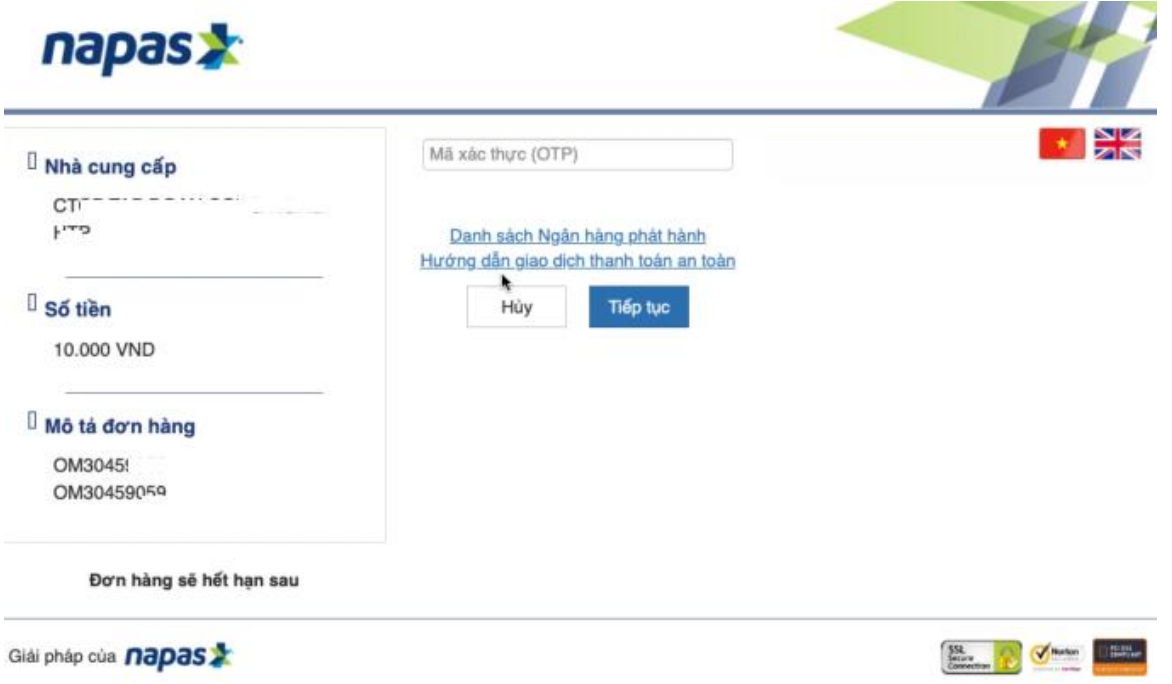

**Bước 8:** Kiểm tra trạng thái nguyện vọng.

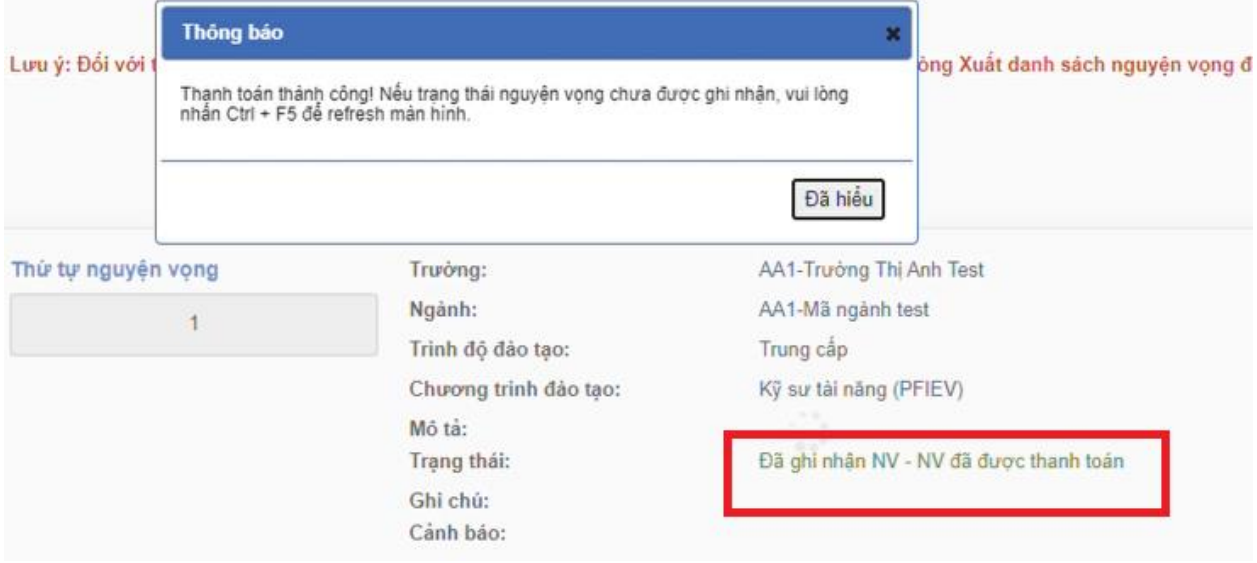

### **14. Thanh toán qua ví điện tử "VNPT Money"**

**Bước 1:** Để thực hiện thanh toán số tiền nguyện vọng, thí sinh chọn mục **Đăng ký thông tin xét tuyển** ở cột bên trái rồi nhấn nút **Thanh toán** tại màn hình. Danh sách nguyện vọng đã đăng ký.

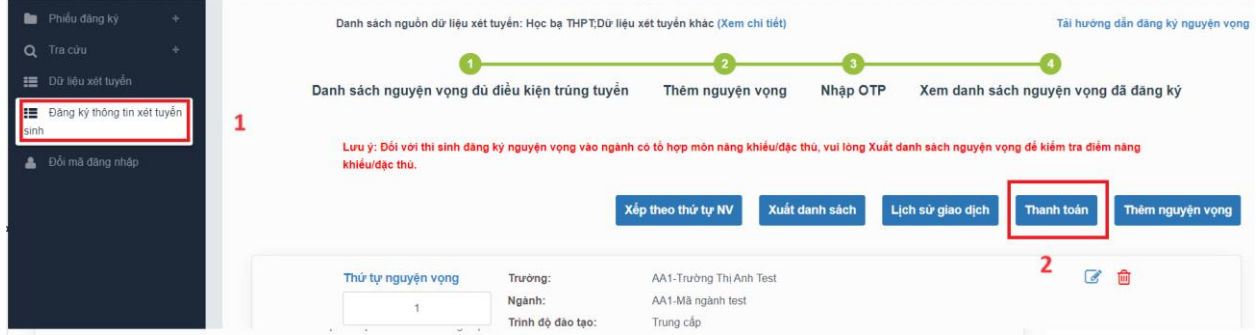

**Bước 2:** Trên màn hình xác nhận thanh toán, thí sinh đọc nội dung và nhấn nút **Xác nhận thanh toán**

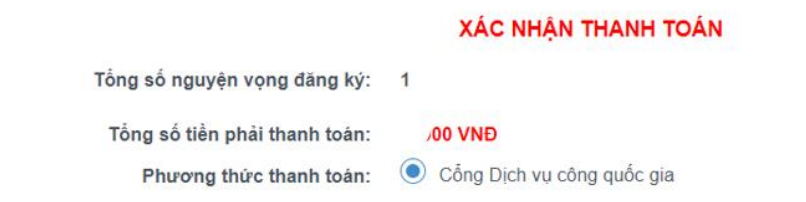

#### TRƯỚC KHI THANH TOÁN, THÍ SINH ĐỌC Kỹ CÁC KHUYỂN NGHỊ VÀ LƯU Ý.

- Thí sinh thực hiện nộp lệ phí chính thức từ ngày 31/07/2024 đến 17h00 ngày 06/08/2024 theo lịch chia theo các tinh/thành phố (nơi thí sinh đã nộp hồ sơ). Thông tin chi tiết lịch thanh toán, thí sinh có thể xem tại mục Thông báo trên trang đăng nhập. - Thí sinh cần đọc kỹ khuyến nghị, lưu ý Tại đây trước khi thực hiện.

- Trong trường hợp thí sinh không nhìn thấy nút "Thanh toán" tại giao diện đăng ký nguyện vọng xét tuyển có nghĩa là thời điểm đó không thuộc khoảng thời gian nộp lệ phí hoặc đang được tạm ẩn đi nhầm tránh nghẽn hệ thống thanh toán. - Quá trình thanh toán trực tuyến phụ thuộc việc kết nối nhiều hệ thống khác nhau. Trong trường hợp hệ thống bị nghẽn hoặc lỗi, đề nghị thí sinh bình tĩnh và không nên cố gắng tiếp tục truy cập thanh toán ngay, chờ khoảng 20-30 phút sau hãy thử lại. - Trong trường hợp thí sinh gặp lỗi "Hệ thống đang xử lý giao dịch, vui lòng không thanh toán lại nhiều lần" đề nghị thí sinh quay lại thực hiện sau 10 phút.

- Sau khi thanh toán thành công, thí sinh được xác nhận hoàn thành nghĩa vụ nộp lệ phí, biên lai thu lệ phí thí sinh có thể xem trên Hệ thống XT sau ngày 06/08/2024.

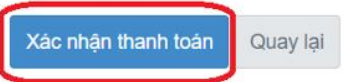

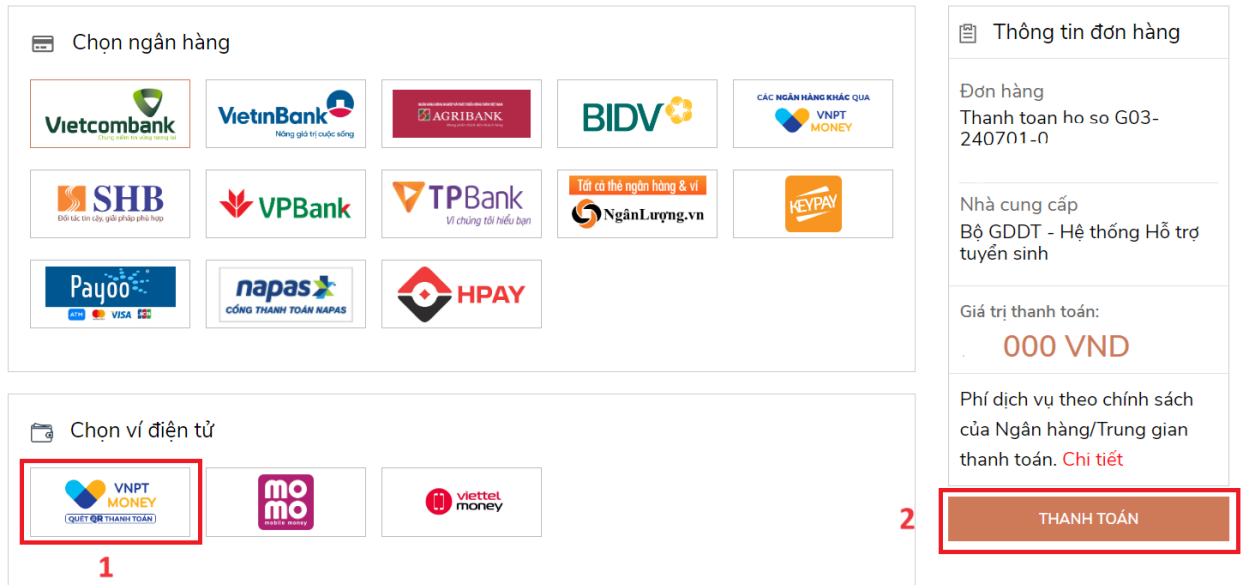

**Bước 3:** Thí sinh chọn ví điện tử **" VNPT Money"** sau đó nhấn nút **Thanh toán**

**Bước 4:** Nhập thông tin ví sau đó nhấn tiếp tục

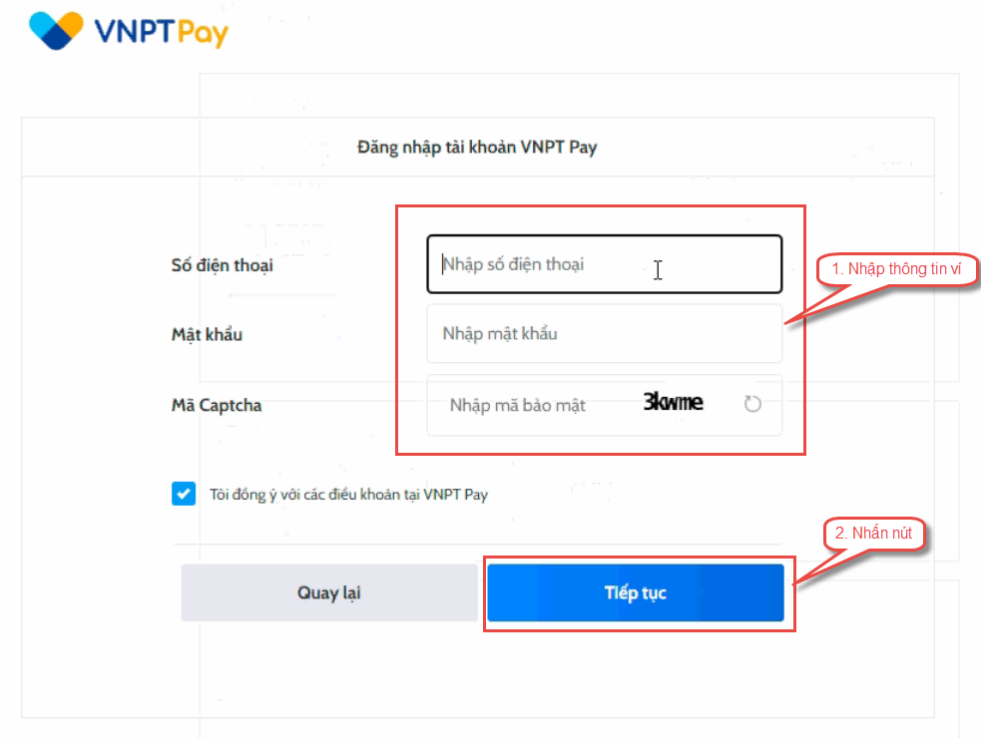

### **Bước 5:** Nhấn Xác nhận

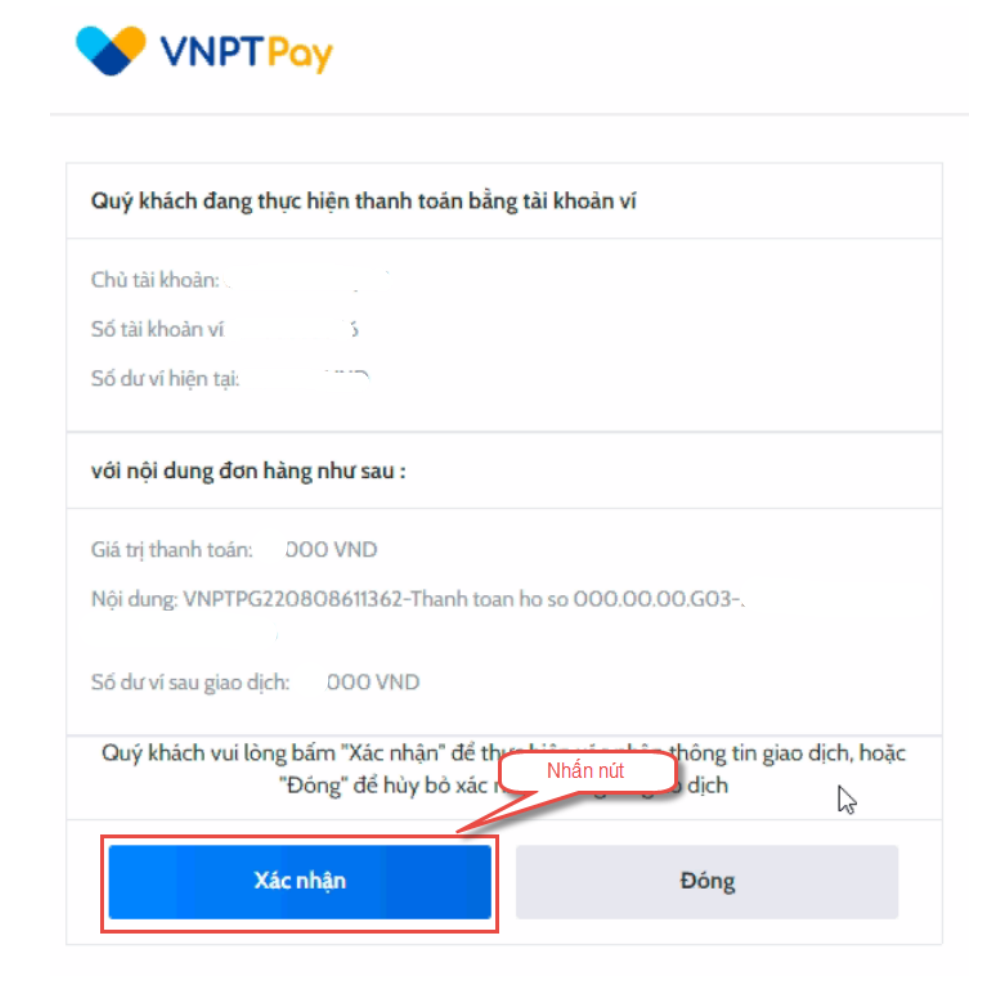

**Bước 6:** Nhập mã OPT đã được gửi về điện thoại, sau đó nhấn xác nhận

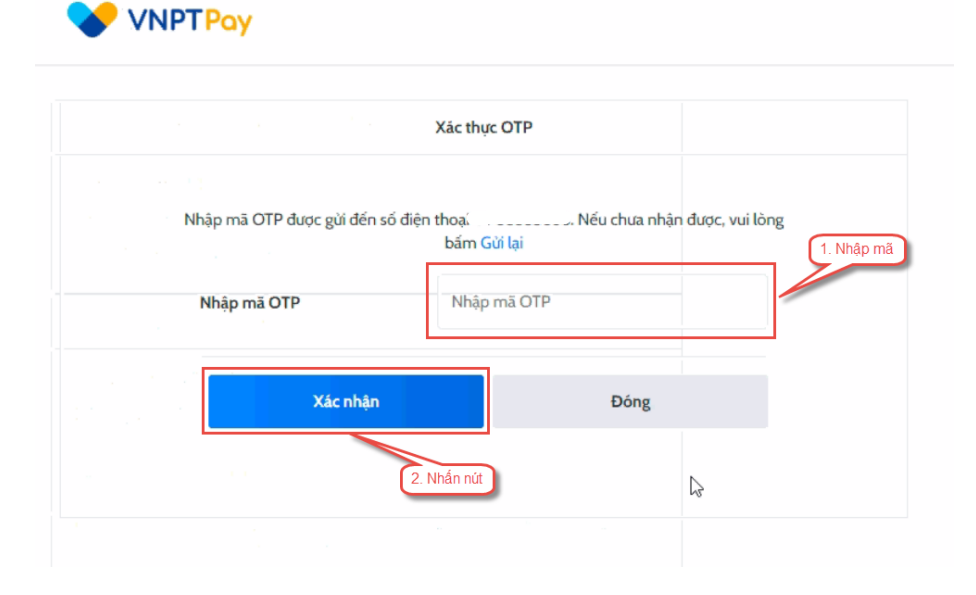

**Bước 7:** Kiểm tra trạng thái nguyện vọng.

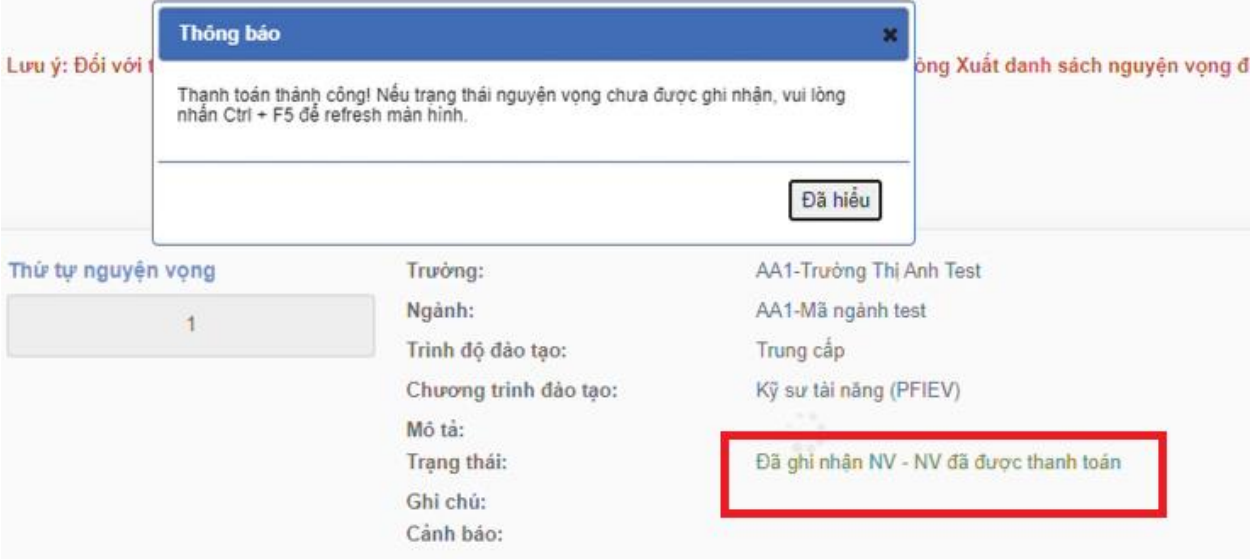

### **15. Thanh toán qua ví điện tử "Momo"**

**Bước 1:** Để thực hiện thanh toán số tiền nguyện vọng, thí sinh chọn mục **Đăng ký thông tin xét tuyển** ở cột bên trái rồi nhấn nút **Thanh toán** tại màn hình. Danh sách nguyện vọng đã đăng ký.

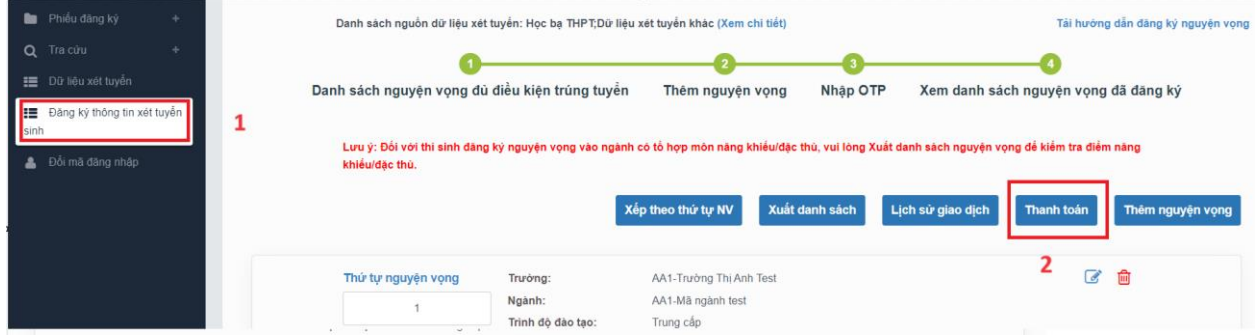

**Bước 2:** Trên màn hình xác nhận thanh toán, thí sinh đọc nội dung và nhấn nút **Xác nhận thanh toán**

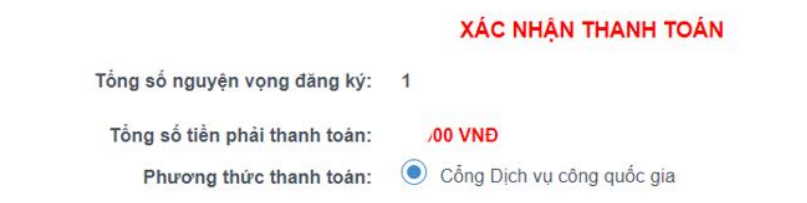

#### TRƯỚC KHI THANH TOÁN, THÍ SINH ĐỌC Kỹ CÁC KHUYỂN NGHỊ VÀ LƯU Ý.

- Thí sinh thực hiện nộp lệ phí chính thức từ ngày 31/07/2024 đến 17h00 ngày 06/08/2024 theo lịch chia theo các tinh/thành phố (nơi thí sinh đã nộp hồ sơ). Thông tin chi tiết lịch thanh toán, thí sinh có thể xem tại mục Thông báo trên trang đăng nhập. - Thí sinh cần đọc kỹ khuyến nghị, lưu ý Tại đây trước khi thực hiện.

- Trong trường hợp thí sinh không nhìn thấy nút "Thanh toán" tại giao diện đăng ký nguyện vọng xét tuyển có nghĩa là thời điểm đó không thuộc khoảng thời gian nộp lệ phí hoặc đang được tạm ẩn đi nhầm tránh nghẽn hệ thống thanh toán. - Quá trình thanh toán trực tuyến phụ thuộc việc kết nối nhiều hệ thống khác nhau. Trong trường hợp hệ thống bị nghẽn hoặc lỗi, đề nghị thí sinh bình tĩnh và không nên cố gắng tiếp tục truy cập thanh toán ngay, chờ khoảng 20-30 phút sau hãy thử lại. - Trong trường hợp thí sinh gặp lỗi "Hệ thống đang xử lý giao dịch, vui lòng không thanh toán lại nhiều lần" đề nghị thí sinh quay lại thực hiện sau 10 phút.

- Sau khi thanh toán thành công, thí sinh được xác nhận hoàn thành nghĩa vụ nộp lệ phí, biên lai thu lệ phí thí sinh có thể xem trên Hệ thống XT sau ngày 06/08/2024.

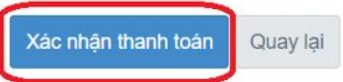

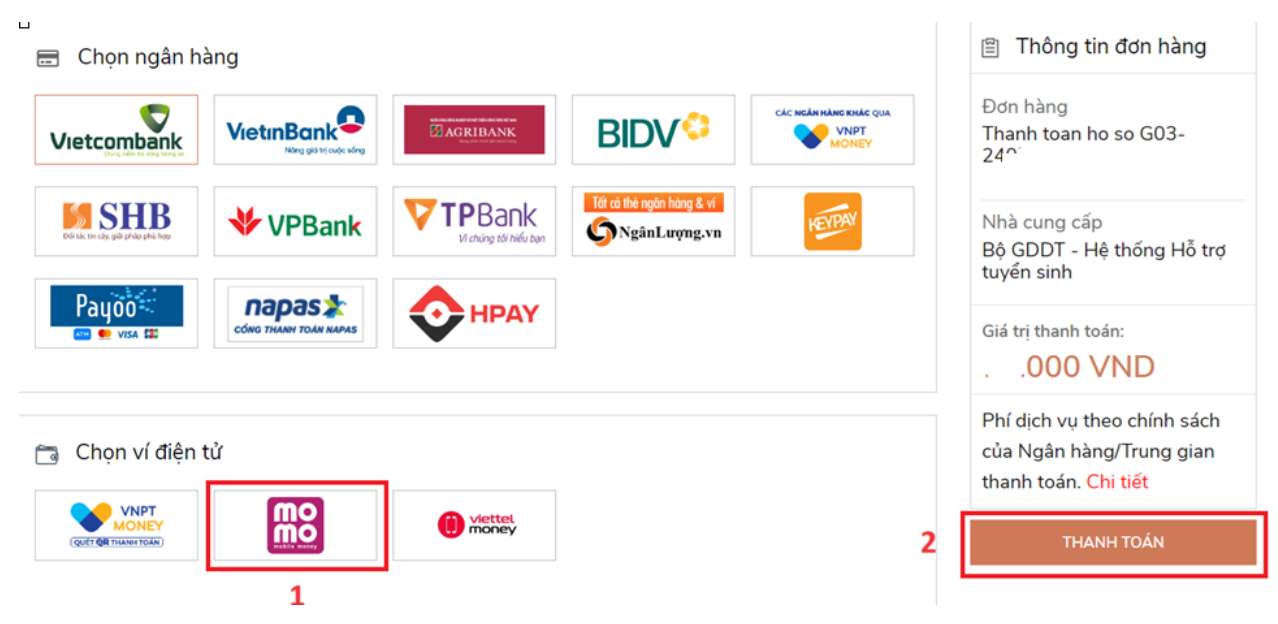

**Bước 3:** Chọn kênh thanh toán "Momo" sau đó nhấn **Thanh toán**

**Bước 4:** Hệ thống hiển thị mã QR, thí sinh sử dụng app Momo quét mã QR để thanh toán. Thí sinh có thể nhờ bất kỳ ai có sử dụng app Momo để quét mã QR, cũng có thể chụp ảnh mã QR đang hiển thị trên form thanh toán và gửi cho người khác (có sử dụng app Momo) nhờ quét mã QR (lưu ý về thời gian hết hạn của mỗi giao dịch).

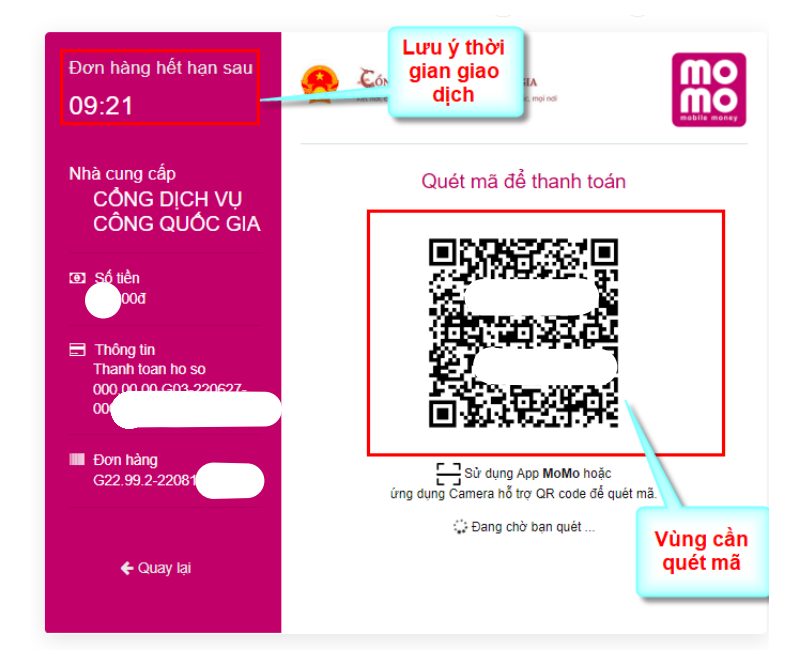

Ở màn hình quét mã trên app Momo cài trên điện thoại, thí sinh căn đúng vùng mã QR.

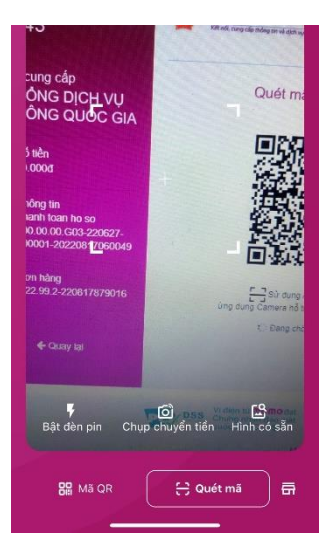

**Bước 5:** Nhấn Xác nhận để hoàn tất thanh toán

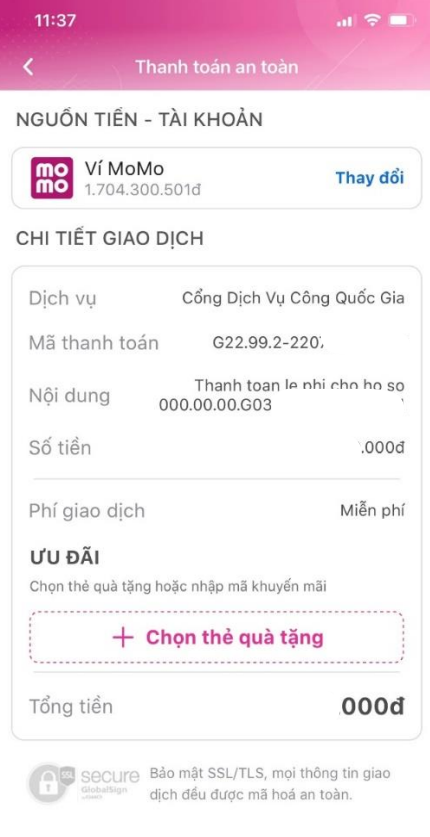

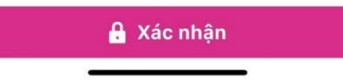

**Bước 6:** Kiểm tra trạng thái nguyện vọng.

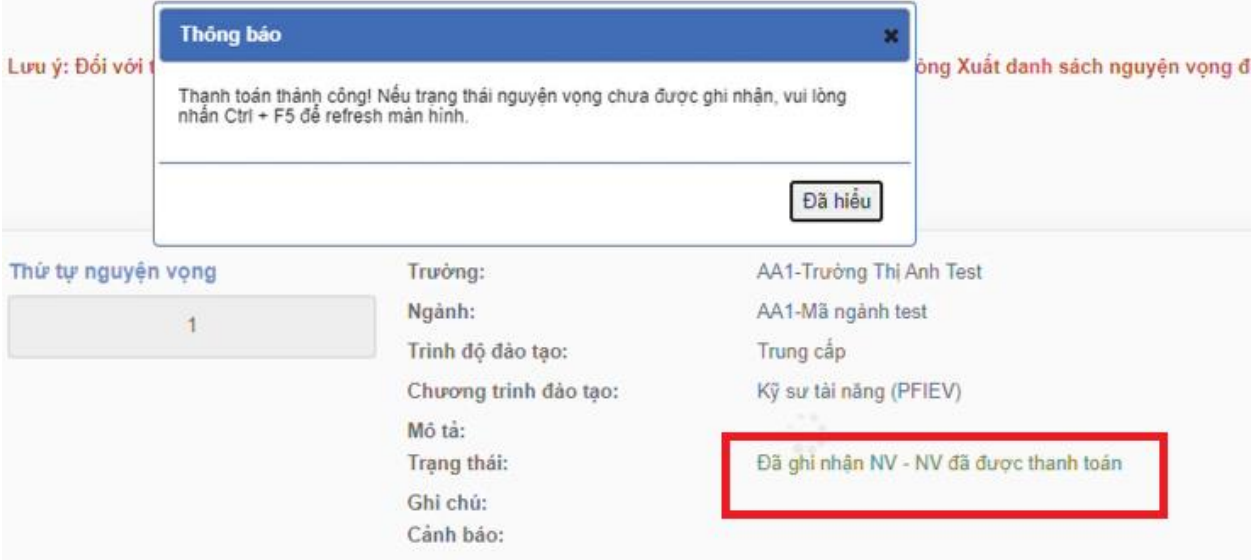

### **16. Thanh toán qua ví điện tử "Viettel money"**

**Bước 1:** Để thực hiện thanh toán số tiền nguyện vọng, thí sinh chọn mục **Đăng ký thông tin xét tuyển** ở cột bên trái rồi nhấn nút **Thanh toán** tại màn hình. Danh sách nguyện vọng đã đăng ký.

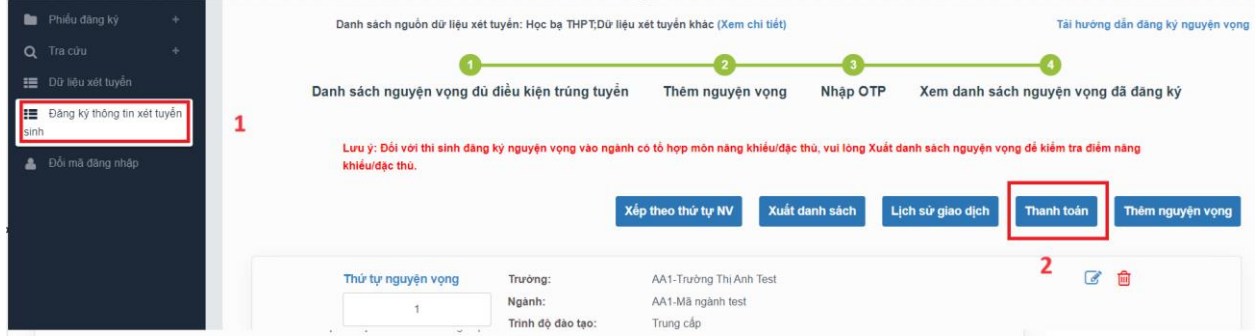

**Bước 2:** Trên màn hình xác nhận thanh toán, thí sinh đọc nội dung và nhấn nút **Xác nhận thanh toán**

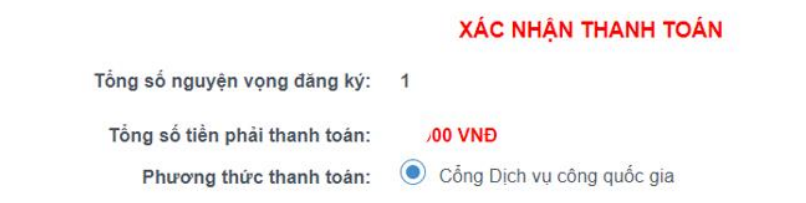

#### TRƯỚC KHI THANH TOÁN, THÍ SINH ĐỌC Kỹ CÁC KHUYỂN NGHỊ VÀ LƯU Ý.

- Thí sinh thực hiện nộp lệ phí chính thức từ ngày 31/07/2024 đến 17h00 ngày 06/08/2024 theo lịch chia theo các tinh/thành phố (nơi thí sinh đã nộp hồ sơ). Thông tin chi tiết lịch thanh toán, thí sinh có thể xem tại mục Thông báo trên trang đăng nhập. - Thí sinh cần đọc kỹ khuyến nghị, lưu ý Tại đây trước khi thực hiện.

- Trong trường hợp thí sinh không nhìn thấy nút "Thanh toán" tại giao diện đăng ký nguyện vọng xét tuyển có nghĩa là thời điểm đó không thuộc khoảng thời gian nộp lệ phí hoặc đang được tạm ẩn đi nhầm tránh nghẽn hệ thống thanh toán. - Quá trình thanh toán trực tuyến phụ thuộc việc kết nối nhiều hệ thống khác nhau. Trong trường hợp hệ thống bị nghẽn hoặc lỗi, đề nghị thí sinh bình tĩnh và không nên cố gắng tiếp tục truy cập thanh toán ngay, chờ khoảng 20-30 phút sau hãy thử lại. - Trong trường hợp thí sinh gặp lỗi "Hệ thống đang xử lý giao dịch, vui lòng không thanh toán lại nhiều lần" đề nghị thí sinh quay lại thực hiện sau 10 phút.

- Sau khi thanh toán thành công, thí sinh được xác nhận hoàn thành nghĩa vụ nộp lệ phí, biên lai thu lệ phí thí sinh có thể xem trên Hệ thống XT sau ngày 06/08/2024.

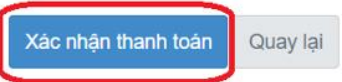

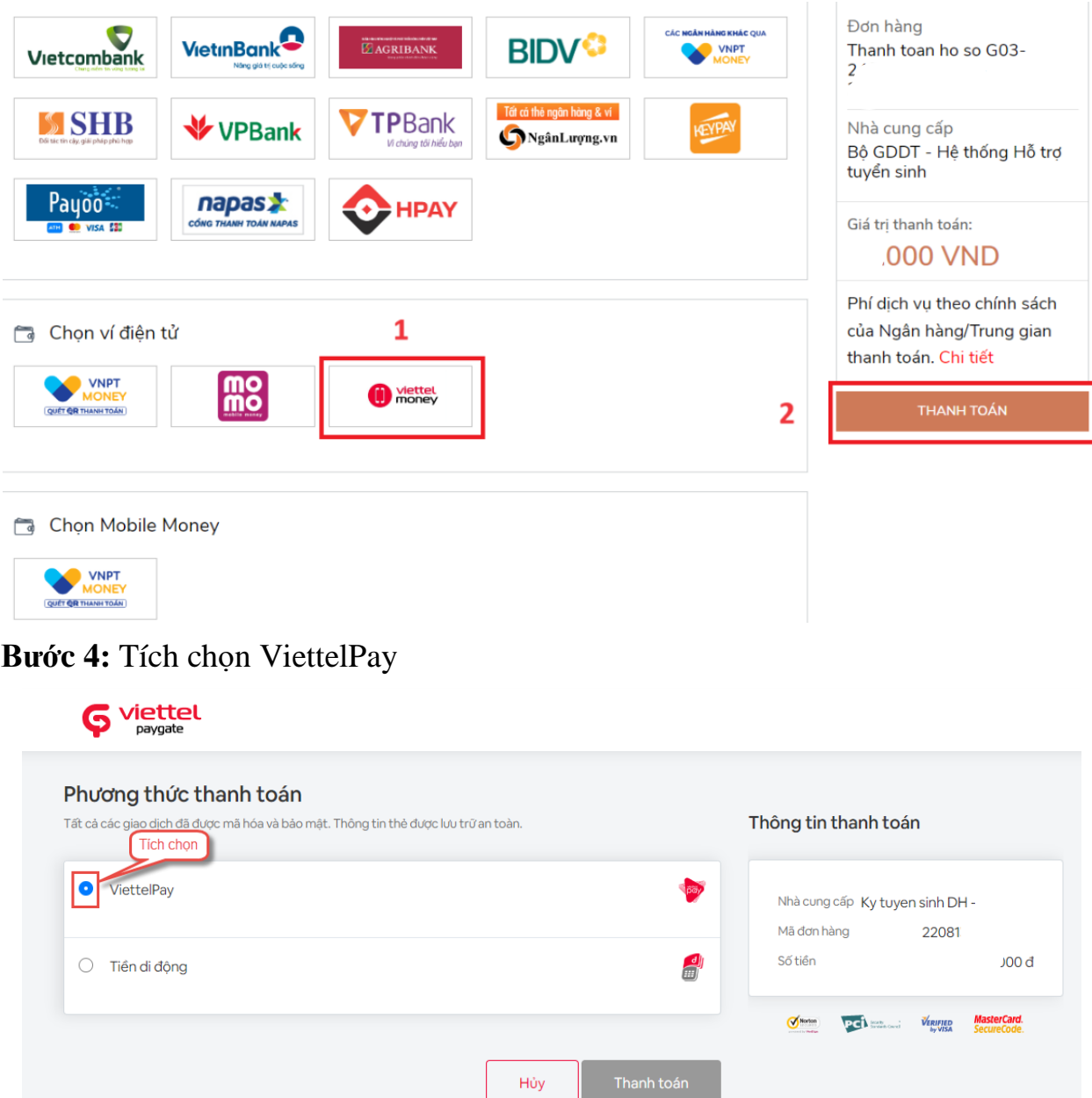

**Bước 3:** Chọn kênh thanh toán "Viettel money" sau đó nhấn **Thanh toán**

## **Bước 5:** Nhập thông tin tài khoản sau đó nhấn Đăng nhập

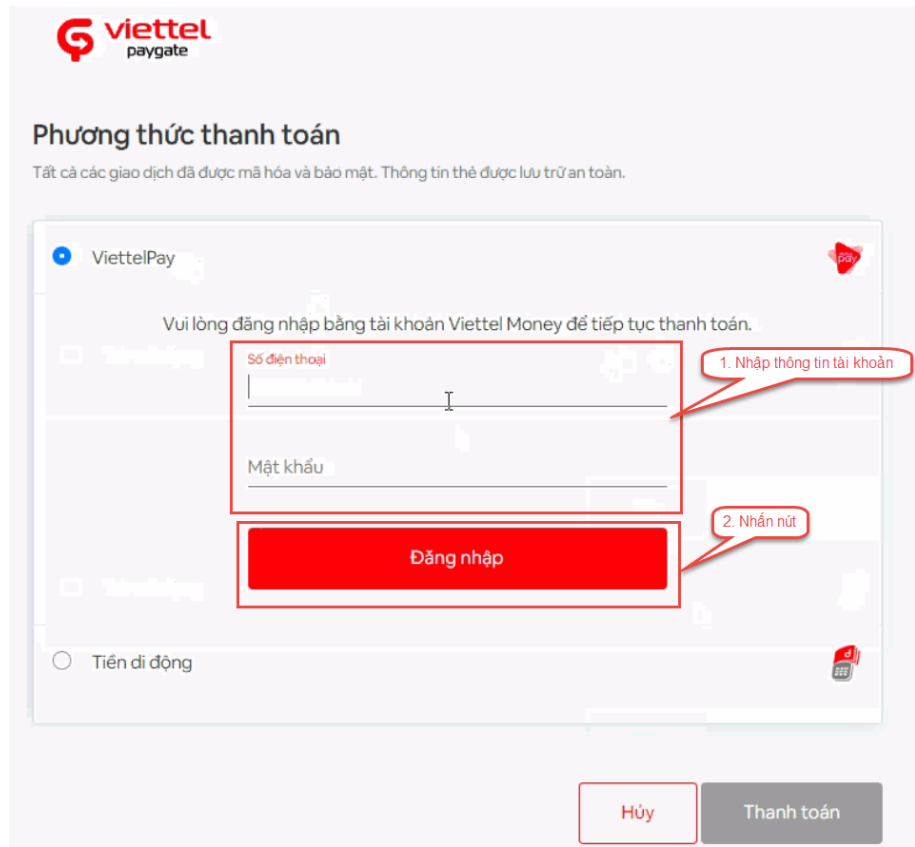

**Bước 6:** Nhập mã OTP đã được gửi về điện thoại sau đó nhấn Xác nhận để hoàn tất đăng nhập

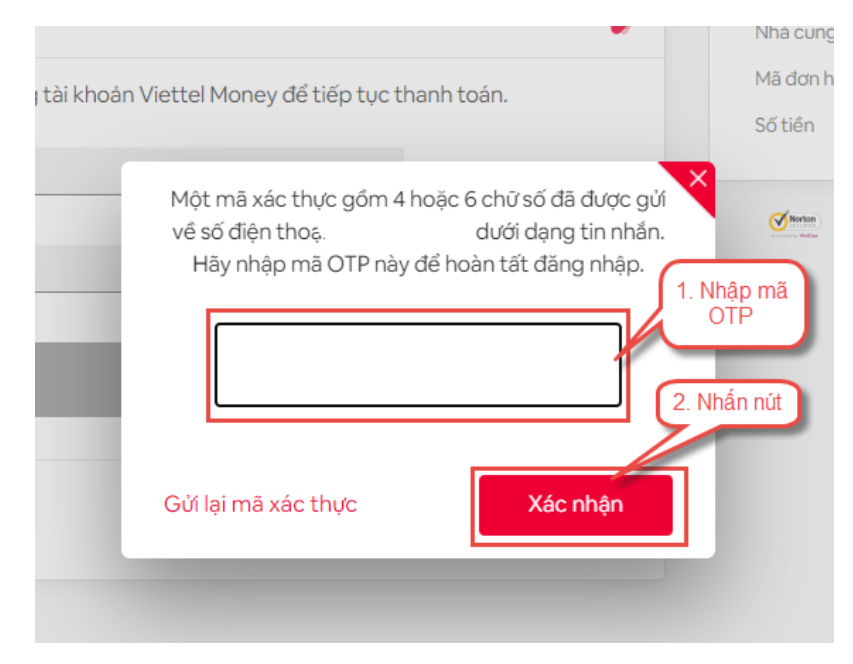

## **Bước 7:** Nhấn nút **Thanh toán**

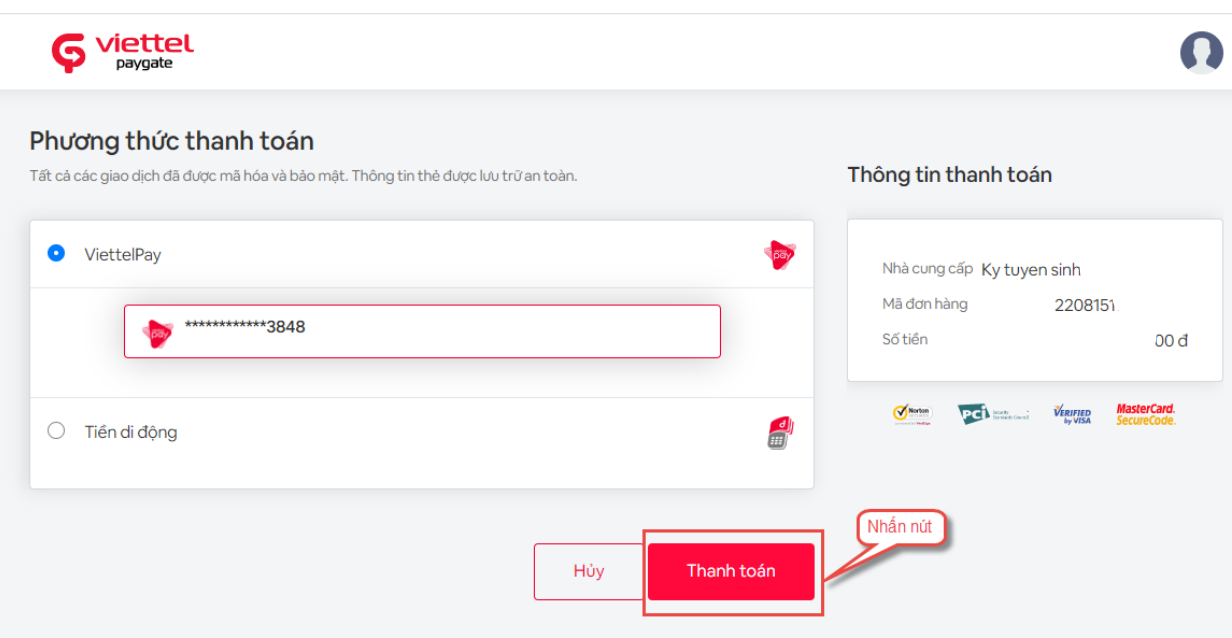

# **Bước 8:** Nhập mã OTP sau đó nhấn **Xác nhận** để hoàn tất thanh toán

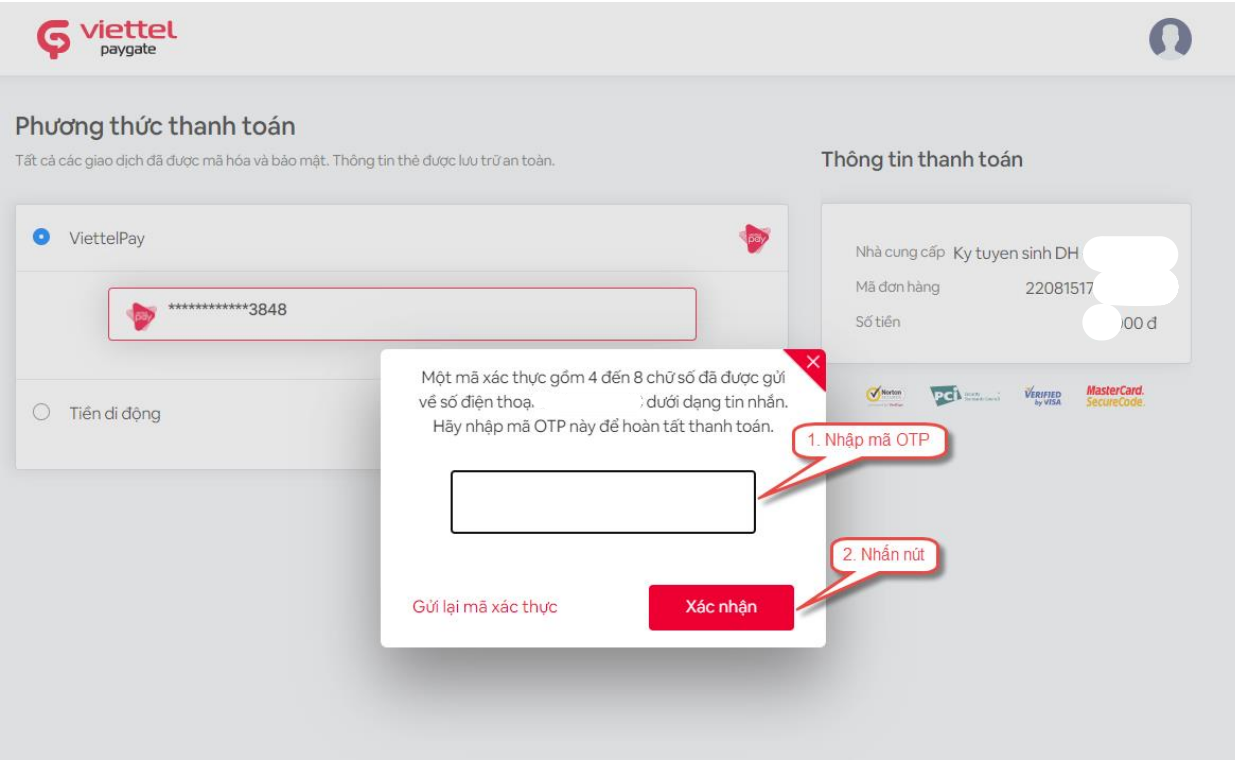

**Bước 9:** Kiểm tra trạng thái nguyện vọng.

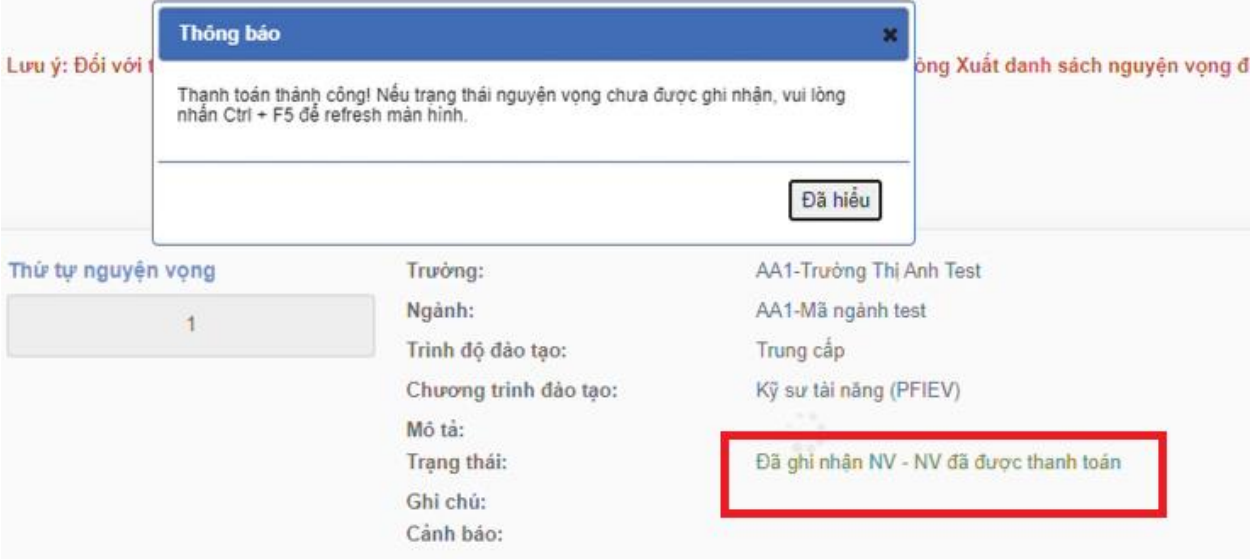
#### **17. Thanh toán qua Mobile Money - VNPT Money**

**Bước 1:** Để thực hiện thanh toán số tiền nguyện vọng, thí sinh chọn mục **Đăng ký thông tin xét tuyển** ở cột bên trái rồi nhấn nút **Thanh toán** tại màn hình. Danh sách nguyên vong đã đăng ký.

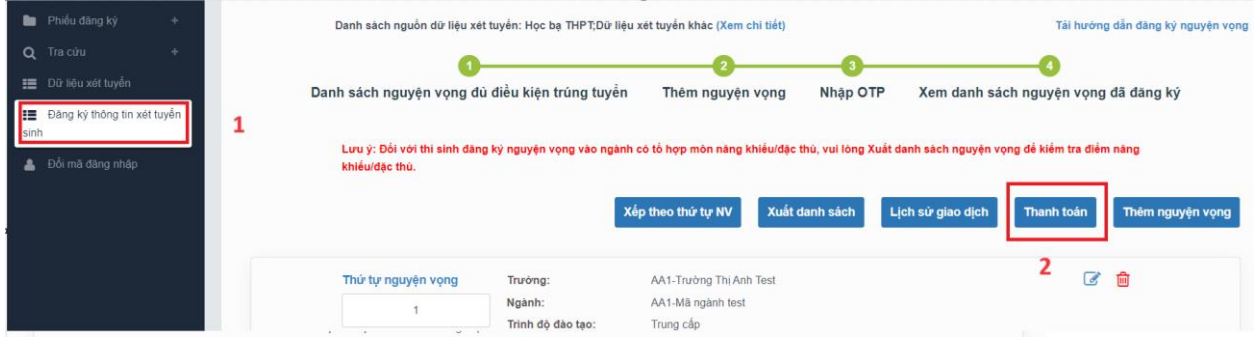

**Bước 2:** Trên màn hình xác nhận thanh toán, thí sinh đọc nội dung và nhấn nút **Xác nhận thanh toán**

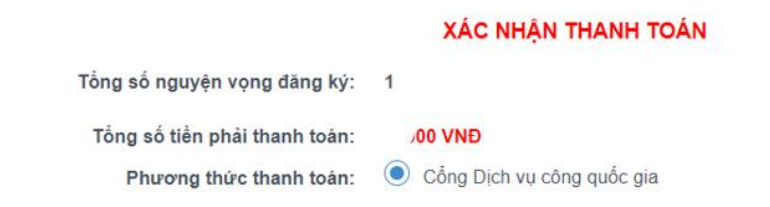

#### TRƯỚC KHI THANH TOÁN, THÍ SINH ĐỌC KỸ CÁC KHUYỂN NGHỊ VÀ LƯU Ý.

- Thi sinh thực hiện nộp lệ phí chính thức từ ngày 31/07/2024 đến 17h00 ngày 06/08/2024 theo lịch chia theo các tinh/thành phố (nơi thí sinh đã nộp hồ sơ). Thông tin chi tiết lịch thanh toán, thí sinh có thể xem tại mục Thông báo trên trang đăng nhập. - Thi sinh cần đọc kỹ khuyến nghị, lưu ý Tại đây trước khi thực hiện.

- Trong trường hợp thí sinh không nhìn thấy nút "Thanh toán" tại giao diện đăng ký nguyện vọng xét tuyển có nghĩa là thời điểm đó không thuộc khoảng thời gian nộp lệ phí hoặc đang được tạm ẩn đi nhằm tránh nghẽn hệ thống thanh toán. - Quá trình thanh toán trực tuyến phụ thuộc việc kết nối nhiều hệ thống khác nhau. Trong trường hợp hệ thống bị nghẽn hoặc lỗi, đề nghị thí sinh bình tĩnh và không nên cố gắng tiếp tục truy cập thanh toán ngay, chờ khoảng 20-30 phút sau hãy thử lại. - Trong trường hợp thí sinh gặp lỗi "Hệ thống đang xử lý giao dịch, vui lòng không thanh toán lại nhiều lần" đề nghị thí sinh quay lại thực hiện sau 10 phút.

- Sau khi thanh toán thành công, thí sinh được xác nhận hoàn thành nghĩa vụ nộp lệ phí, biên lai thu lệ phí thí sinh có thể xem trên Hệ thống XT sau ngày 06/08/2024.

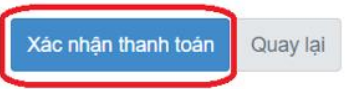

Sau đó thí sinh nhấn nút **Đồng ý** để thực hiện thanh toán

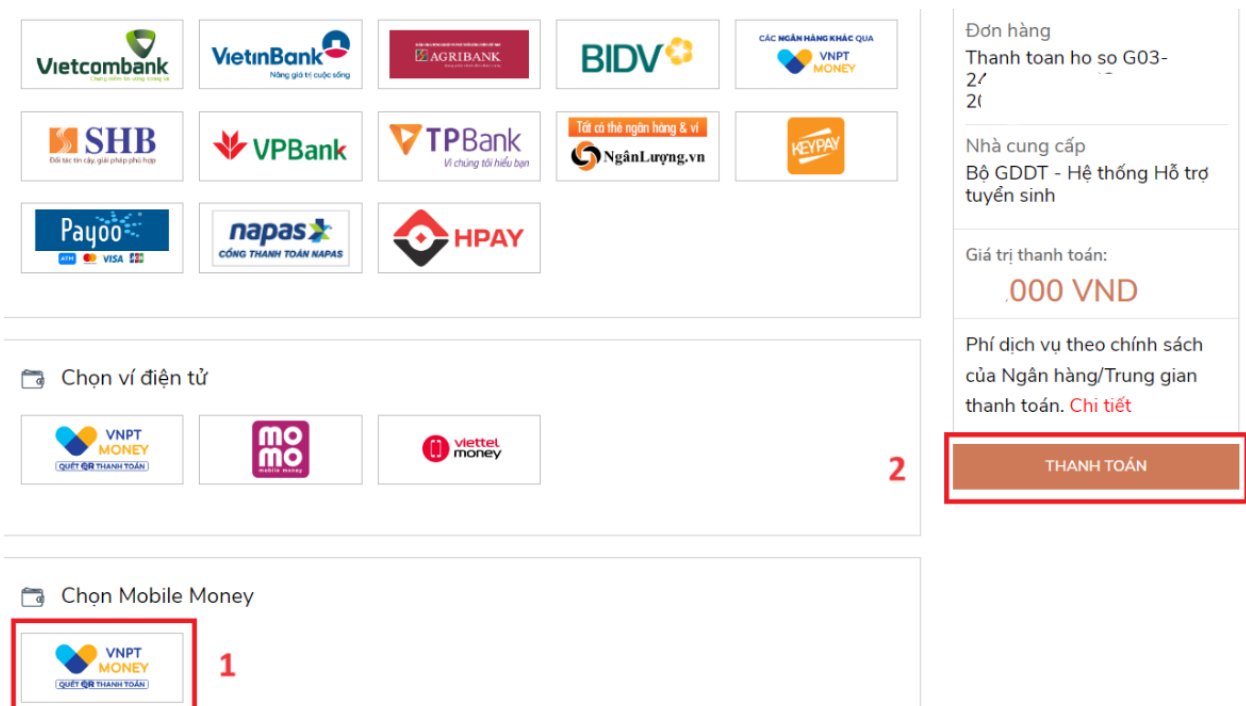

**Bước 3:** Chọn Mobile Money "VNPT Money" sau đó nhấn **Thanh toán**

## **Bước 4:** Trong phần Phương thức thanh toán chọn **Mobile Money**

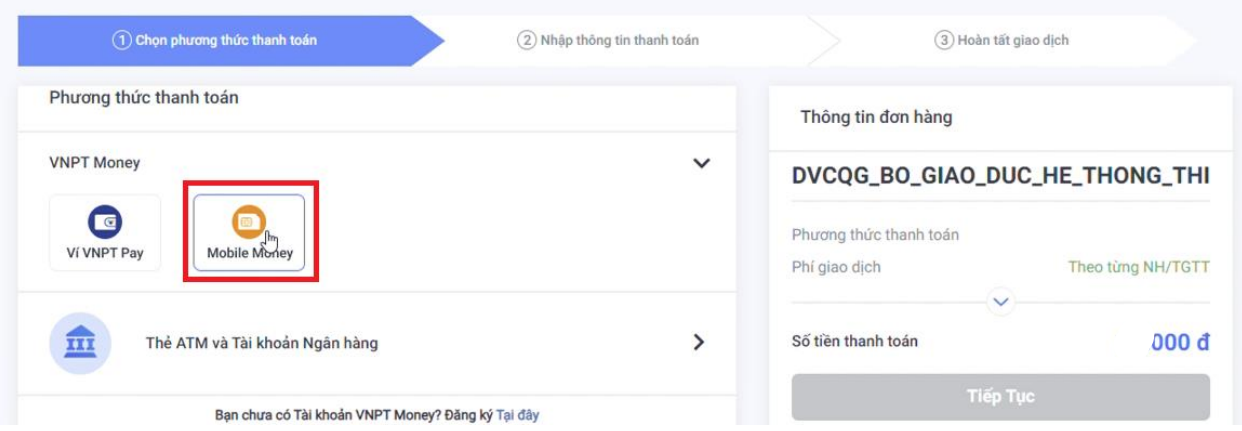

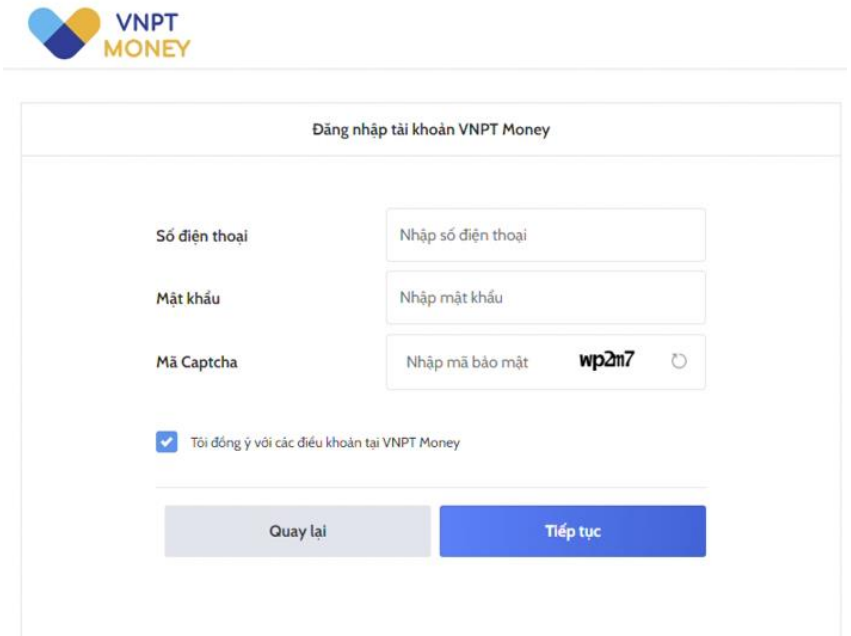

**Bước 5:** Đăng nhập tài khoản VNPT Money rồi nhấn **Tiếp tục**

# **Bước 6:** Kiểm tra thông tin rồi nhấn **Xác nhận**

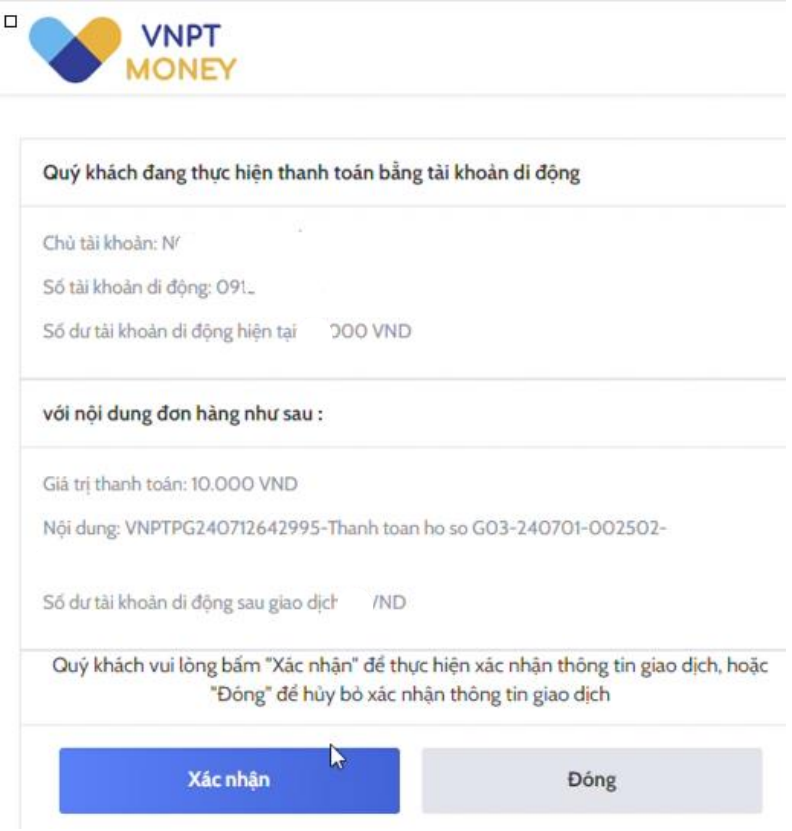

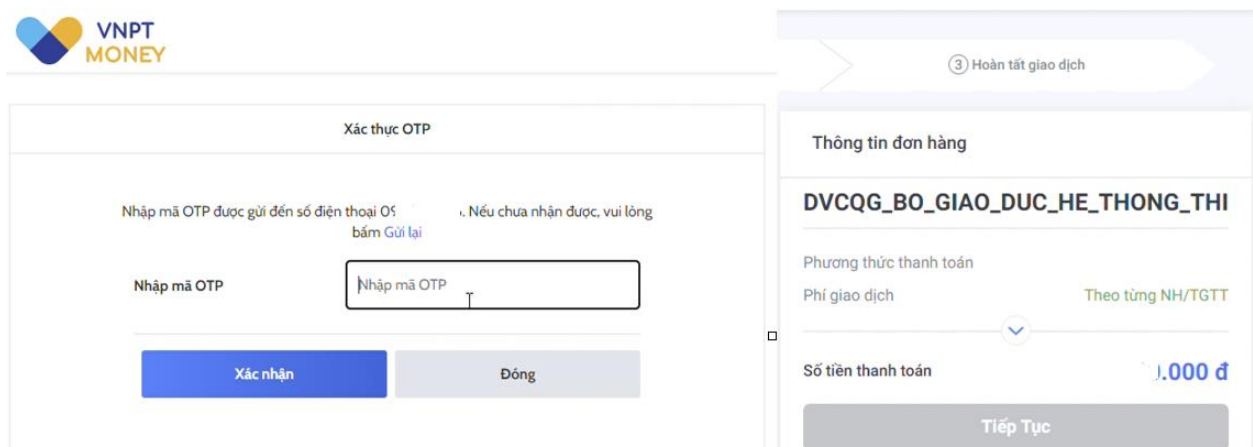

### **Bước 7:** Nhập mã OTP gửi về điện thoại

**Bước 8:** Kiểm tra trạng thái nguyện vọng.

Lưu ý: nếu nguyện vọng chưa chuyển về trạng thái **Đã ghi nhận nguyện vọng – NV đã được thanh toán** thì nhấn nút Ctrl + F5 để refresh màn hình.

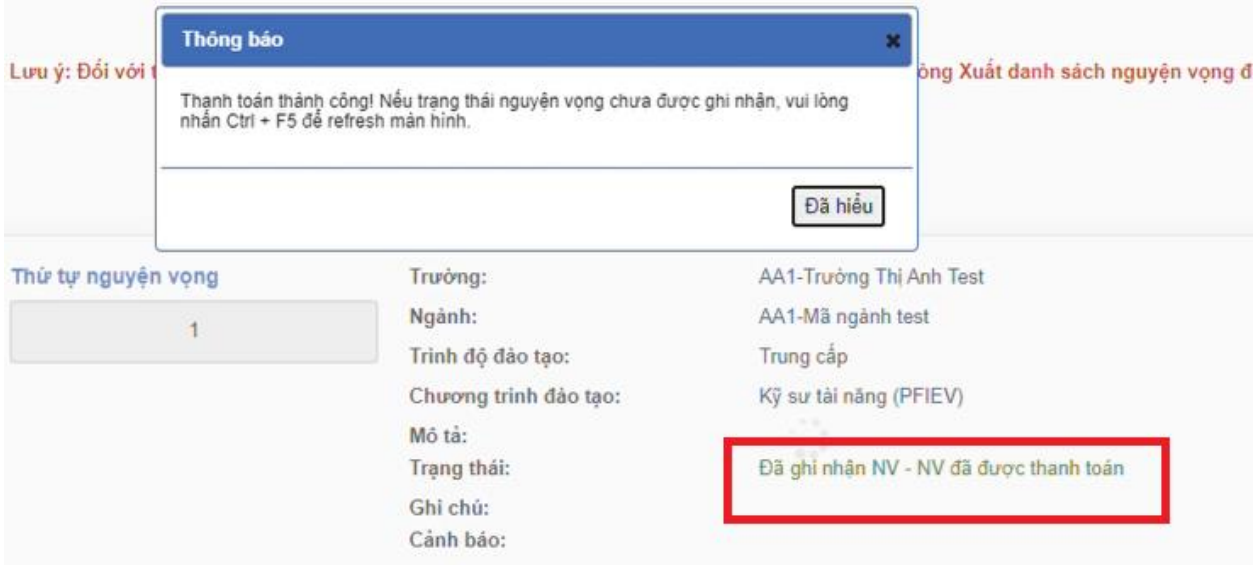